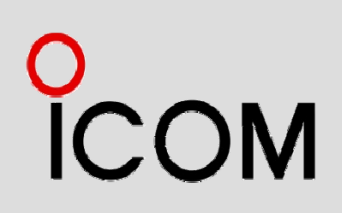

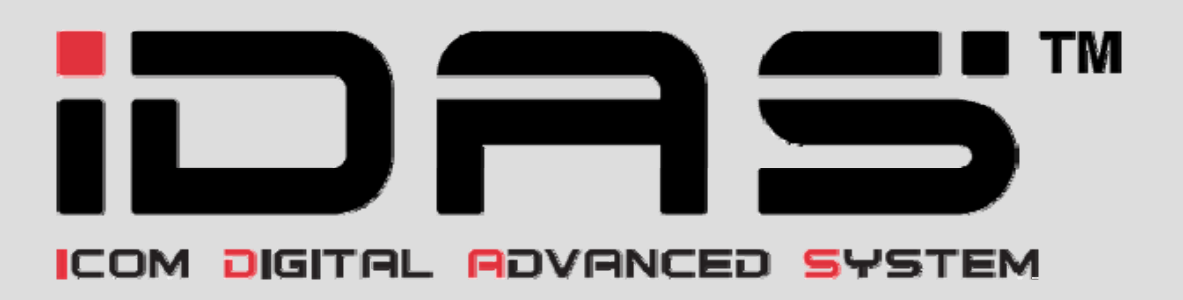

# IDAS™ Quick Guide "RC-FS10 Demonstration"

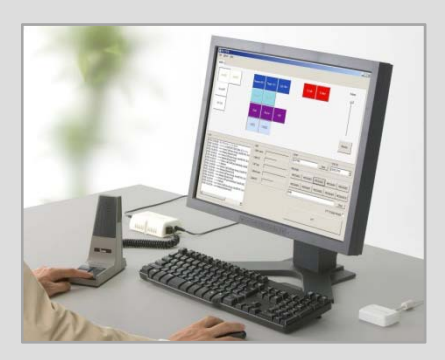

Version 1.0 November 2009

#### Foreword

This "RC-FS10 Demonstration" Quick Guide explains how to setup and demonstrate the IDAS™ Remote Communicator, RC-FS10 in a single channel repeater system and in a multichannel IP Network system. The UHF version of equipment has been used to prepare this document, thus model numbers and frequencies in the document are for UHF models and frequencies. However the same demonstration can be carried out using VHF repeaters and VHF radios with some programming changes (E.g. frequency range).

#### Disclaimer

The information in this document has been carefully checked, and is believed to be correct and accurate. However, Icom assumes no responsibility for inaccuracies or mistakes. Furthermore, Icom reserves the right to make changes to any of the products described in this quick guide without notice or obligation. The systems and applications described herein are for information and reference purposes only.

#### IPR and Copyrights

The Icom products described in this quick guide may include Icom Intellectual Property Rights (IPR) and/or copyrighted Icom computer programs stored in radio memories or other media/devices. Such IPR and copyrighted computer programs are protected by laws in Japan, the United States and other countries. Any Icom IPR and/or copyrighted Icom computer programs contained in the Icom products described in this quick guide may not be copied, reproduced, modified, reverseengineered, or distributed in any way. Furthermore, the purchase of Icom products shall not be deemed to grant any license either directly or by implication, except for the normal non-exclusive license to use the product that is specified by law in the sale of a product.

#### Document Copyrights

No duplication or distribution of this document or any portion thereof shall take place without the express permission of Icom. Reproduction, distribution, or transmission for any purpose in any form or by any means, electronic or mechanical, shall only be allowed with the express permission of Icom.

#### **Trademarks**

Icom, Icom Inc. and the Icom logo are registered trademarks of Icom Incorporated (Japan) in the United States, the United Kingdom, Germany, France, Spain, Russia and/or other countries. IDAS, IDAS logo are trademarks of Icom Incorporated.

Adobe and Reader are either registered trademarks or trademarks of Adobe Systems Incorporated in the United States and/or other countries.

All other products or brands are registered trademarks or trademarks of their respective holders.

© 2009 Icom Inc .

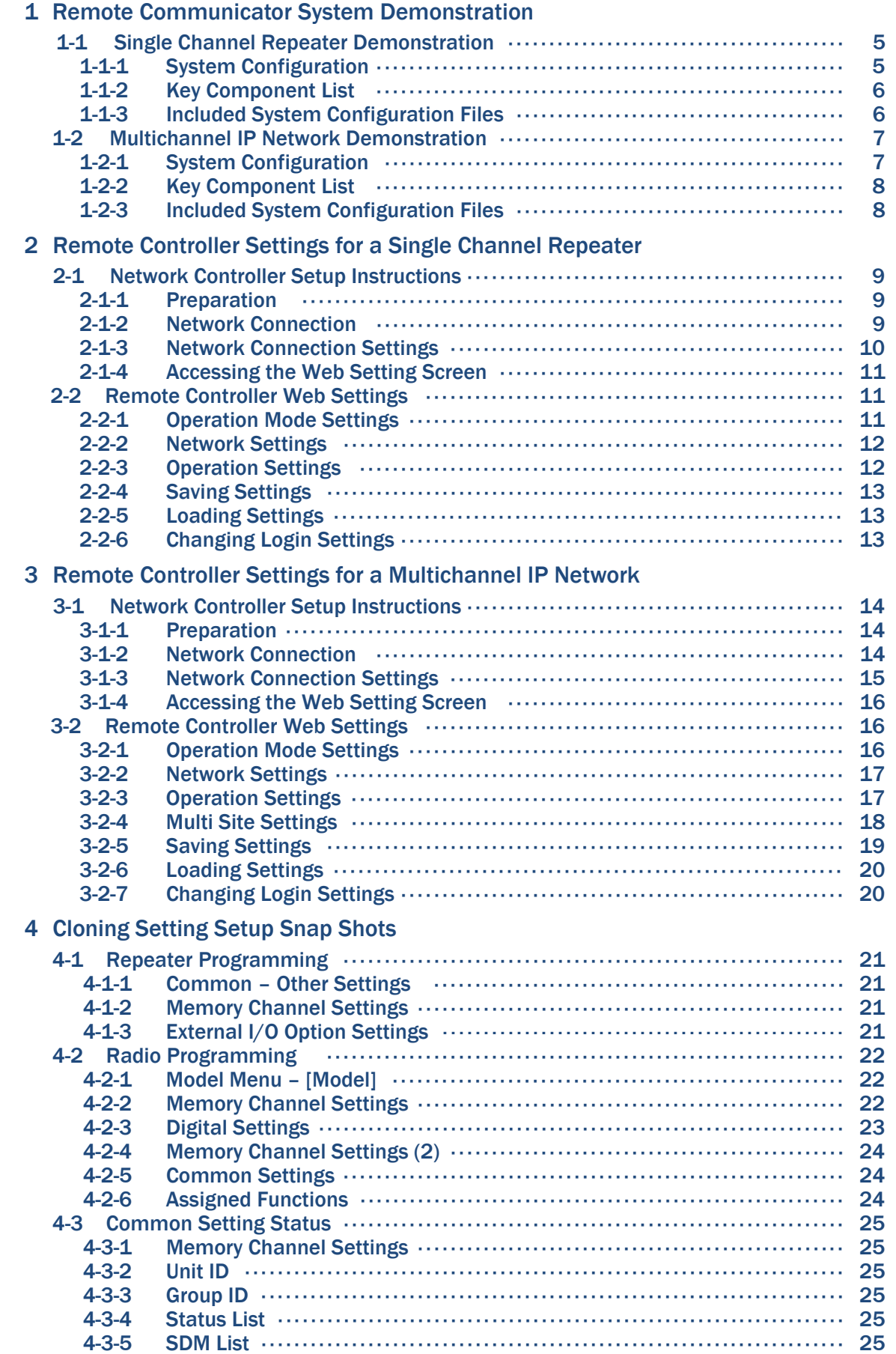

### 5 Remote Communicator Settings

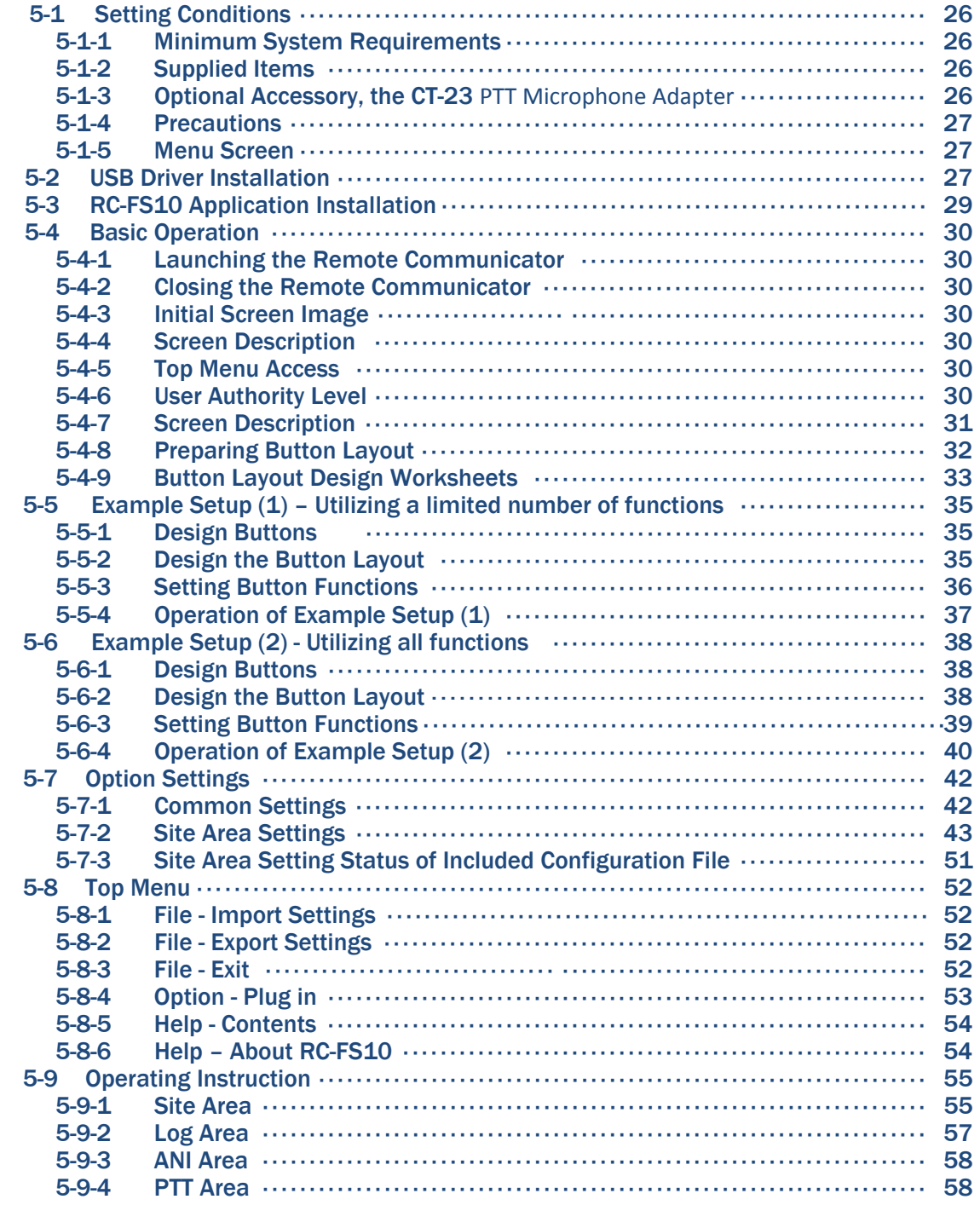

#### 1-1 Single Channel Repeater Demonstration

#### 1-1-1 System Configuration

- Up to 3 RC-FS10 remote communicators can be virtually tied to a repeater with a UC-FR5000 #01.
- Up to 8 RC-FS10 remote communicators can be virtually tied to a repeater with a UC-FR5000 #02.
- The remote communicator works as a virtual radio or a remote base station.

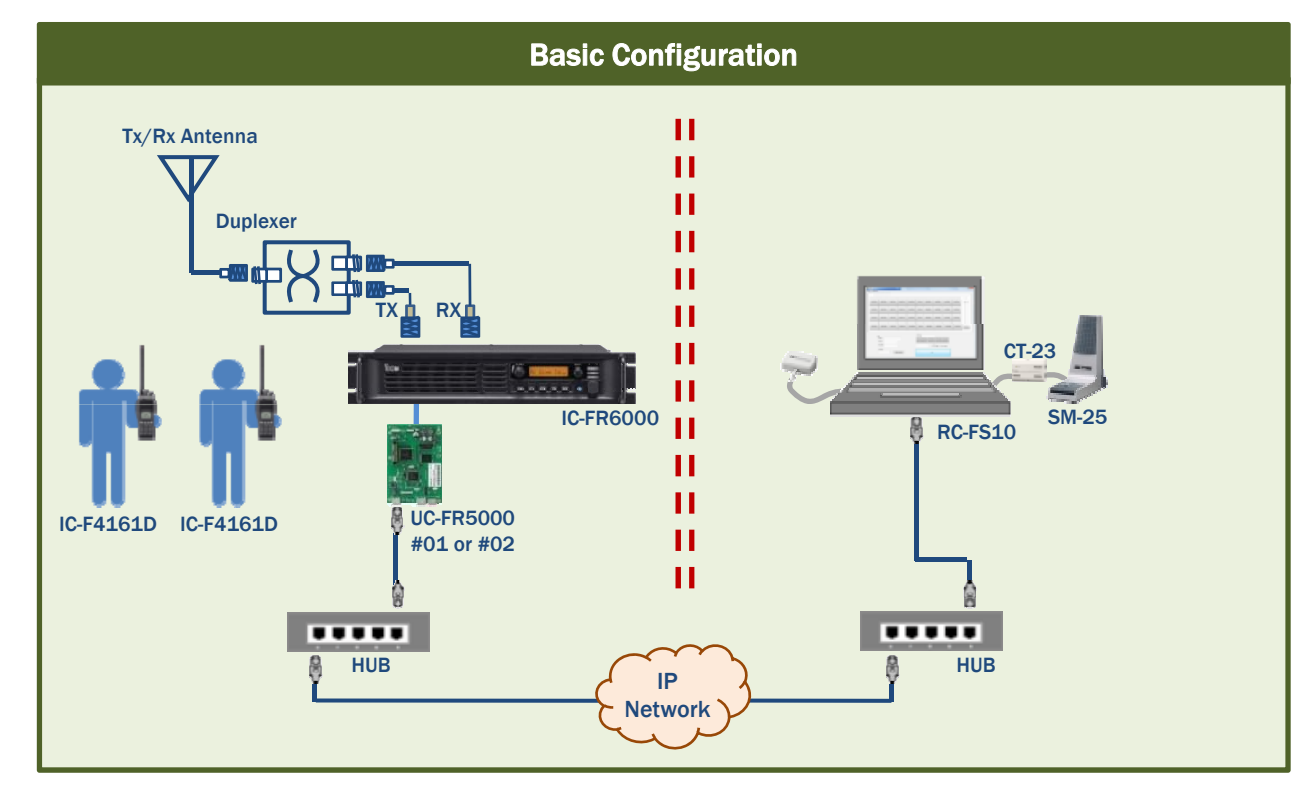

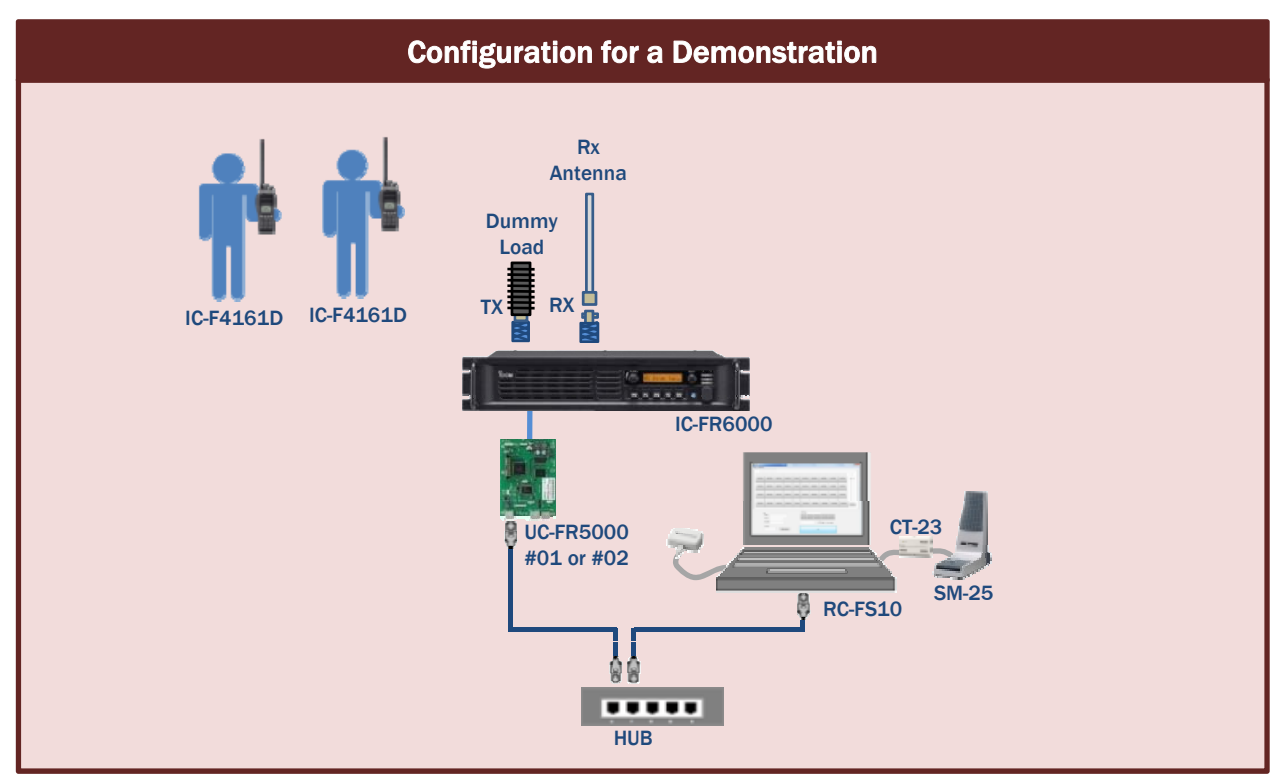

#### 1-1-2 Key Component List

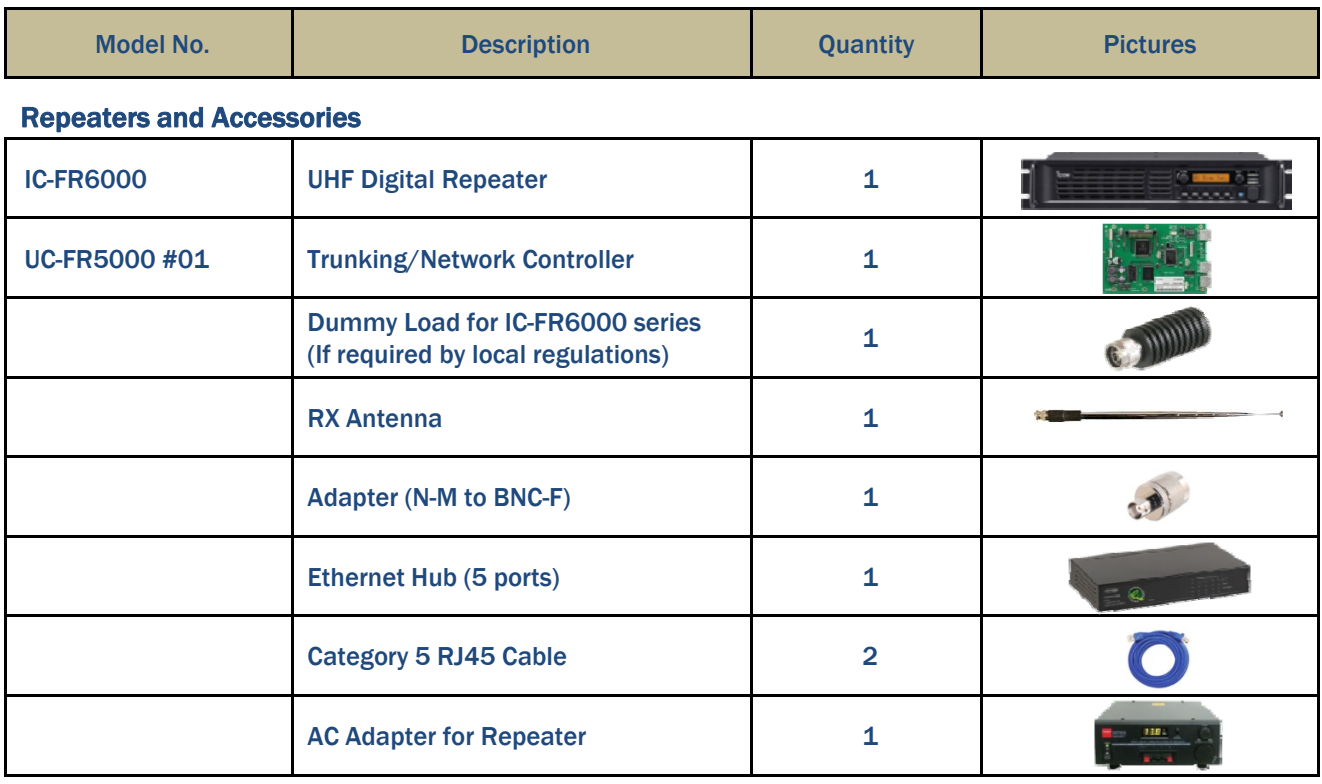

#### Remote Communicator and Accessories

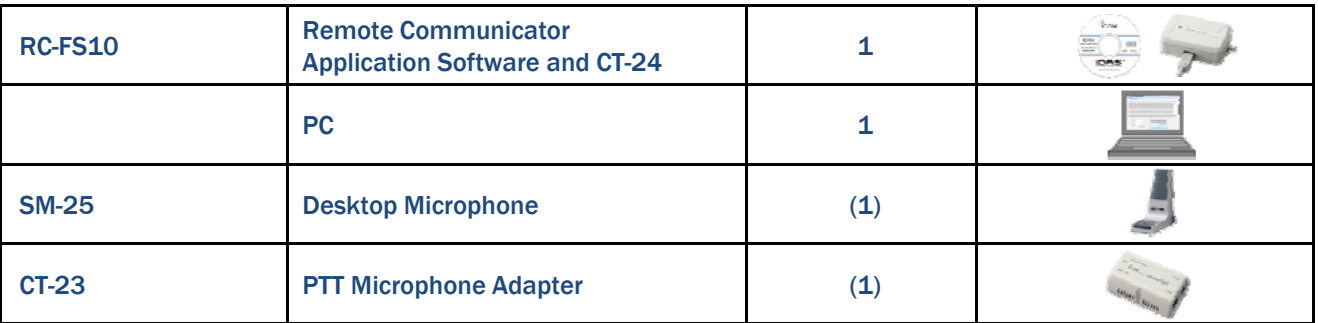

#### Handheld Radios and Accessories

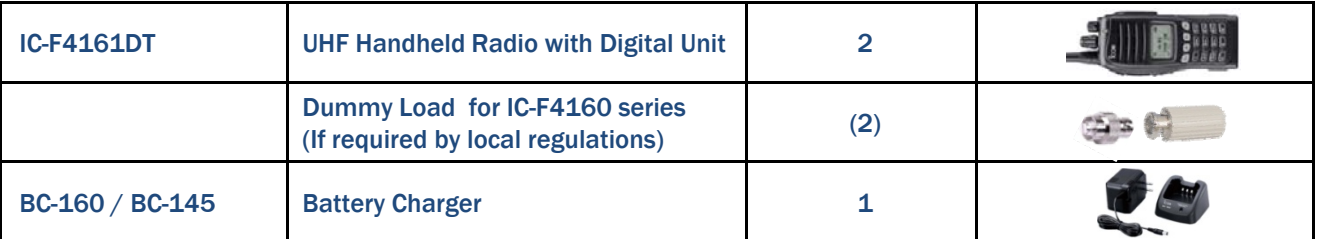

#### 1-1-3 Included System Configuration Files

RC-FS10\_Demo\_IC-F4160\_Ver\_1\_0.icf for the IC-F4160 UHF Radio.

RC-FS10\_Demo\_IC-FR6000\_Ver\_1\_0.icf for the IC-FR6000 UHF Repeater.

RC-FS10\_Demo\_RC-FS10\_Ver\_1\_0.xml for the RC-FS10 Remote Communicator.

#### 1-2 Multichannel IP Network Demonstration

#### 1-2-1 System Configuration

- Up to 8 RC-FS10 remote communicators can be virtually-tied to a repeater with a UC-FR5000 #02.
- The RC-FS10 remote communicator works as a virtual radio or a remote base station.

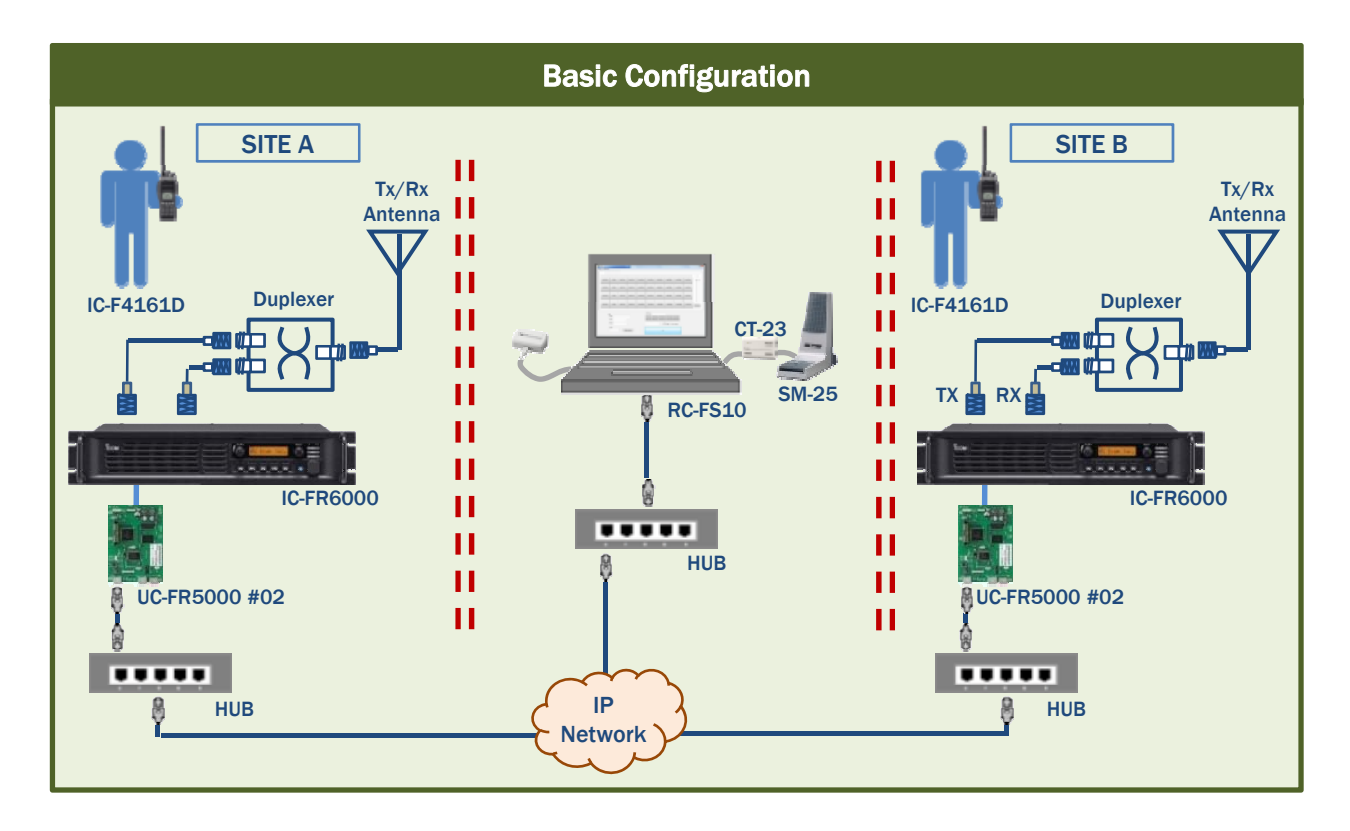

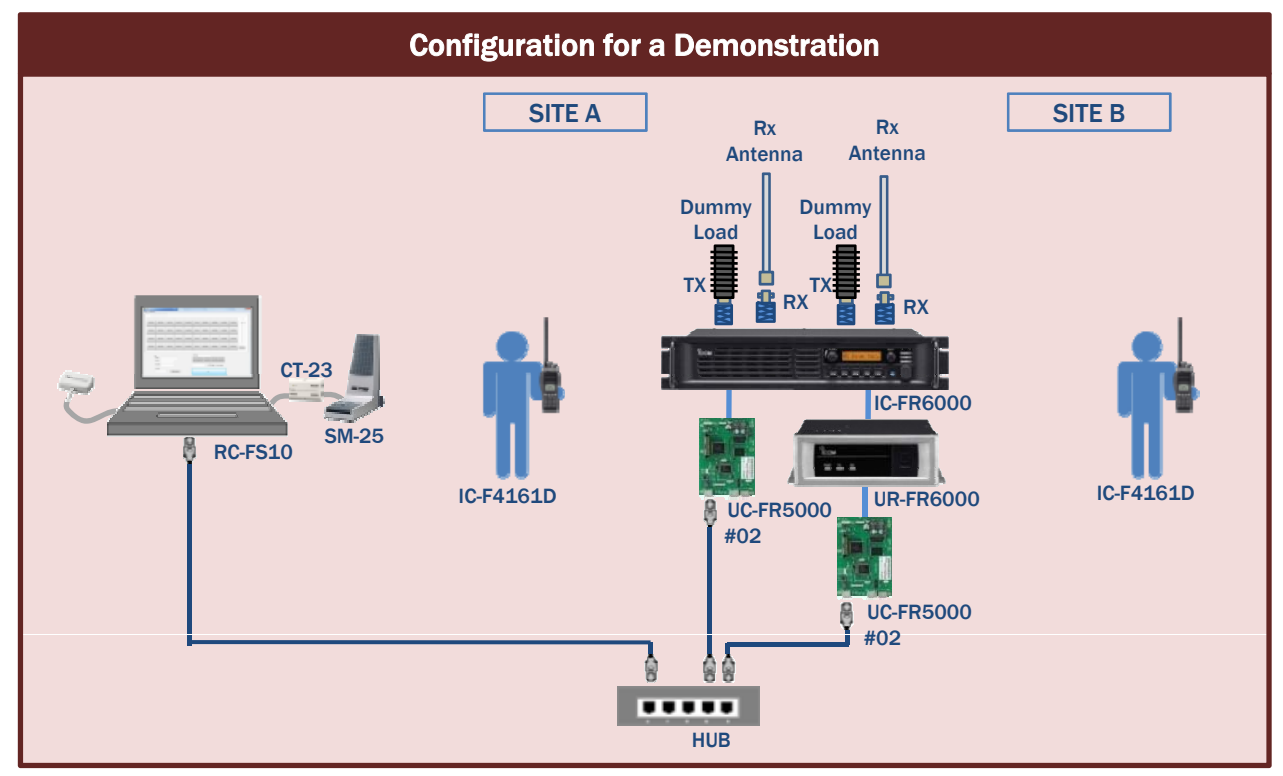

#### 1-2-2 Key Component List

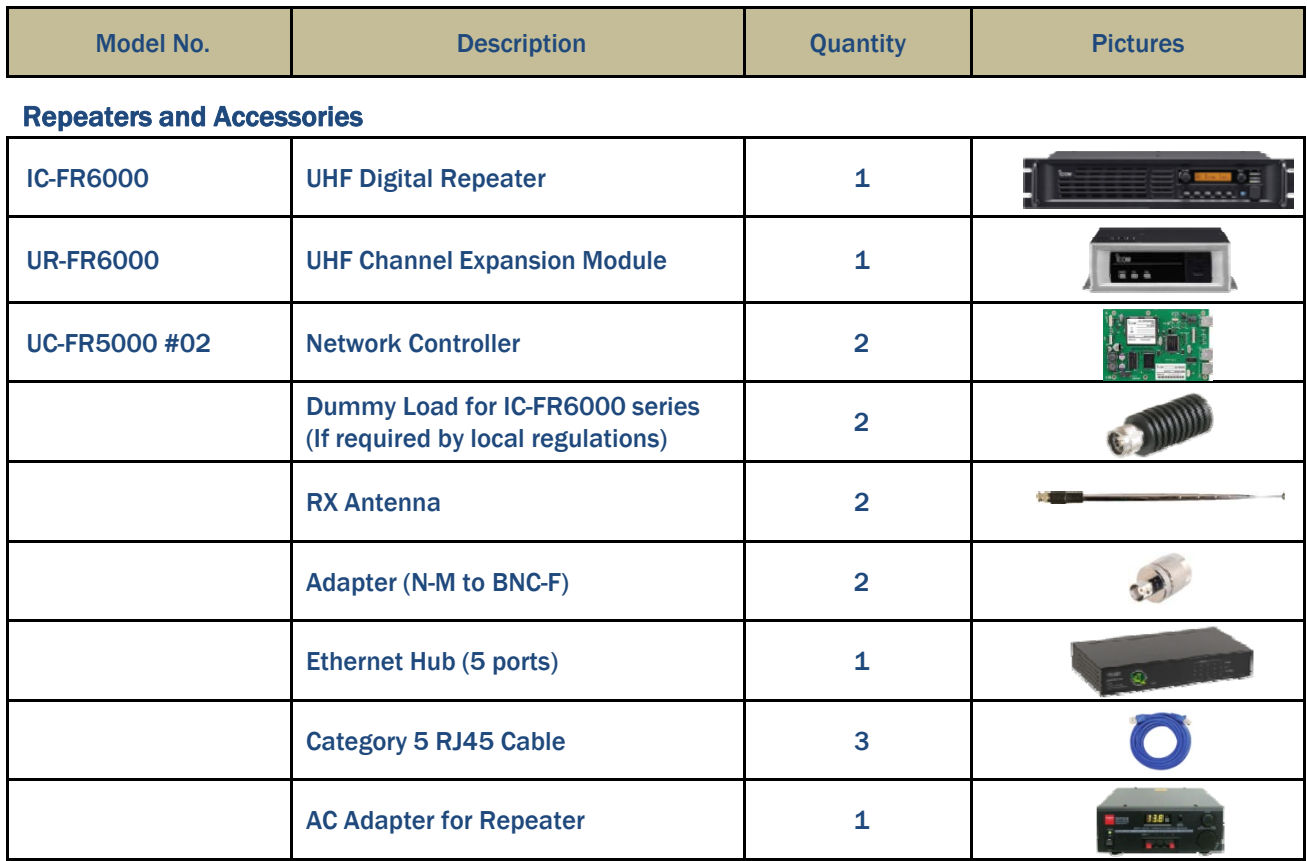

#### Remote Communicator and Accessories

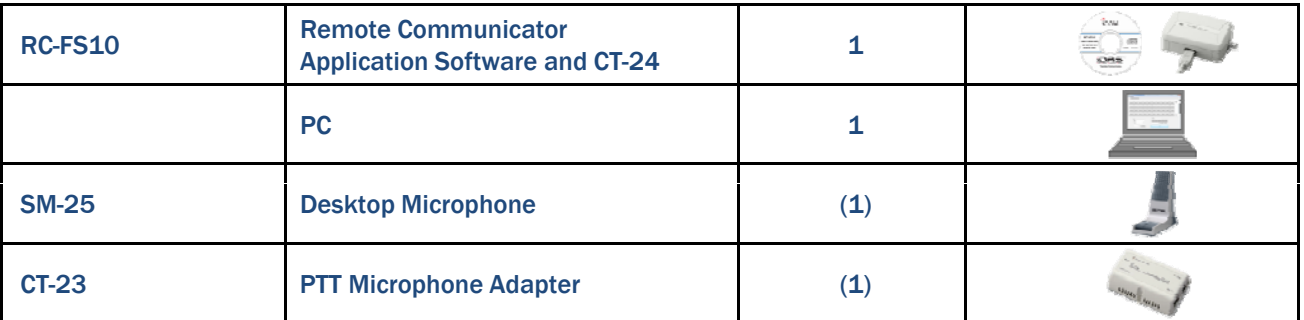

#### Handheld Radios and Accessories

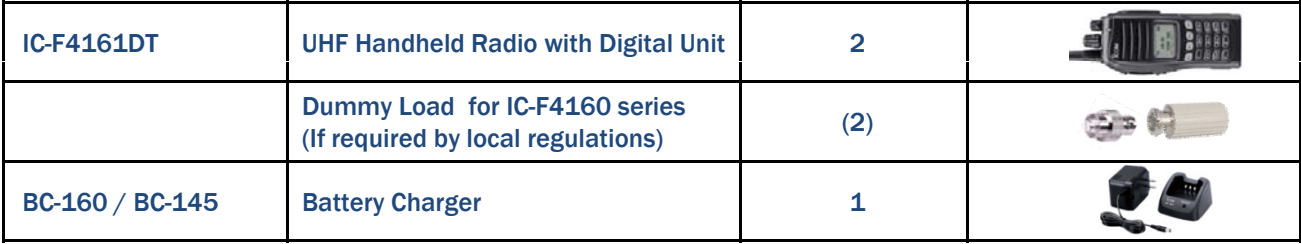

#### 1-2-3 Included System Configuration Files

RC-FS10\_Demo\_IC-F4160\_Ver\_1\_0.icf for the IC-F4160 UHF Radio.

RC-FS10\_Demo\_IC-FR6000\_Ver\_1\_0.icf for the IC-FR6000 UHF Repeater and the UR-FR6000 UHF Channel Module.

RC-FS10\_Demo\_RC-FS10\_Ver\_1\_0.xml for the RC-FS10 Remote Communicator.

#### 2-1 Network Controller Setup Instructions

The trunking/network controller is programmed by using its own built-in programming software, which is set up using the following procedure.

There is no external software for programming the UC-FR5000. The trunking/network control board needs to be properly installed in the UR-FR5000/6000 or IC-FR5000/6000 repeater before attempting this procedure.

Please see the UC-FR5000 instruction manual for detailed installation instructions on how to put the UC-FR5000 into the IC-FR5000/IC-FR6000 series repeaters.

Either a UC-FR5000 01 or UC-FR5000 02 must be installed into the repeater.

#### 2-1-1 Preparation

**CAUTION : IP Connectivity must be installed by** an IT professional.

Obtain the following IP information before starting this installation:

- Internet connection type (Static or Dynamic)
- $\bullet$  IP address (static IP)
- Subnet mask (static IP)
- Default gateway (static IP)
- User name and Password

**IMPORTANT: The IP address must be static** ▒ for this demonstration configuration.

# 2-1-2 Network Connection<br>
Direct network connecti

NOTE : If your computer is on a network, disconnect it from the network.

Ensure that your computer is connected to the repeater as described to the right.

Use category 5 Straight cable (purchase separately) when connecting through an **Ethernet Hub.** 

Use category 5 Cross cable (stated just above... repetitive) when connecting directly to the repeater.

Be sure to cover the connected cable with a supplied dust protector. Even if the cable has its own cover, replace it with the supplied dust protector.

Keep the supplied connector caps attached when connectors are not in use to avoid bad

Each controller has a [LAN] connector and two [BUS] connectors.

**O** [LAN] connector For an Ethernet connection. Connect the controller to an Ethernet (LAN) port of a console through a Hub (or a router).

- Y [BUS] connectors (BUS-1, BUS-2) The BUS connectors will not be used in conventional mode operations.
- \* The illustration below describes examples of connection for network controller setup.

#### Network connection through an Ethernet Hub

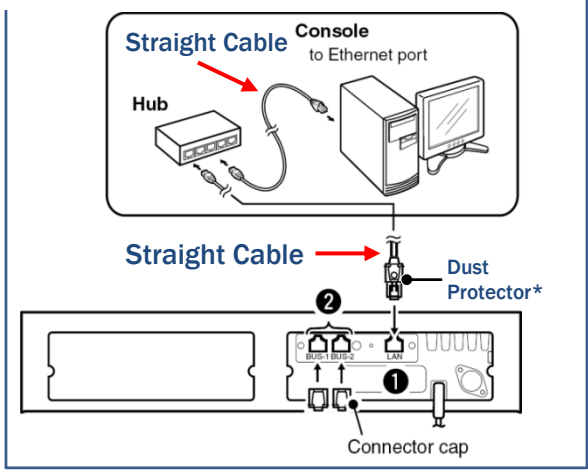

#### Direct network connection

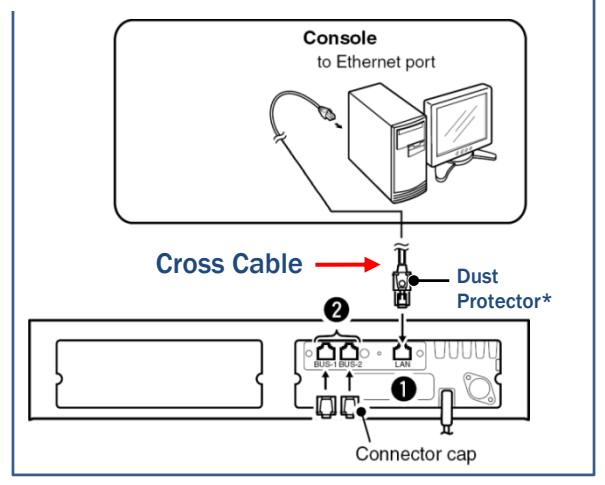

connect to the UC-FR5000. The Dust Protector may not fit some types of connector.

#### 2-1-3 Network Connection Settings **1 On your desktop, right-click My Network Places** and select Properties.

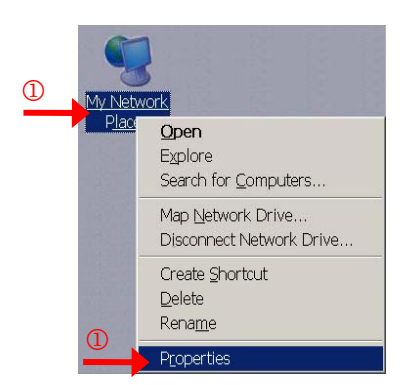

2 In the Network Connections window, right click on Local Area Connection and select Properties.

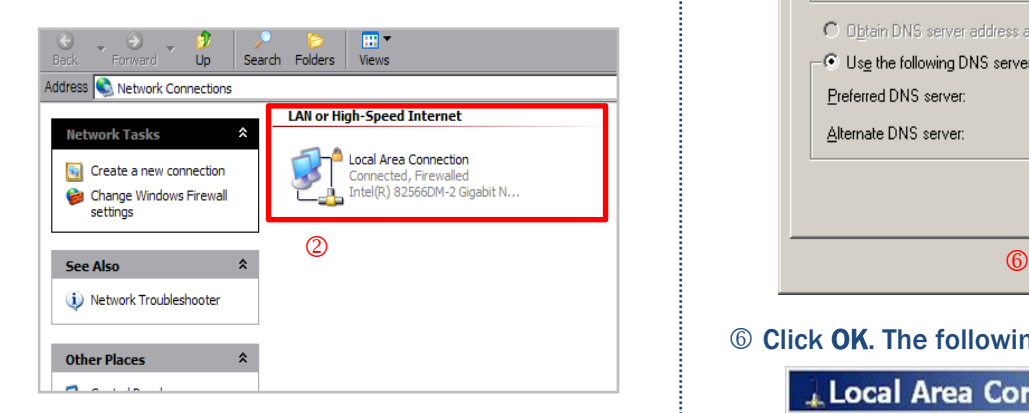

**3 In the Local Area Connection Properties** window, double-click on Internet Protocol (TCP/IP) (TCP/IP).

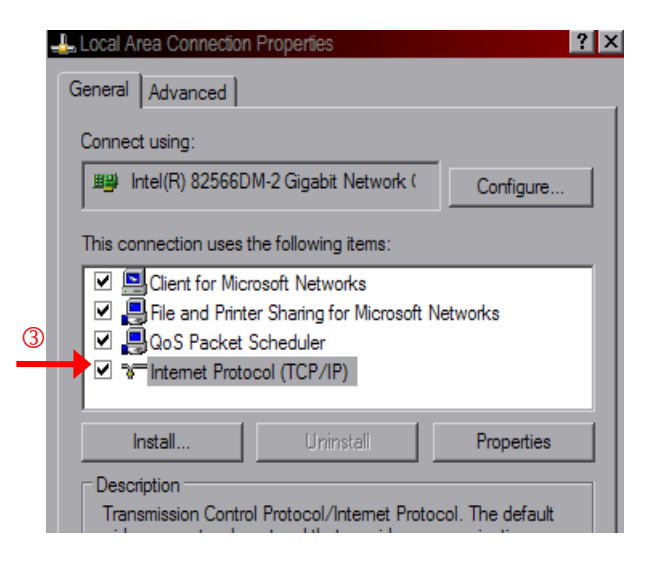

4 Click Use the following IP address : and manually enter the IP address

**NOTE** : The  $1^{st}$ ,  $2^{nd}$  and  $3^{rd}$  octets should be the same as the IP address of the UC-FR5000. When the default IP address of the UC-FR5000  $\ddot{\ddot{\hspace{0.3cm}}}$  is used, it will be 192.168.0.XX

5 Click anywhere in the Subnet Mask field to automatically populate the field.

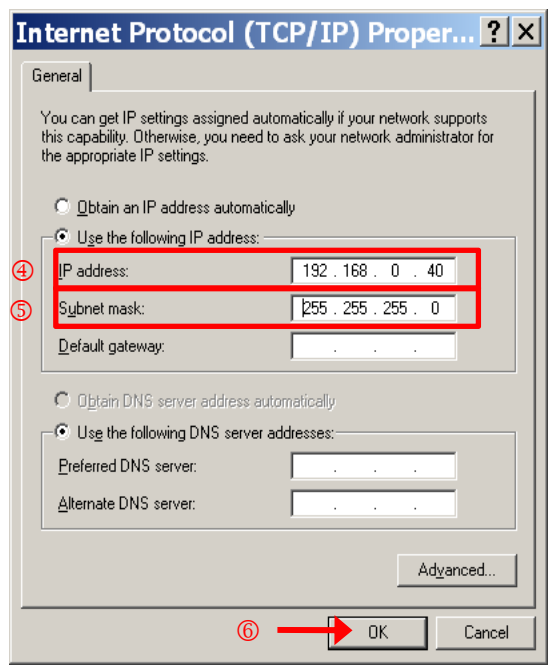

6 Click OK. The following window appears.

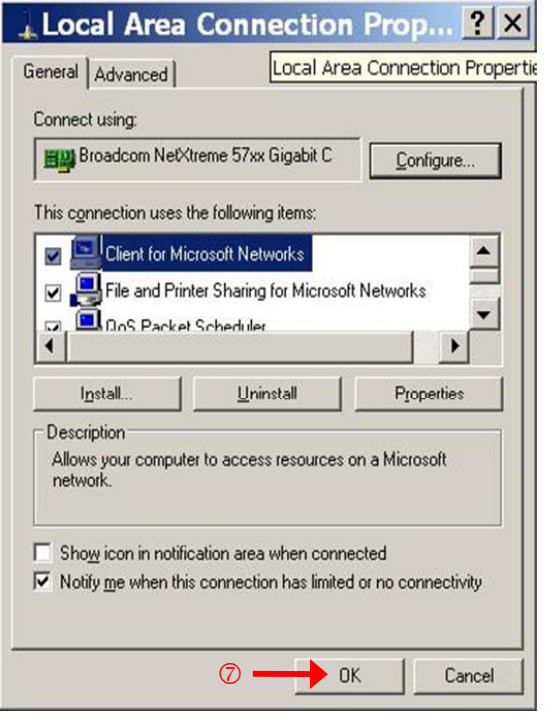

7 Click OK. You may have to wait several minutes for the settings to be applied to your computer.

### Remote Controller Settings for a Single Channel Repeater

- 2-1-4 Accessing the Web Setting Screen This window allows you to configure the control board with repeater settings.
- 1 Connect the UC-FR5000 controller (labeled LAN on the back of the repeater) to your computer's Ethernet port with category 5 straight cable and then turn the repeater ON.
- 2 Open your web browser.
- 3 Enter IP address 192.168.0.11 (default IP address of the UC-FR5000) in the address field and press Enter.

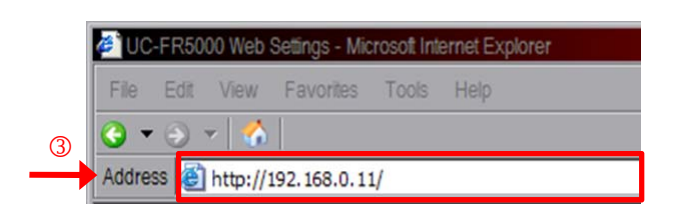

#### The following window appears.

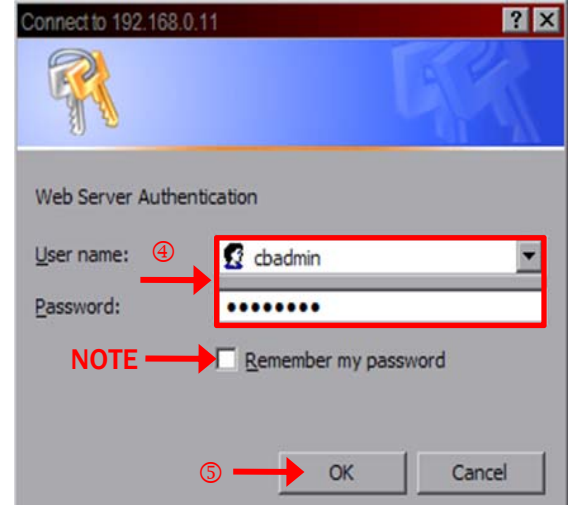

4 In the Web Server Authentication fields, enter the following:

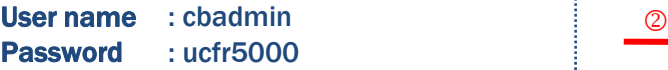

- 5 Click OK.
	- **NOTE** : If you want it to remember the username and password, check Remember my password.

NOTE : You can change the user name and password in the setting screen. Refer to the Step 2-2-6 of the setting screen for details.

#### 2-2 Remote Controller Web Setting

The following Top Menu window appears.

- **NOTE:** Refer to the HELP file in the Web
- **EXECUTE:** Settings application for feature definitions etc.

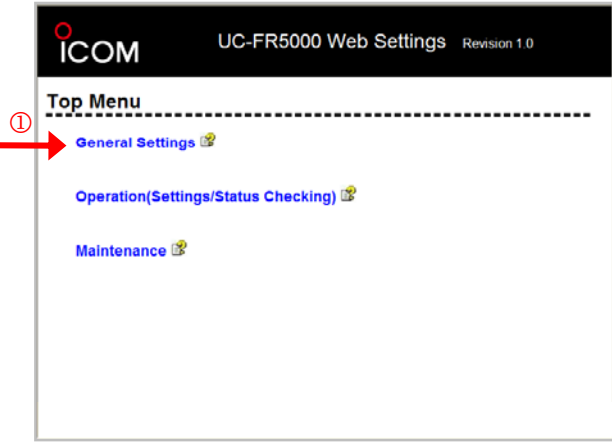

#### 2-2-1 Operation Mode Settings

1 Click on General Settings. The following window appears.

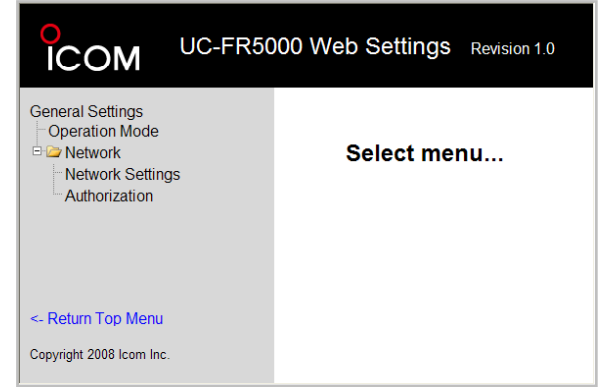

2 Click Operation Mode. The following window appears.

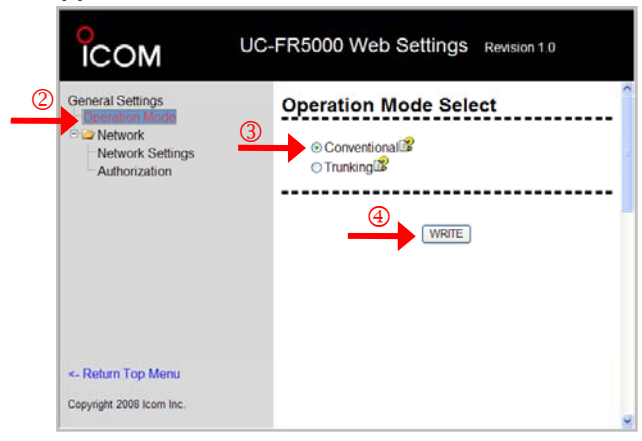

- 3 Select Conventional.
- 4 Click WRITE.

#### 2-2-2 Network Settings

1 Click Network Settings. The following window appears.

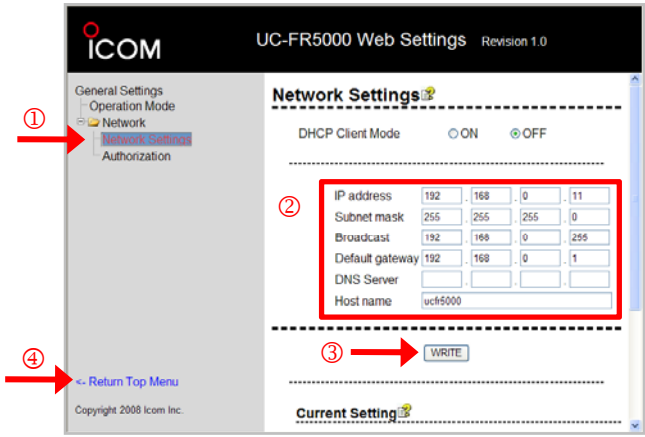

**2 Change the IP, Subnet Mask, broadcast, Mass of School School School School School School School School School School School School School School School School School School School School School School School School Scho** default gateway and DNS IP to the IPs for your site.

#### Factory Default Values;

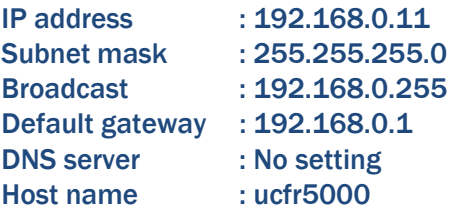

- 3 After inputting the settings, Click the WRITE button to determine the set contents.
- 4 Click <- Return Top Menu to go to the home page.

#### 2-2-3 Operation Settings

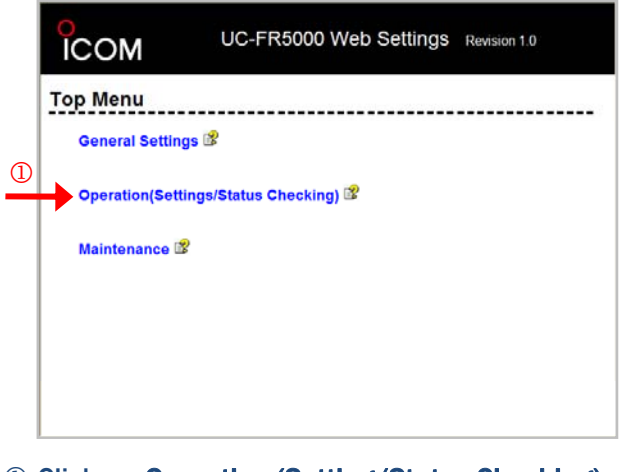

1 Click on Operation (Setting/Status Checking). The following window appears.

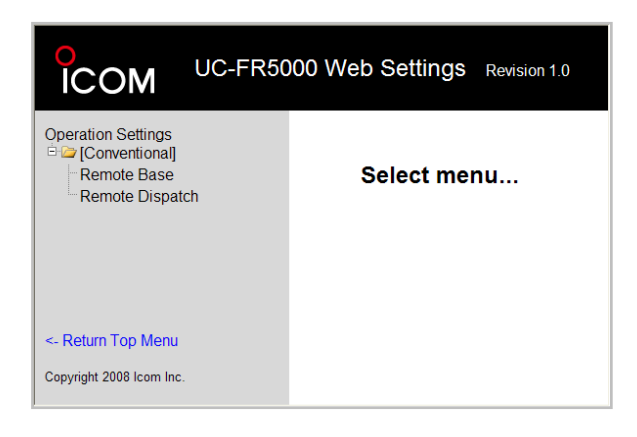

2 Click on [Conventional] -> Remote Dispatch. The following window appears.

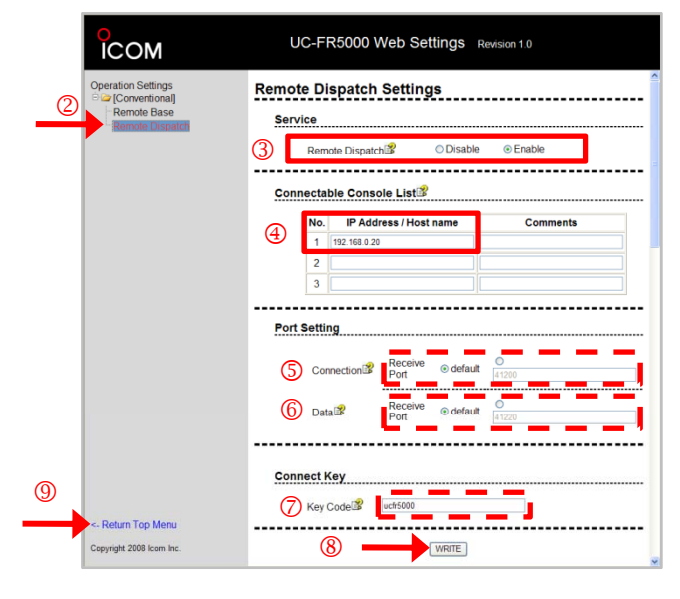

- 3 Set "Service Remote Dispatch" to Enable.
- 4 Enter the IP address or host name to specify a console.
- 5 Set the Receive Ports for Connection.

Range of value : 1024 to 65535 Default : 41200

6 Set the Receive Ports for Data.

Range of value : 1024 to 65535 Default : 41220

7 Enter the Connection Key Code.

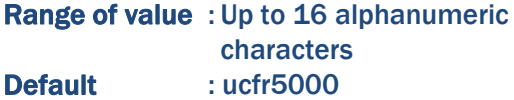

- <sup>®</sup> After inputting the settings, Click the WRITE button to determine the set contents.
- 9 Click <- Return Top Menu to go to the home page.

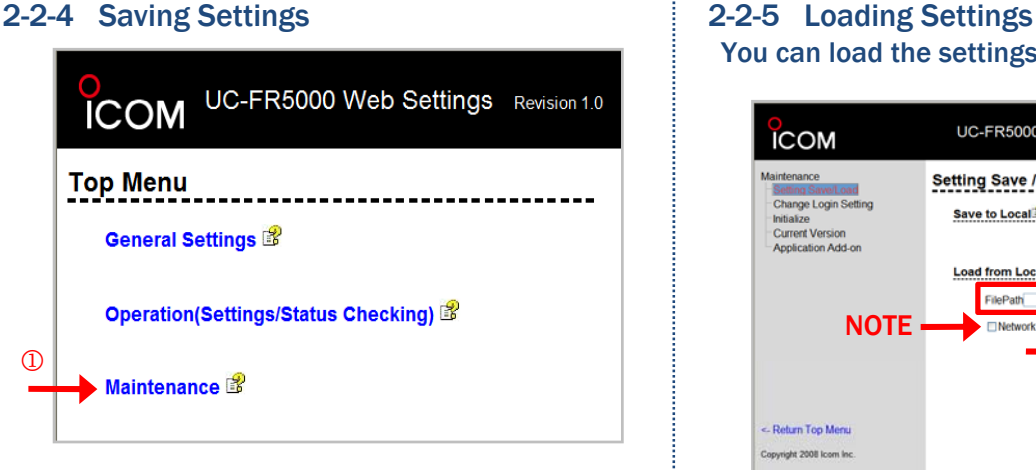

**1 Click on Maintenance. The following window** 

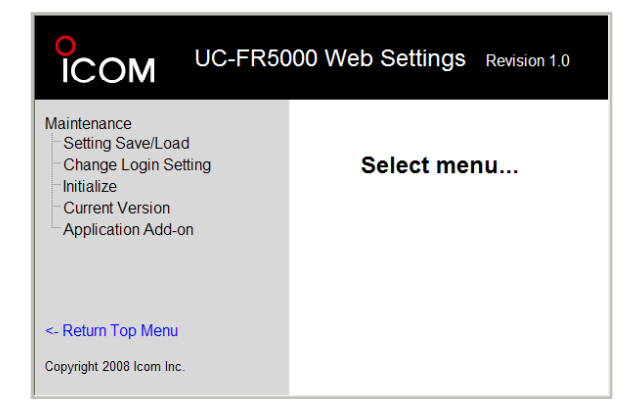

2 Click Setting Save / Load. The following window appears.

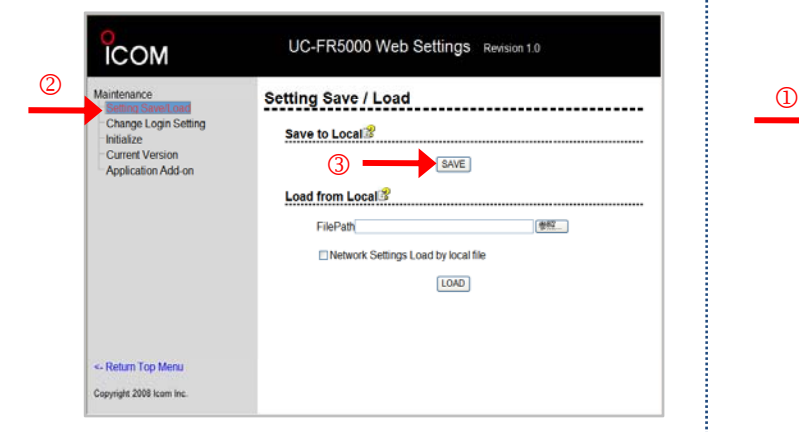

- 3 Click the [Save] button and enter the desired file name to save the settings
- 4 Before closing your browser window, ensure that all changes have been saved.

# You can load the settings from a saved local file.

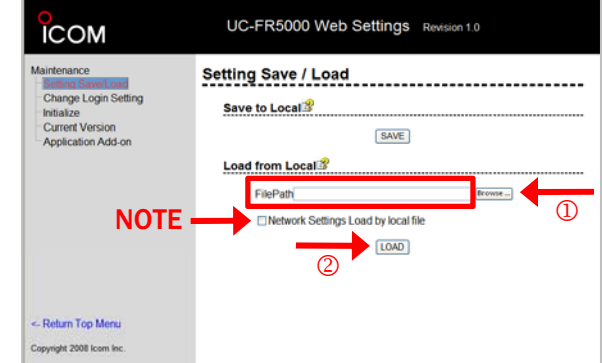

- appears.  $\Box$   $\Box$  Enter the file name and location file path in the File Path box, or click the [Browse …] button to locate a desired file, and then click the [Open] button to select a saved file ,
	- 2 Click the [Load] button to start reloading the settings.

NOTE : When you don't want to change the current network settings, uncheck the box, "Network settings load by local file".

2-2-6 Changing Login Settings **1 Click Change Login Settings. The following** window appears.

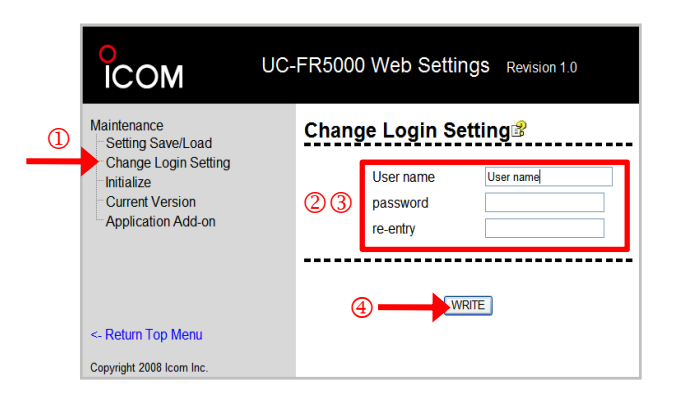

- 2 Enter the user name and the password.
- 3 Enter the set password in the "re-entry" box again to confirm the setting.
- $\circledast$  Click the [Write] button to determine the set contents.

NOTE : Up to 16 alphanumeric characters can be used for both the user name and the password.

#### 3-1 Network Controller Setup Instructions

The trunking/network controller is programmed by using its own built-in programming software **O** [LAN] connector which is set up using the following procedure.

There is no external software for programming the UC-FR5000. The trunking/network control board needs to be properly installed in the UR-FR5000/6000 or IC-FR5000/6000 repeater before attempting this procedure.

Please see the UC-FR5000 instruction manual for detailed installation instructions on how to put the UC-FR5000 into the IC-FR5000/IC-FR6000 series repeaters.

Either a UC-FR5000 01 or UC-FR5000 02 must be installed into the repeater. In case of the UC-FR5000 01, a CF-FR5000 needs to be installed into the UC-FR5000 01 for each repeater on the system.

#### 3-1-1 Preparation

**CAUTION : IP Connectivity must be installed by** ▒ an IT professional.

Obtain the following IP information for both repeaters before starting this installation:

- Internet connection type (Static or Dynamic)
- IP address (static IP)
- Subnet mask (static IP)
- Default gateway (static IP)
- User name and Password

**IMPORTANT : All IP addresses must be static** for this demonstration configuration.

#### 3-1-2 Network Connection

NOTE : If your computer is on a network, disconnect your computer network connection.

Ensure that your computer is connected to the repeater as shown to the right.

Use category 5 Straight cable (purchase separately) when connecting through an **Ethernet Hub.** 

Be sure to cover the connected cable with a supplied dust protector. Even if the cable has its own cover, replace it with the supplied dust protector.

Keep the supplied connector caps attached when connectors are not in use to avoid bad contacts from dust and moisture.

Each controller has a [LAN] connector and two [BUS] connectors.

- **O** [LAN] connector For an Ethernet connection. Connect the controller to an Ethernet (LAN) port of a console through a Hub (or a router).
- <sup>2</sup> [BUS] connectors (BUS-1, BUS-2) BUS connectors will not be used in the conventional mode operation.

The illustration below describes connection examples for the network controller setup.

**NOTE** : Connect Ethernet cable one repeater at a time.

• Connect a Ethernet cable to first repeater.

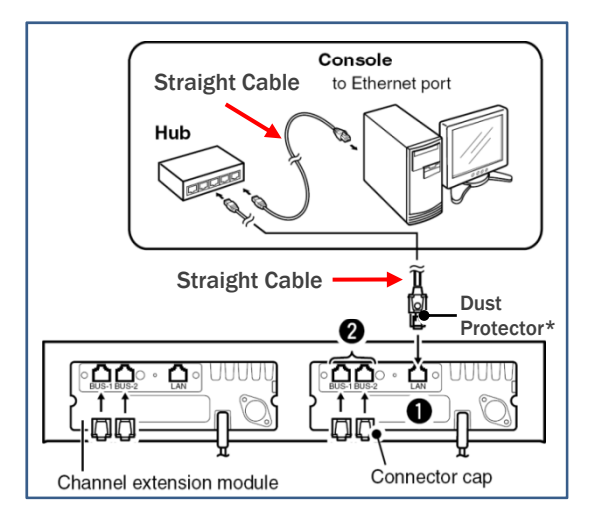

• After the completion of the first UC-FR5000, disconnect the Ethernet cable from the repeater and connect it to the second repeater.

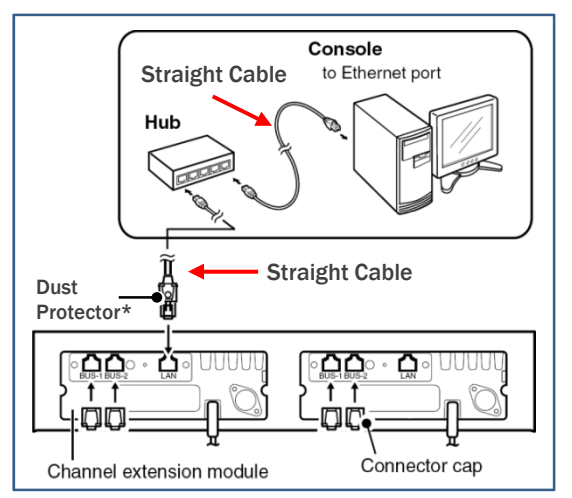

\* Please use a proper type of Ethernet cable to connect to the UC-FR5000. The Dust Protector may not fit some types of connector.

#### 3-1-3 Network Connection Settings **1 On your desktop, right-click My Network Places** and select Properties.

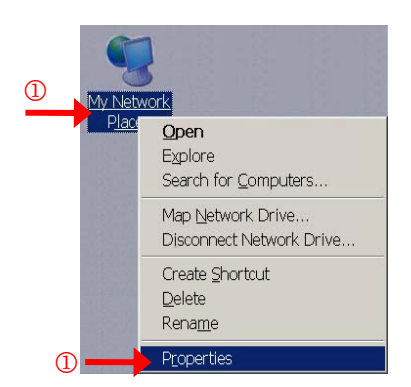

2 In the Network Connections window, right click on Local Area Connection and select Properties.

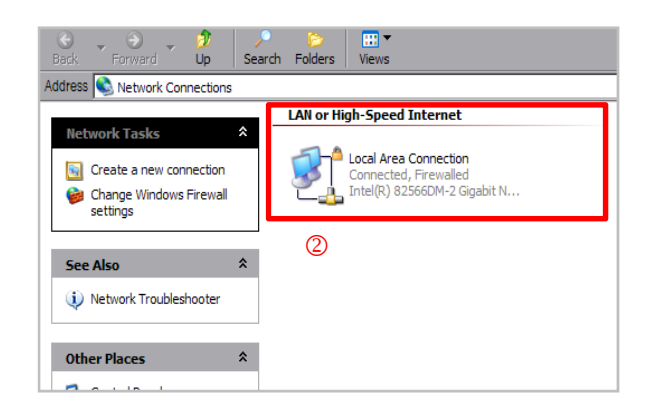

**3 In the Local Area Connection Properties** window, double-click on Internet Protocol (TCP/IP).

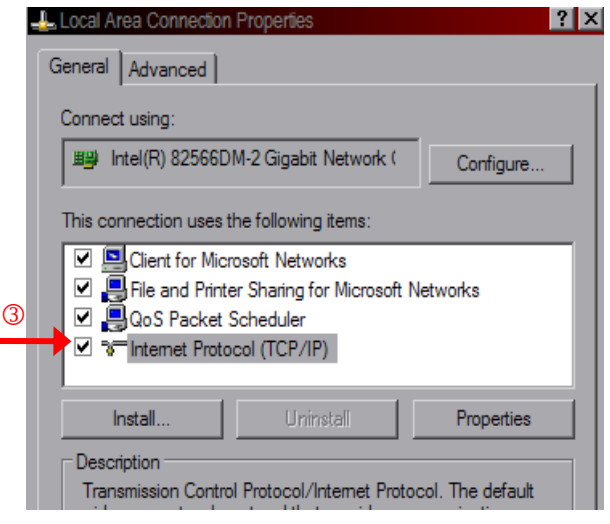

4 Click Use the following IP address : and manually enter the IP address

**NOTE** : The  $1^{st}$ ,  $2^{nd}$  and  $3^{rd}$  octets should be the same as the IP address of the UC-FR5000. When the default IP address of the UC-FR5000  $\ddot{ }$  is used, it will be 192.168.0.XX

5 Click anywhere in the Subnet Mask field to automatically populate the field.

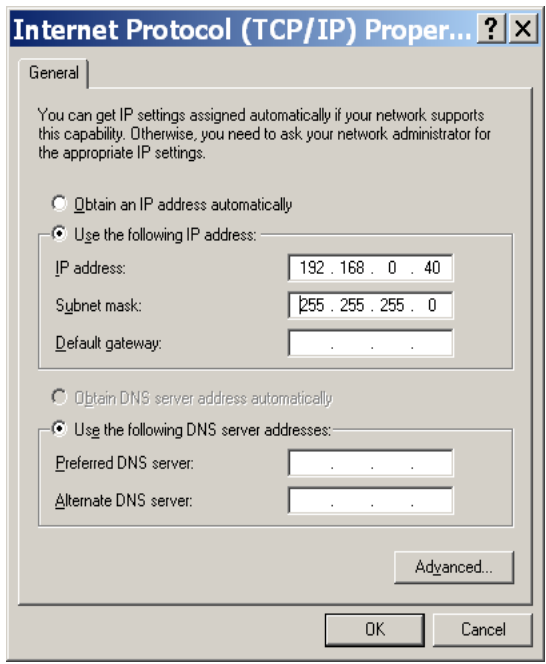

6 Click OK. The following window appears.

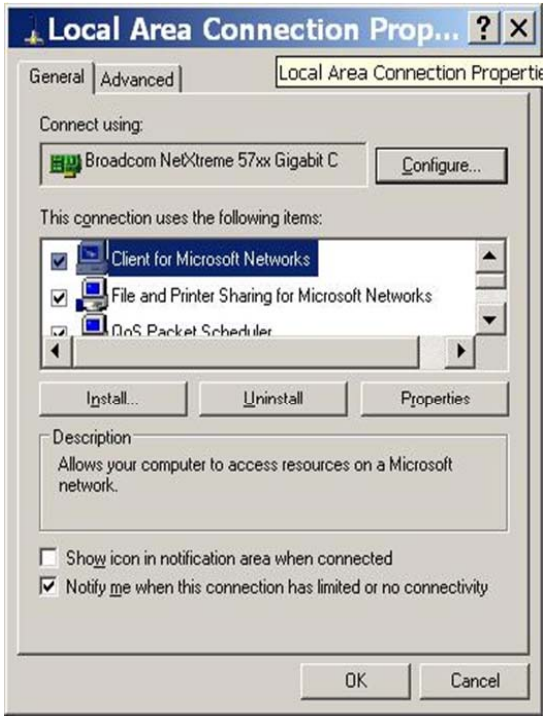

7 Click OK. You may have to wait several minutes for the settings to be applied to your computer.

### Remote Controller Settings for a Multichannel IP Network

- 3-1-4 Accessing the Web Setting Screen This window allows you to configure the control board with repeater settings.
- 1 Connect the UC-FR5000 controller (labeled LAN on the back of the repeater) to your computer's Ethernet port with category 5 straight cable and then turn the repeater ON.
- 2 Open your web browser.
- 3 Enter IP address 192.168.0.11 (default IP address of the UC-FR5000) in the address field and press Enter.

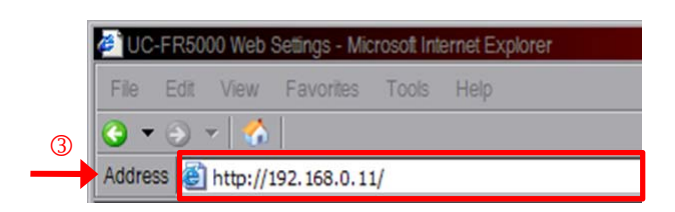

#### The following window appears.

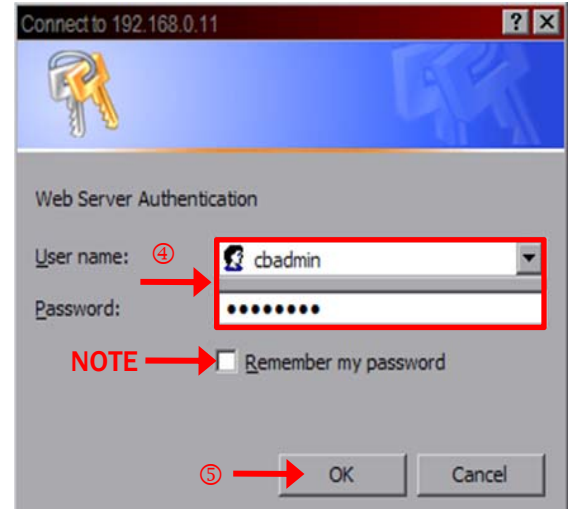

4 In the Web Server Authentication fields, enter the following:

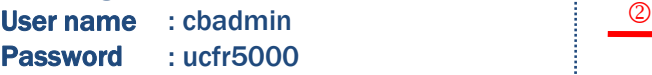

5 Click OK.

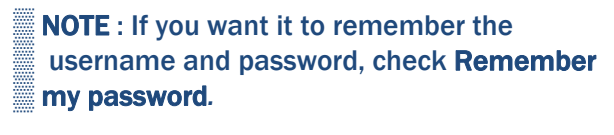

NOTE : You can change the user name and password in the setting screen. Refer to the Step 3-2-7 of the setting screen for details. 3 Select Conventional.

#### 3-2 Remote Controller Web Setting The following the Top Menu window appears.

- **NOTE** : Refer to the HELP file in the Web
- **EXECUTE:** Settings application for feature definitions etc.

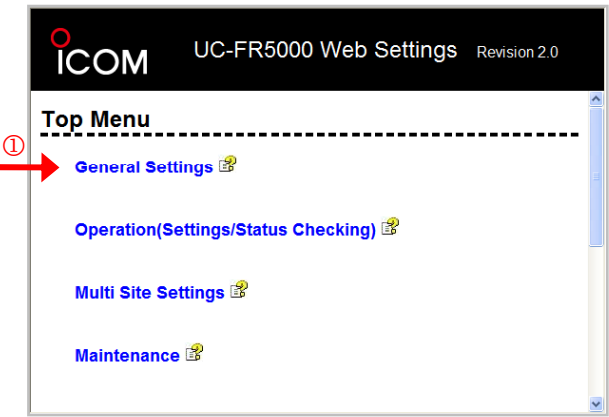

# 3-2-1 Operation Mode Settings

1 Click on General Settings. The following window appears.

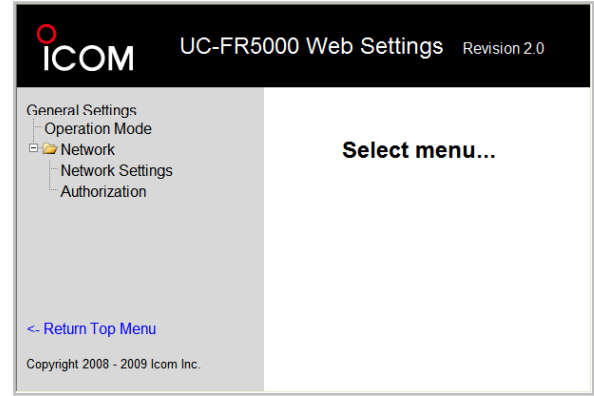

2 Click Operation Mode. The following window appears.

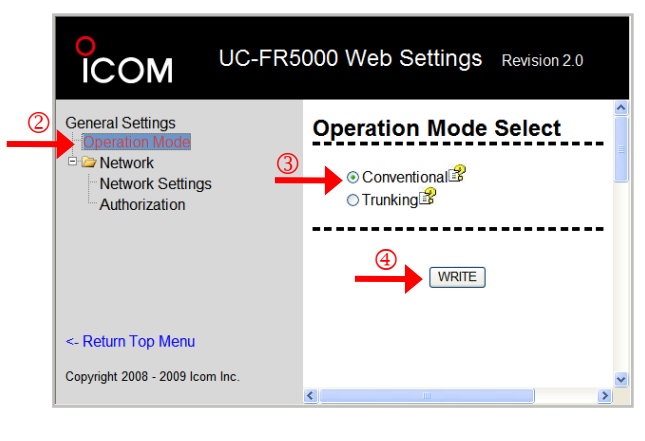

- 
- 4 Click WRITE.

#### 3-2-2 Network Settings

1 Click Network Settings. The following window appears.

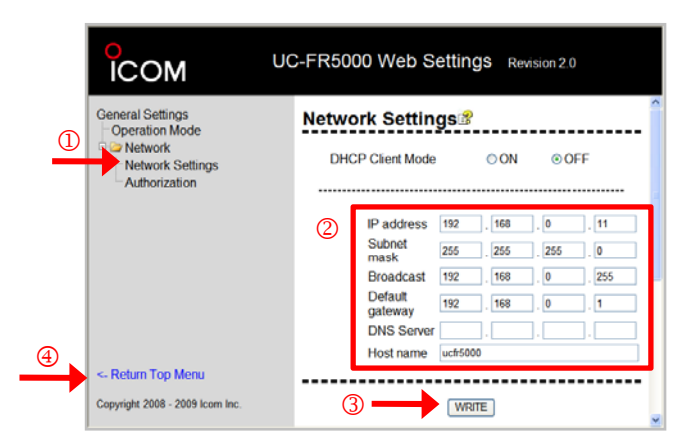

2 Change the IP, Subnet Mask, broadcast, Change the IP, Subnet Mask, broadcast,  $\overline{a}$  and  $\overline{a}$ site.

#### The factory default value;

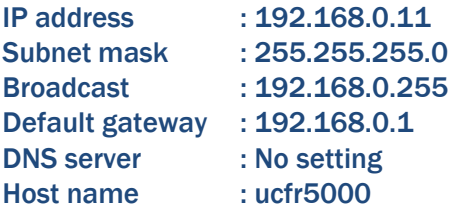

- 3 After inputting the settings, Click the WRITE button to determine the set contents.
- page.

#### 3-2-3 Operation Settings

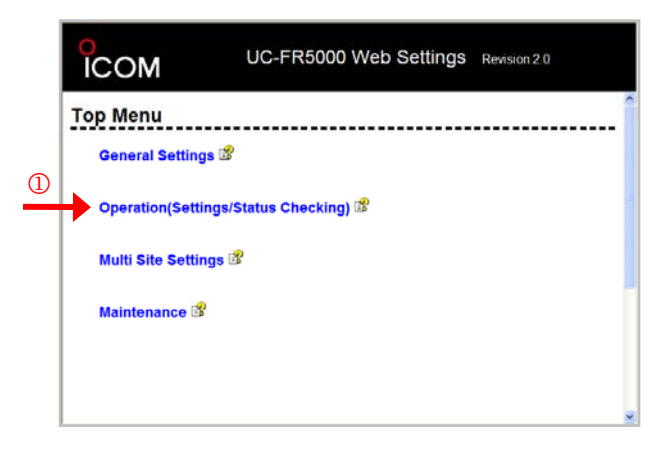

1 Click on Operation (Setting/Status Checking). The following window appears.

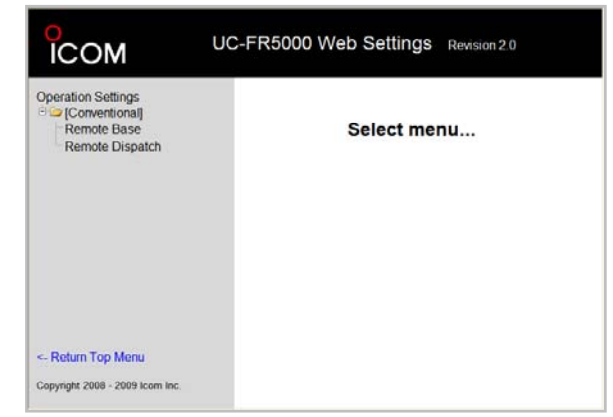

#### 2 Click on [Conventional] -> Remote Dispatch. The following window appears.

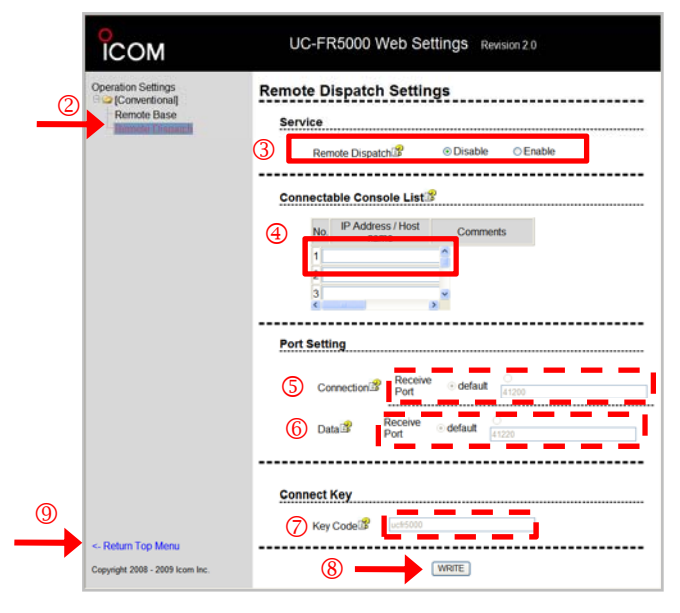

- 4 Click <- Return Top Menu to go to the home  $\Box$  3 Set "Service Remote Dispatch" to Enable.
	- 4 Enter the IP address or host name to specify a console.
	- 5 Set the Receive Ports for Connection.

Range of value : 1024 to 65535 Default : 41200

6 Set the Receive Ports for Data.

Range of value : 1024 to 65535 Default : 41220

7 Enter the Connection Key Code.

Range of value : Up to 16 alphanumeric characters Default : ucfr5000

- 8 After inputting the settings, Click the WRITE button to determine the set contents.
- 9 Click <- Return Top Menu to go to the home page.

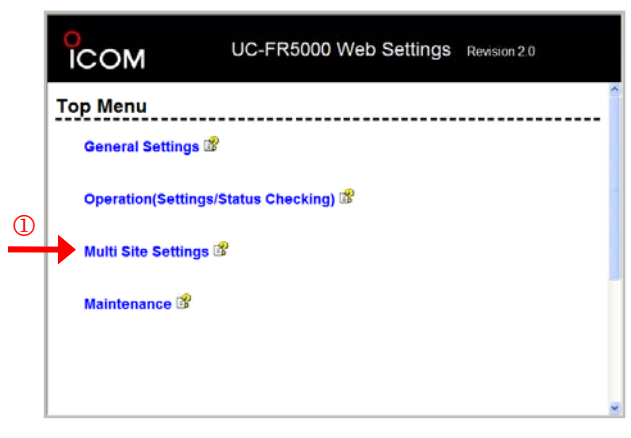

**1 Click on Multi Site Settings. The following** window appears.

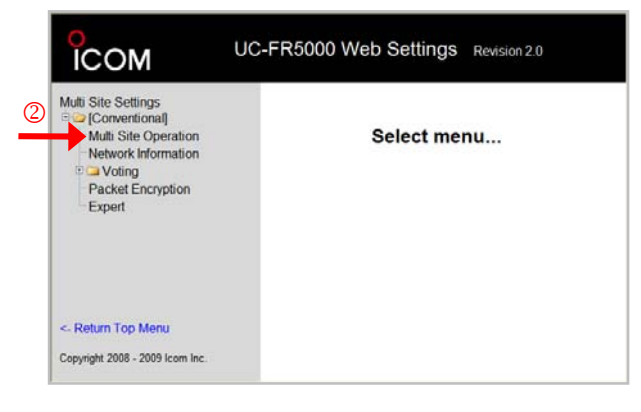

2 Click on [Conventional] -> Multi Site Operation. The following window appears.

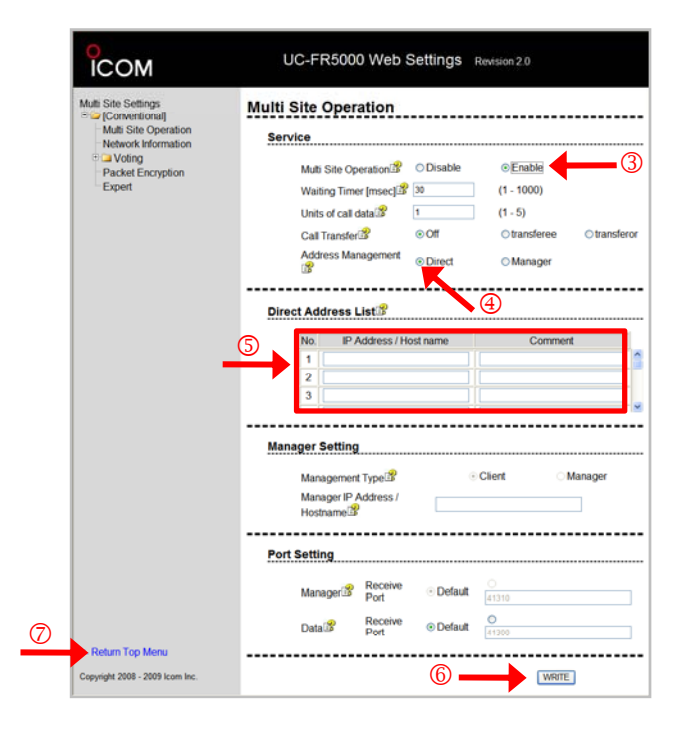

3-2-4 Multi Site Settings **3-2-4 Multi Site Settings** 3 Set "Service - Multi Site Operation" to Enable. The Multi Site Operation mode allows you to use the controller to configure a network of repeaters at multiple sites, using an IP network.

#### Selectable value :

Disable : Disables the Multi Site operation. Enable : Enables the Multi Site operation.

Default : Disable

- 4 Set "Address Management" to Direct.
- 5 Enter the IP address of other "target" repeaters in the Direct Address List.
	- This list allows you to directly designate the destination of frames.
	- Enter the IP address of the controllers (UC FR5000) that you want to transmit frames to.
	- This list can store up to 15 destinations.
	- You can enter a comment of up to 63 characters for each controller.
- 6 After inputting the settings, Click the WRITE button to determine the set contents.
- 7 Click <- Return Top Menu to go to the home page.

#### 3-2-5 Saving Settings

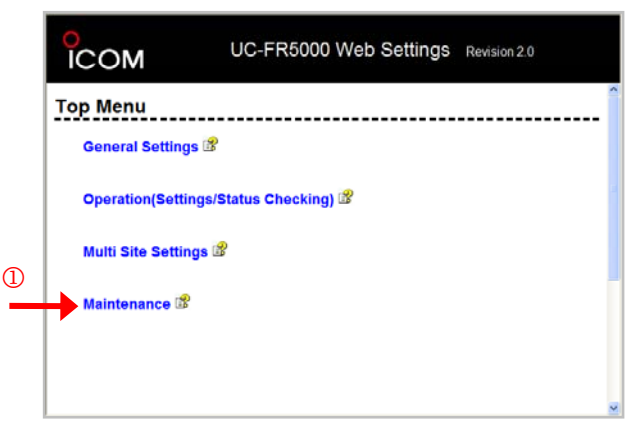

1 Click on Maintenance. The following window appears.

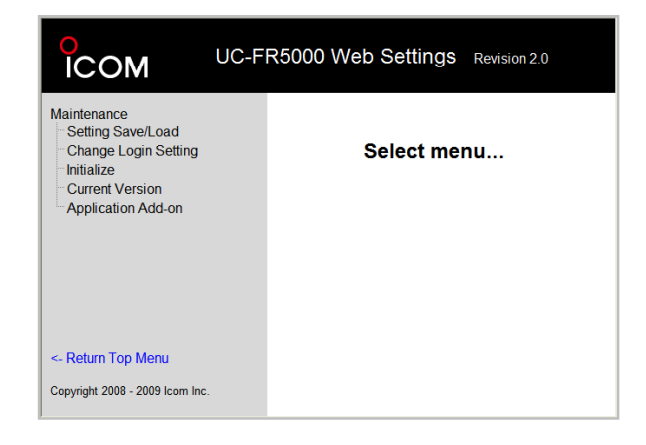

2 Click Setting Save / Load. The following window appears.

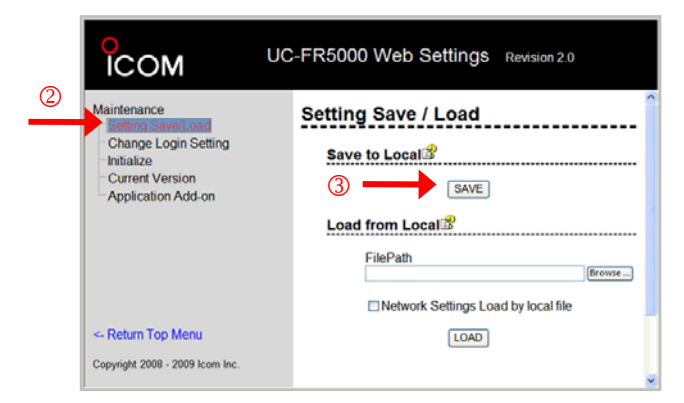

- 3 Click the [Save] button and enter the desired file name to save the settings
- 4 Close your browser window. Be sure you have written in all changes.

NOTE : After the settings of first UC-FR5000 are complete, disconnect the ethernet cable from the first repeater. Then, connect it to the second repeater to start the settings of second UC-FR5000. Repeat the setting procedure from 3-1-4.

The IP address must be different from the first **UC-FR5000.** 

- **Example of IP address are:**
- **Factory Default** 192.168.0.11
	- First UC-FR5000 : 192.168.0.21
- Second UC-FR5000 : 192.168.0.22

# 3-2-6 Loading Settings

You can load the settings from a saved local file.

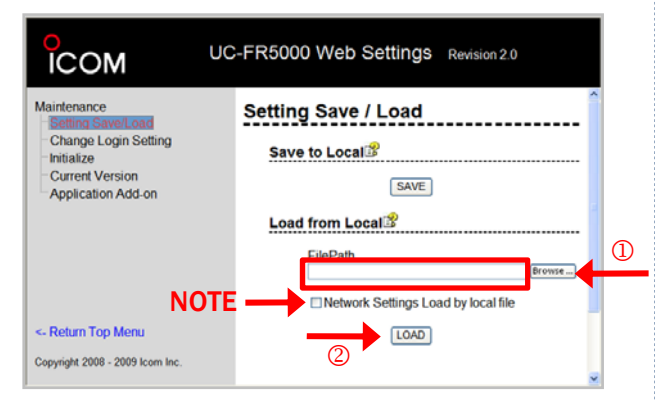

- 1 Enter the file name and location file path in the File Path box, or click the [Browse …] button to locate a desired file, and then click the [Open] button to select a saved file.
- 2 Click the [LOAD] button to start reloading the settings.

NOTE : You need to uncheck the box "Network settings Load by local file" to perform these **E** Loading Settings.

#### 3-2-7 Changing Login Settings

**1 Click Change Login Settings. The following** window appears.

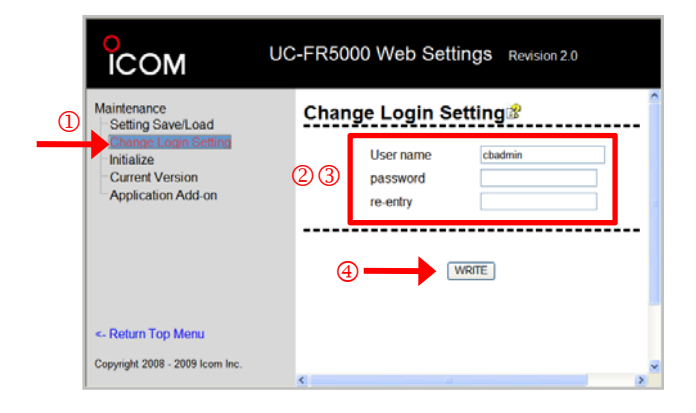

- 2 Enter the user name and the password.
- 3 Enter the password in the "re-entry" box again to confirm the setting.
- 4 Click the [Write] button to determine the set contents.

NOTE : Up to 16 alphanumeric characters can be used for both the user name and the password.

#### 4-1 Repeater Programming

NOTE : The firmware of all IDAS™ repeaters for this demonstration must be Revision 1.7 or higher. If the firmware of your repeater is older than above please update it before setup for this demonstration.

NOTE : The cloning software, CS-FR5000 Revision 1.4 or later is required to use icf files mentioned below.

When conducting an RC-FS10 demonstration. copy the RC-FS10\_Demo\_IC-FR6000\_ Ver1\_0.icf data into the repeater/s.

The snap shots of cloning settings in this section are settings of RC-FR10\_Demo\_IC-FR6000\_Ver\_ 1\_0.icf file. The figures in RED boxes are different from default condition.

#### 4-1-1 Common – Other Settings

• Digital Function Setup

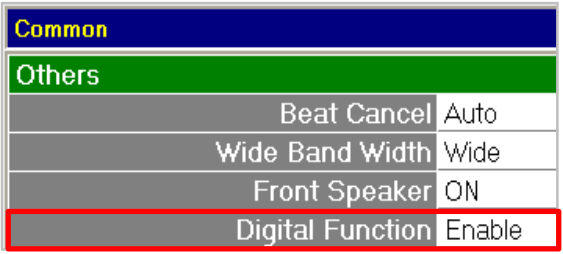

NOTE: Program the RX frequency first, ▒ otherwise no Memory CH setting can be done.

#### 4-1-2 Memory CH Settings

• RX/TX Frequency and name Setup

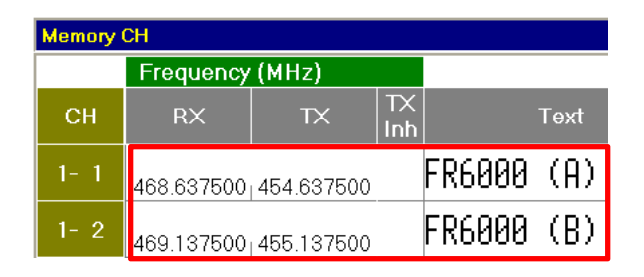

**NOTE** : The above frequencies are the defaults in the icf file included in this Quick Guide. You may program frequencies freely according to local regulations, if required.

#### • Operation Mode Setup

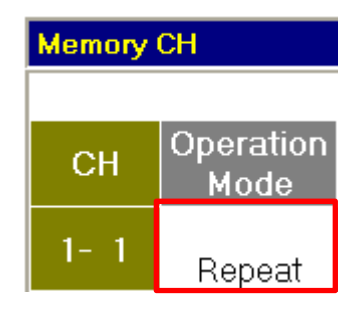

#### • CH Type Setup

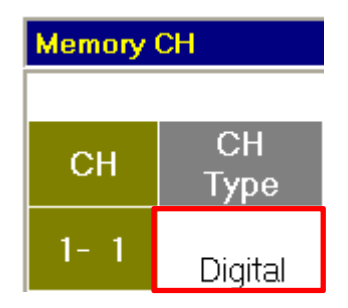

#### 4-1-3 External I/O Option Settings

NOTE : These settings are necessary to use the BASE MR-CH selection command from the ▒ RC-FS10, Remote Communicator.

• RS-232C Setup

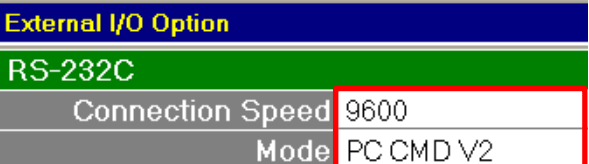

#### 4-2 Radio Programming

NOTE : The firmware of all IDAS™ radios for this demonstration must be Revision 2.8 or later. If the firmware of your radio is older please update it before setup for this demonstration.

NOTE : The cloning software, CS-F3160/ **F5060 Revision 2.6 or later is required to use** icf files mentioned below.

When conducting RC-FS10 demonstration, copy the RC-FS10\_Demo\_IC-F4160\_Ver1\_0.icf data into the radios.

NOTE : All cloning operations are done from the computer keyboard. On the IC-F3160/ F4160 series side, connect the OPC-966/966U cloning cable to the multi-pin connector. Then • CH Type Setup power on the radio by pushing and holding [P0] and rotating the [VOL] power ON.

The snap shots of the cloning settings in this section from the RC-FR10\_Demo\_IC-F4160\_Ver 1 0.icf file. The figures in the RED boxes are different from the default. This file has been created in the PMR mode.

#### 4-2-1 Model Menu – [Model]

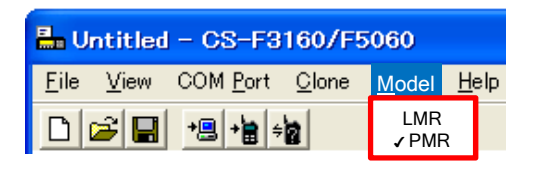

#### 4-2-2 Memory CH Settings

NOTE : Program the RX frequency first, otherwise no settings can be done.

• RX/TX Frequency Setup

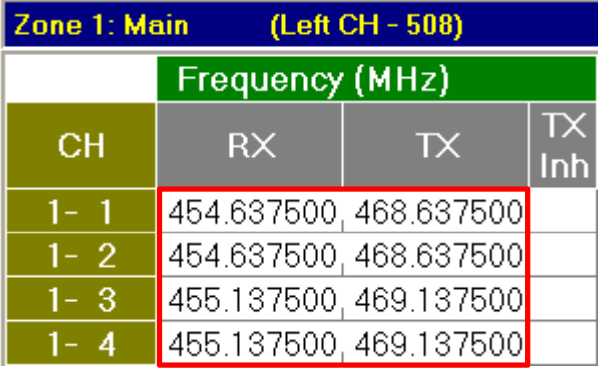

**NOTE** : The above frequencies are the defaults in the icf file included in this Quick Guide. You may program frequencies freely according to local regulations, if required.

#### • CH Name and RF PWR Setup

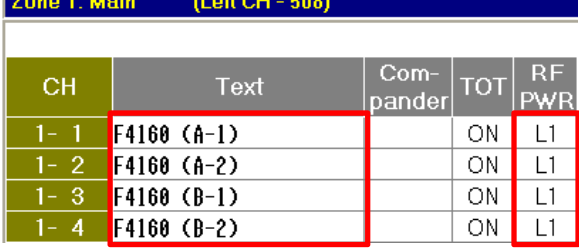

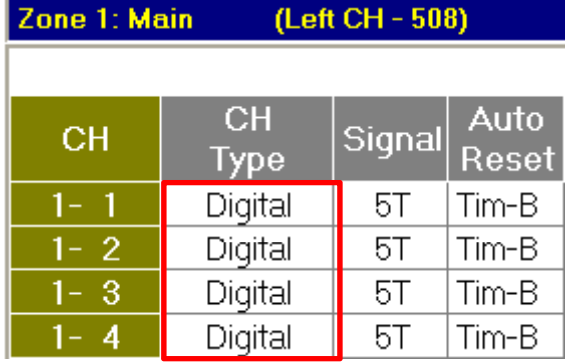

#### • Unit ID Setup

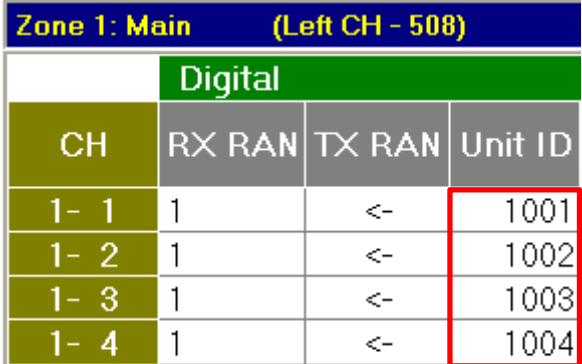

• Individual ID List No., Talkgroup ID List No., Squelch Setup

### 4-2-3 Digital Settings • SDM List Setup

• Individual ID List Setup

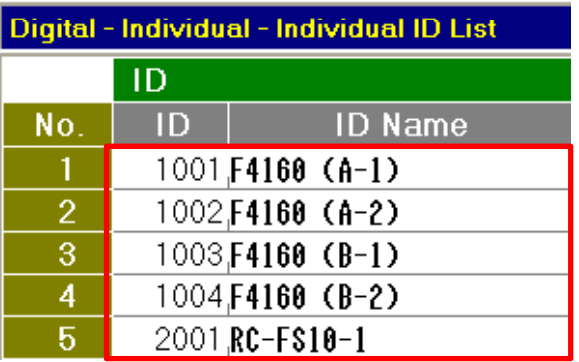

### • Talkgroup ID List Setup

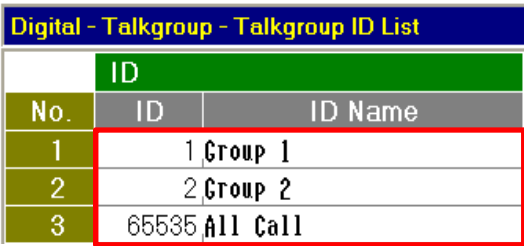

#### • Status List – RX Status Setup

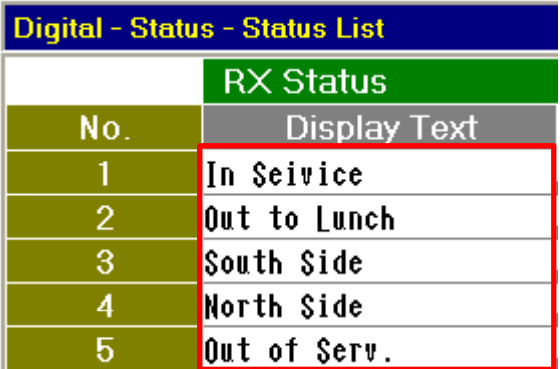

### • Status List – TX Status Setup • Revive Setup

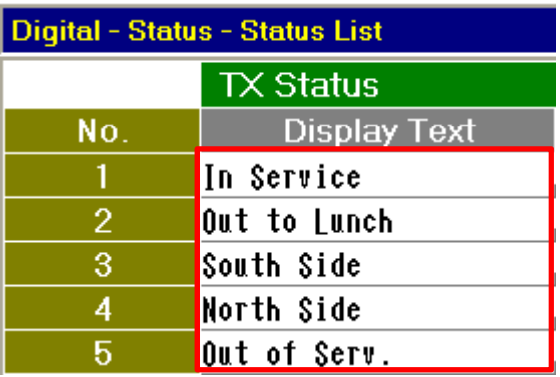

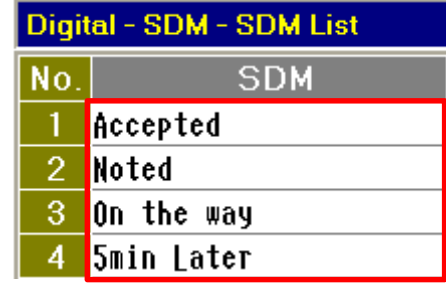

#### • SDM Setup

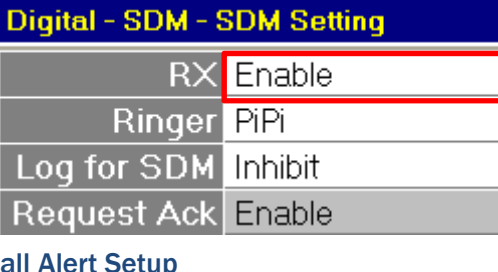

• Call Alert Setup

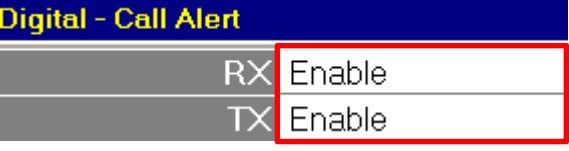

#### • Radio Check Setup

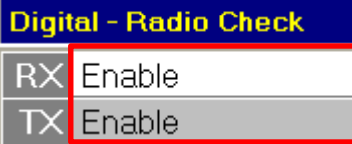

### • Stun Setup

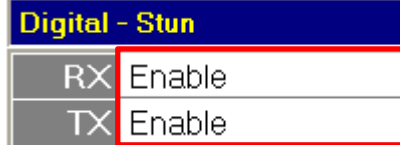

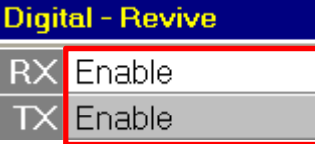

• Remote Monitor Setup

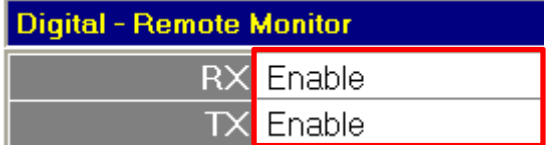

• Expert – All Call Setup

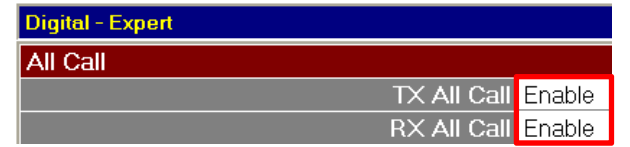

#### 4-2-4 Memory Channel Settings (2)

- Individual ID List No., Talkgroup ID List No., **Squelch Setup** 
	- NOTE : This setting can be made after
	- entering the Individual ID List and the
	- Talkgroup ID List in the Digital Settings.

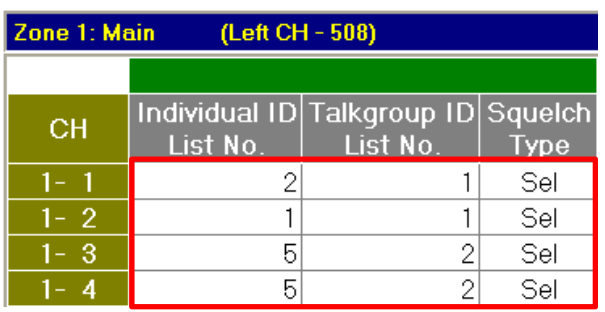

### 4-2-5 Common Settings

• Key & Display Assign Setup

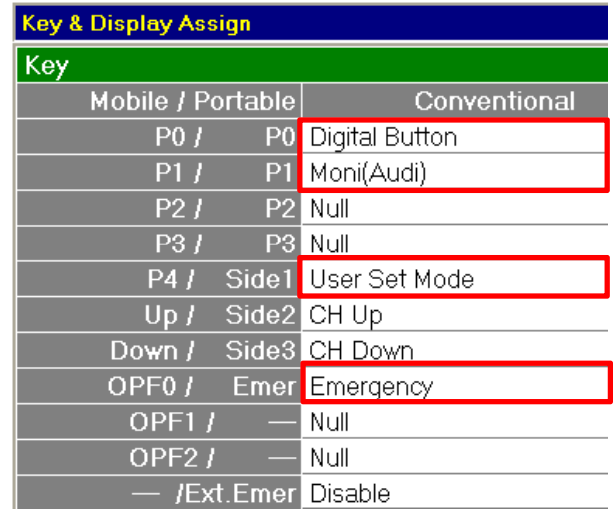

#### 4-2-6 Assigned Functions

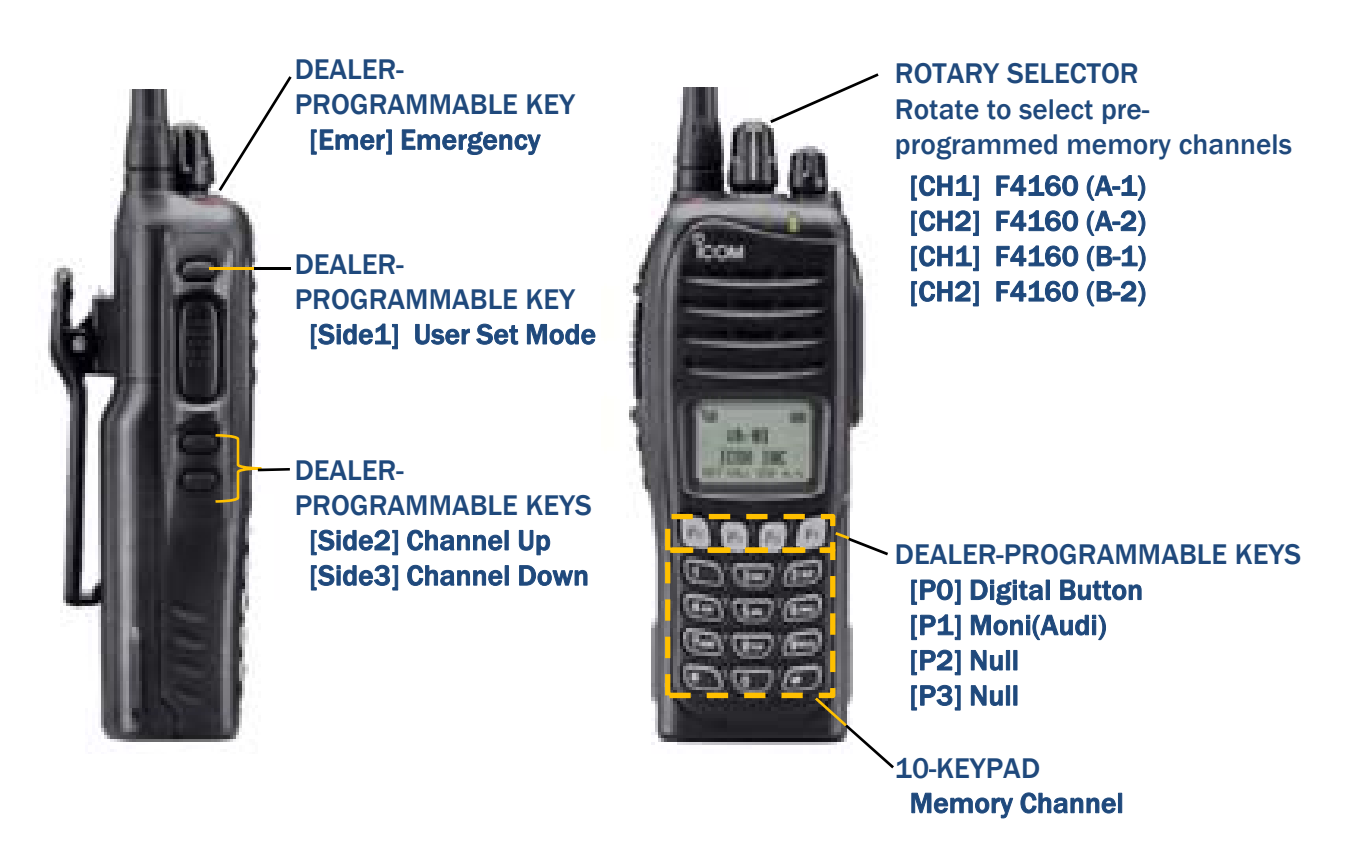

### Cloning Setting Setup Snap Shots

#### 4-3 Common Setting Status

4-3-1 Memory Channel Settings

IC-F4160 Series Radios

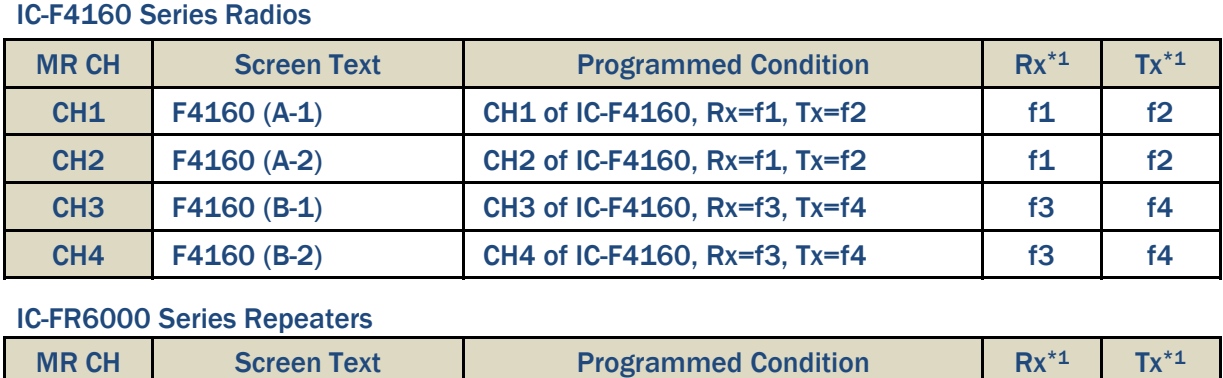

#### IC-FR6000 Series Repeaters

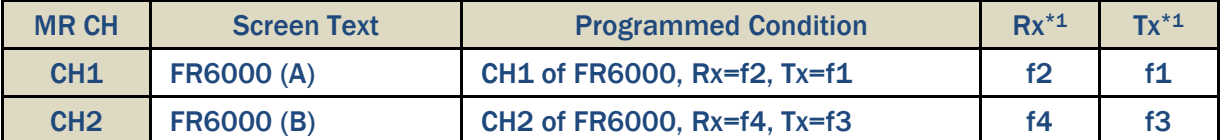

\*1 f1=454.6375MHz, f2=468.6375MHz, f3=455.1375MHz, f4=469.1375MHz (Defaults in the icf files included in this Quick Guide.)

You may program frequencies freely, according to local regulations, if required.

#### 4-3-2 Unit ID

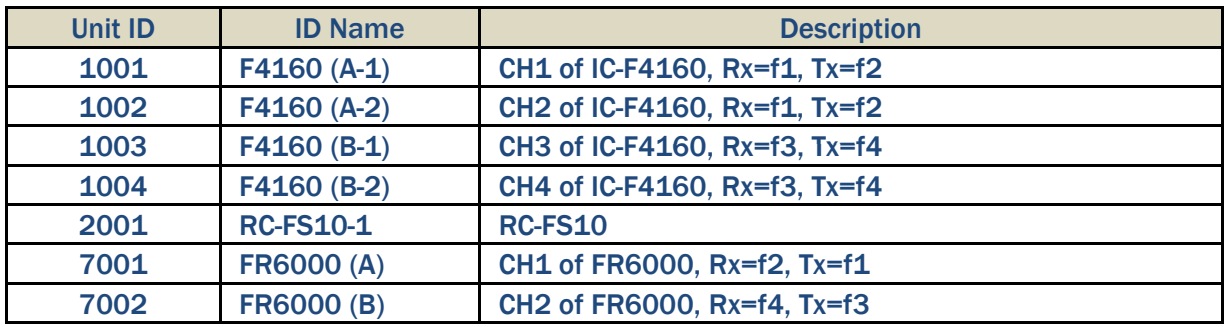

#### 4-3-3 Group ID

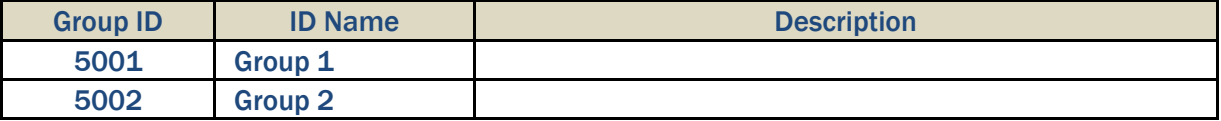

#### 4-3-4 Status List

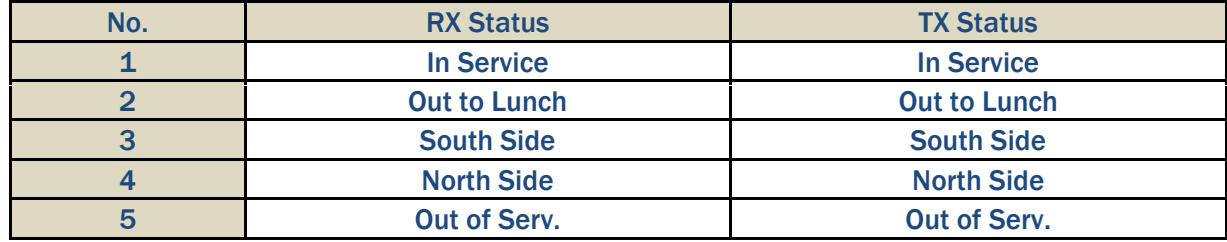

#### 4-3-5 Short Data Message List

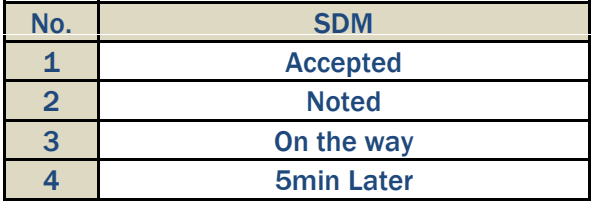

The RC-FS10 Remote Communicator creates a virtual radio/simple dispatcher control panel on a Windows PC. This allows you to access and communicate with repeaters and transceivers on your IDAS™ IP Network.

Before installation, please read these instructions carefully.

#### 5-1 Setting Conditions

#### 5-1-1 Minimum System Requirements

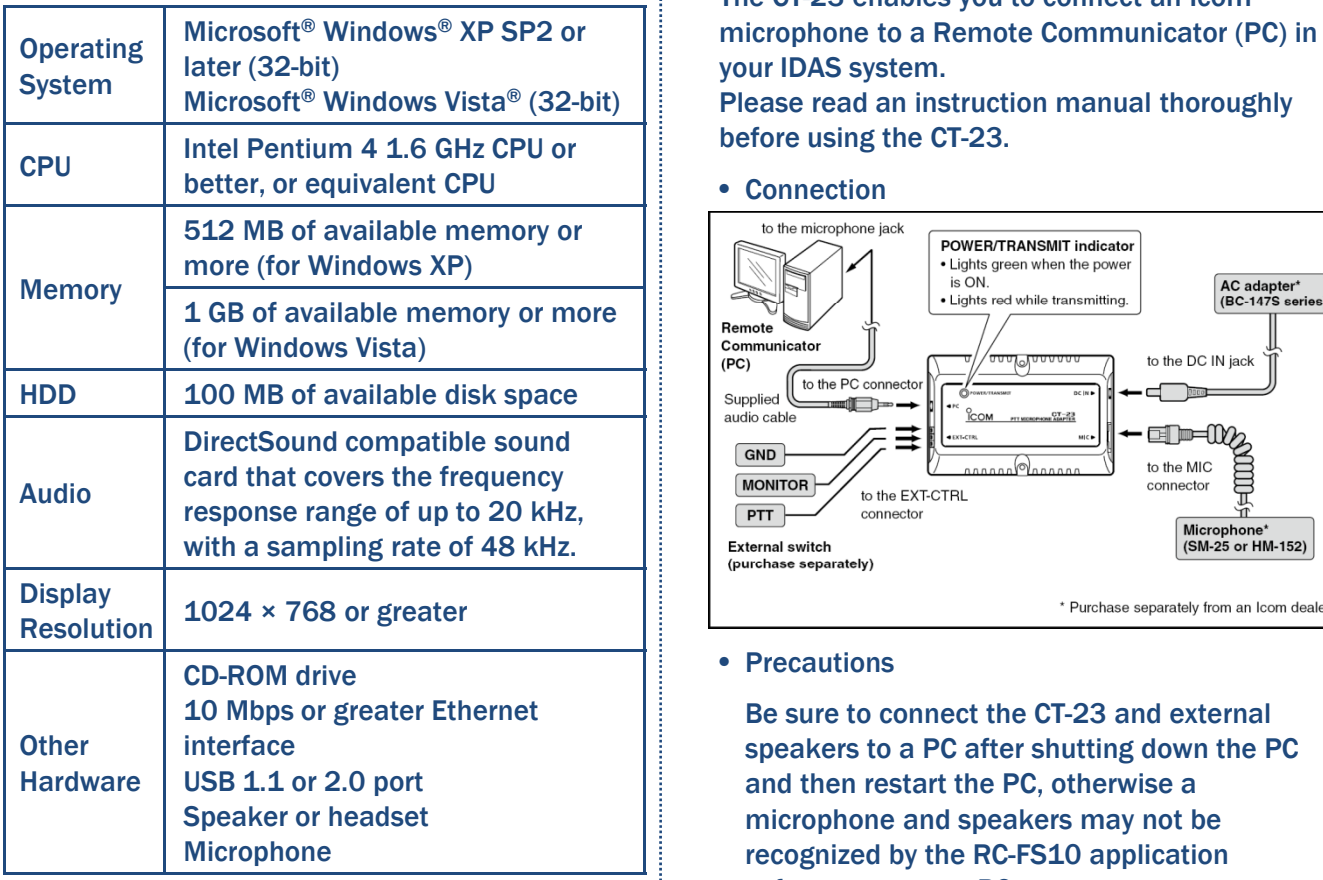

#### 5-1-2 Supplied Items

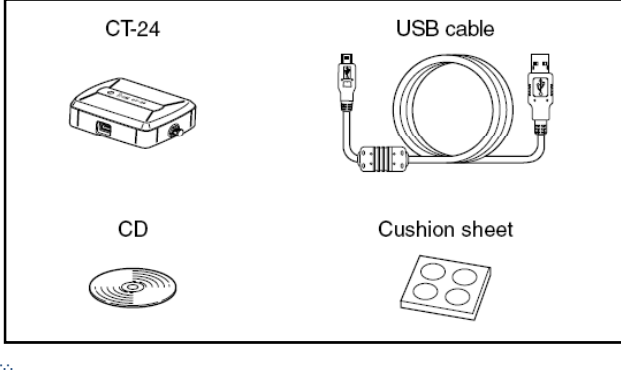

NOTE : These Instructions are based on using Windows XP.

The displayed screens, indications or operations may differ slightly from the instructions, depending on your system configuration or Windows operating system.

#### 5-1-3 Optional Accessory, the CT-23 PTT Microphone Adapter.

The CT-23 enables you to connect an Icom your IDAS system.

Please read an instruction manual thoroughly before using the CT-23.

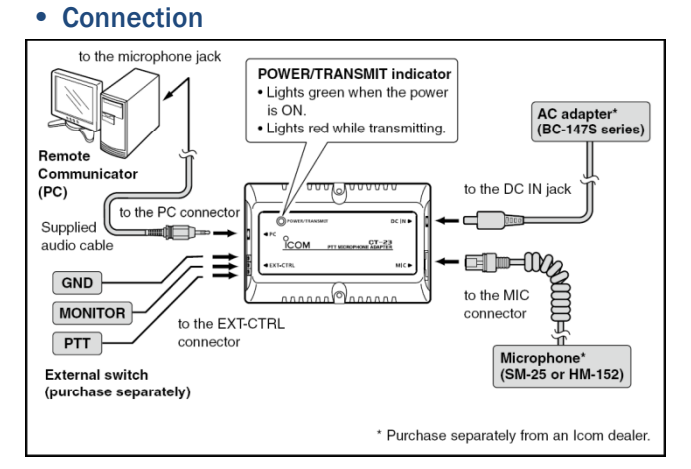

• Precautions

Be sure to connect the CT-23 and external speakers to a PC after shutting down the PC and then restart the PC, otherwise a microphone and speakers may not be recognized by the RC-FS10 application software on some PCs.

If the microphone interface on your PC has a sound volume boost feature then it must be turned off, otherwise the PTT function may malfunction.

If the microphone interface on your PC has a noise filter, a Microphone filter or any other filter, it must be turned off, otherwise the PTT function may not work.

Please set the audio volume at appropriate level by the microphone volume controller which is standard accessory of MS Windows on your PC. The sound may be distorted if boosted too much.

#### 5-1-4 Precautions

CAUTION: NEVER expose the CT-24 to rain, snow

DO NOT use or place the CT-24 in areas with temperatures below 0°C (+32°F) or above +40°C (+104°F).

DO NOT use harsh solvents such as benzine or alcohol to clean the CT-24, because they can damage it's surfaces.

DO NOT allow the PC to go into the sleep or standby mode while using the RC-FS10. Otherwise, it might not work properly after the PC resumes normal activity.

CONNECT the CT-24 to only the PC or an adequate self powered USB hub. Otherwise, it may not work properly properly.

#### 5-1-5 Menu Screen

When the CD is inserted into the CD drive, the menu screen automatically appears.

- If no menu screen appears, double-click the "AutoRun.exe" on the CD.
- To read the instructions on the CD, Adobe® Reader® is required. If you have not installed the reader, please download it from Adobe Systems Incorporated's website.
- When you want to close the menu screen, click "Exit."

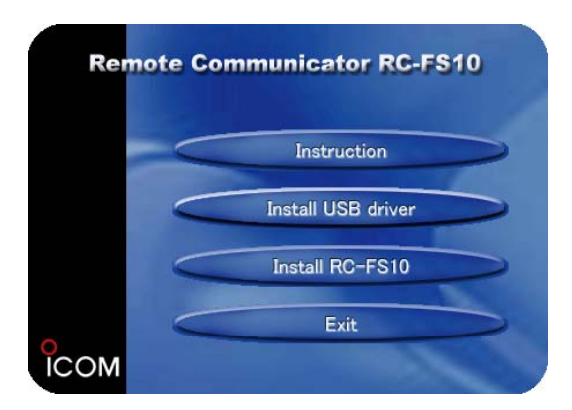

#### 5-2 USB Driver Installation

The order in which the screens in steps  $\oslash$  and  $\oslash$ appear may vary, depending on your system configuration or Windows operating system. Simply follow the instructions in the order the screens appear, but complete both BEFORE connecting the CT-24 to the PC.

- When installing the USB driver, log in as the administrator.
- 1 Make sure Windows has completed it's startor any liquids. This will damage the CT-24. <br>
let up, and no other applications are running.<br>
up, and no other applications are running.
	- 2 Insert the CD into the CD drive.
	- 3 Click "Install USB driver" on the menu screen.
		- If "Open File-Security Warning" appears, click [Run].

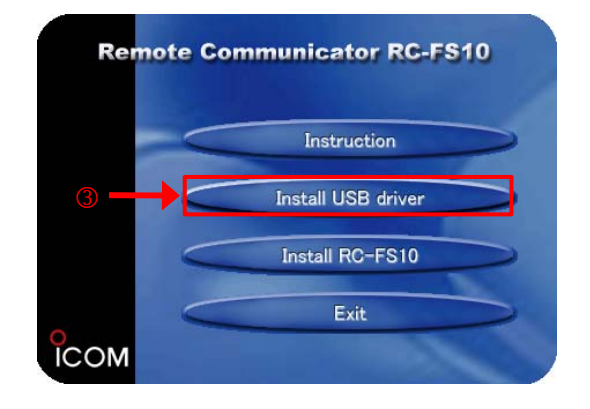

4 "Welcome to USB InstallShield Wizard for Icom CT-24 USB Driver Setup" appears. Click [Next>].

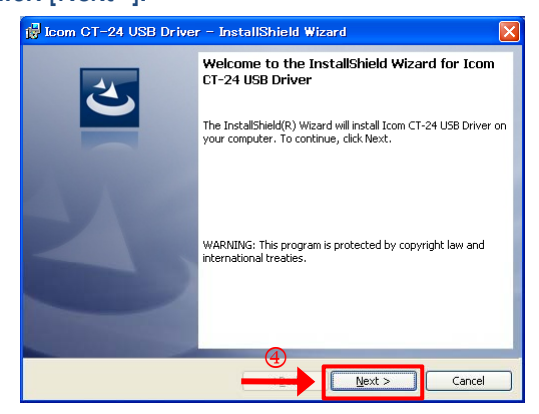

- 5 "Destination Folder" appears. Click [Next>].
	- If desired, click [Change...] to select another destination folder before clicking [Next>].

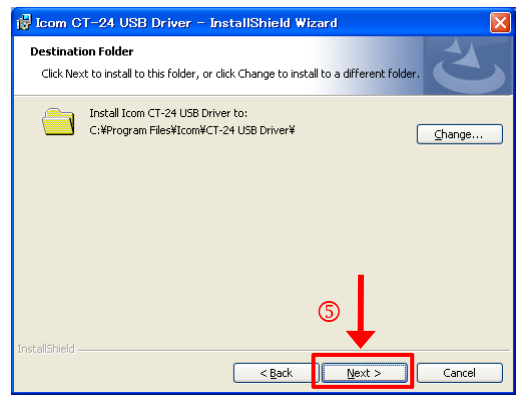

6 "Ready to Install the Program" appears. Click [Install] to start the installation.

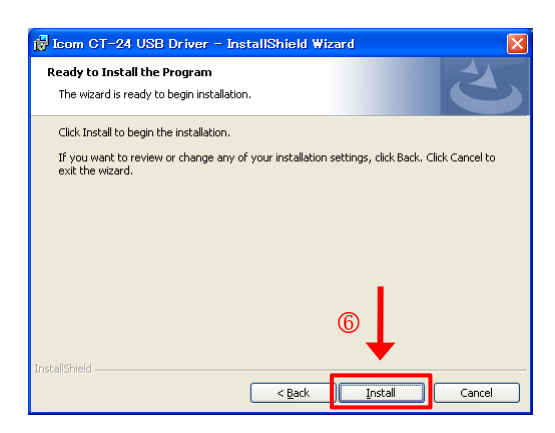

"Installing Icom CT-24 USB Driver" appears. Wait for several minutes.

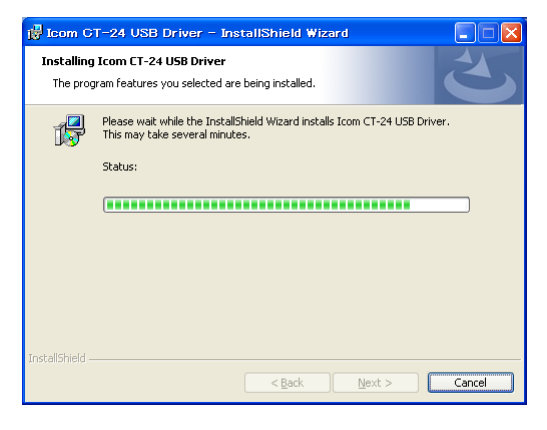

7 "Attach Your Device" appears. Click [OK].

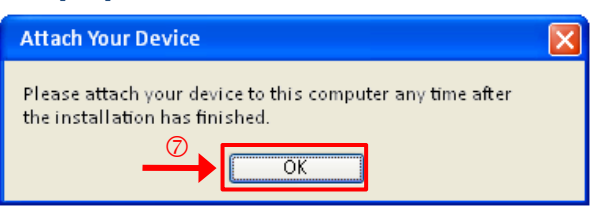

8 "InstallShield Wizard Completed" appears. Click [Finish].

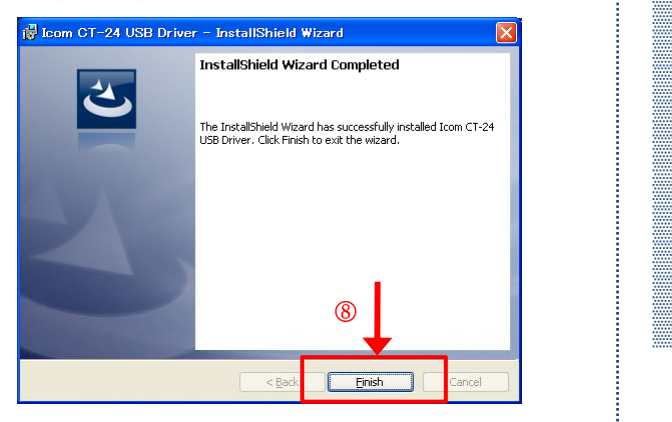

- $\Box$  After the InstallShield Wizard is complete. connect the CT-24 to the PC through the USB cable.
	- The power/communicate indicator lights green.

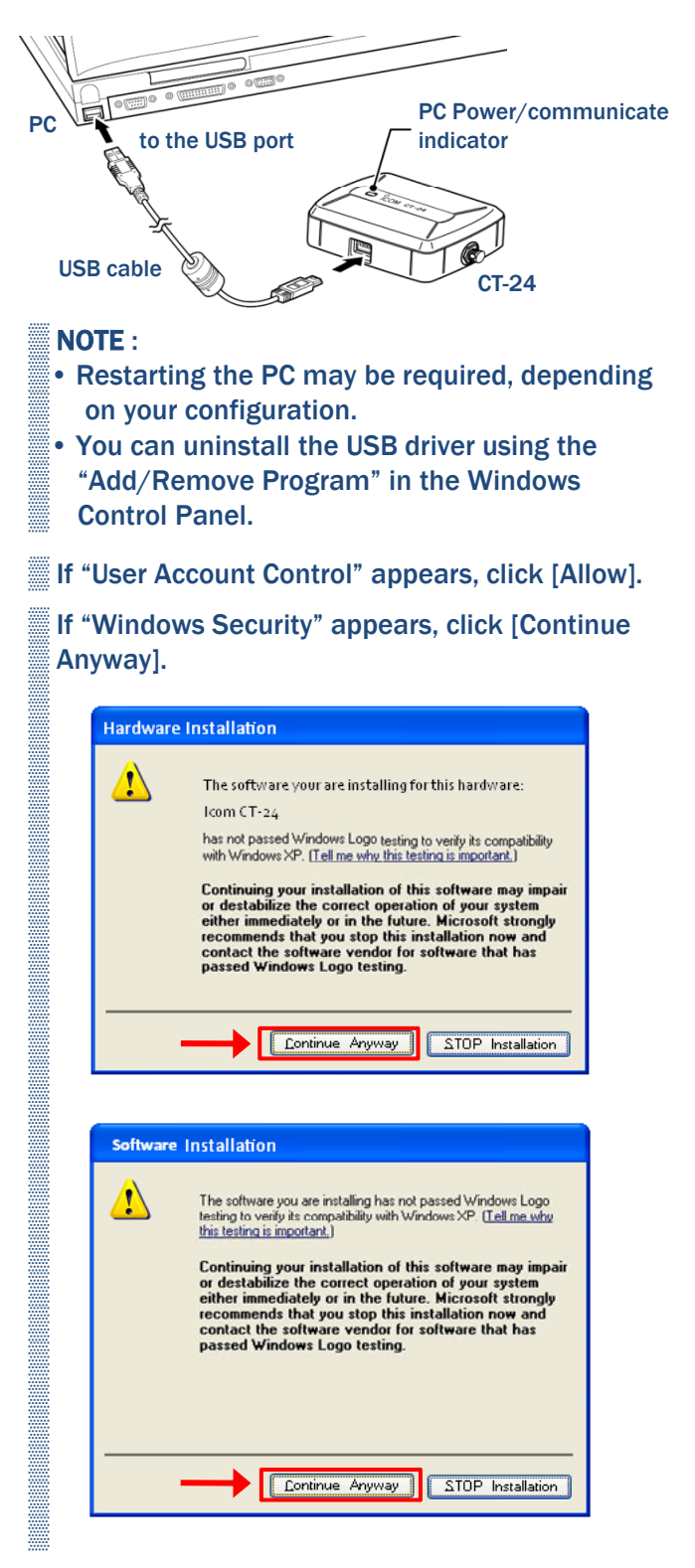

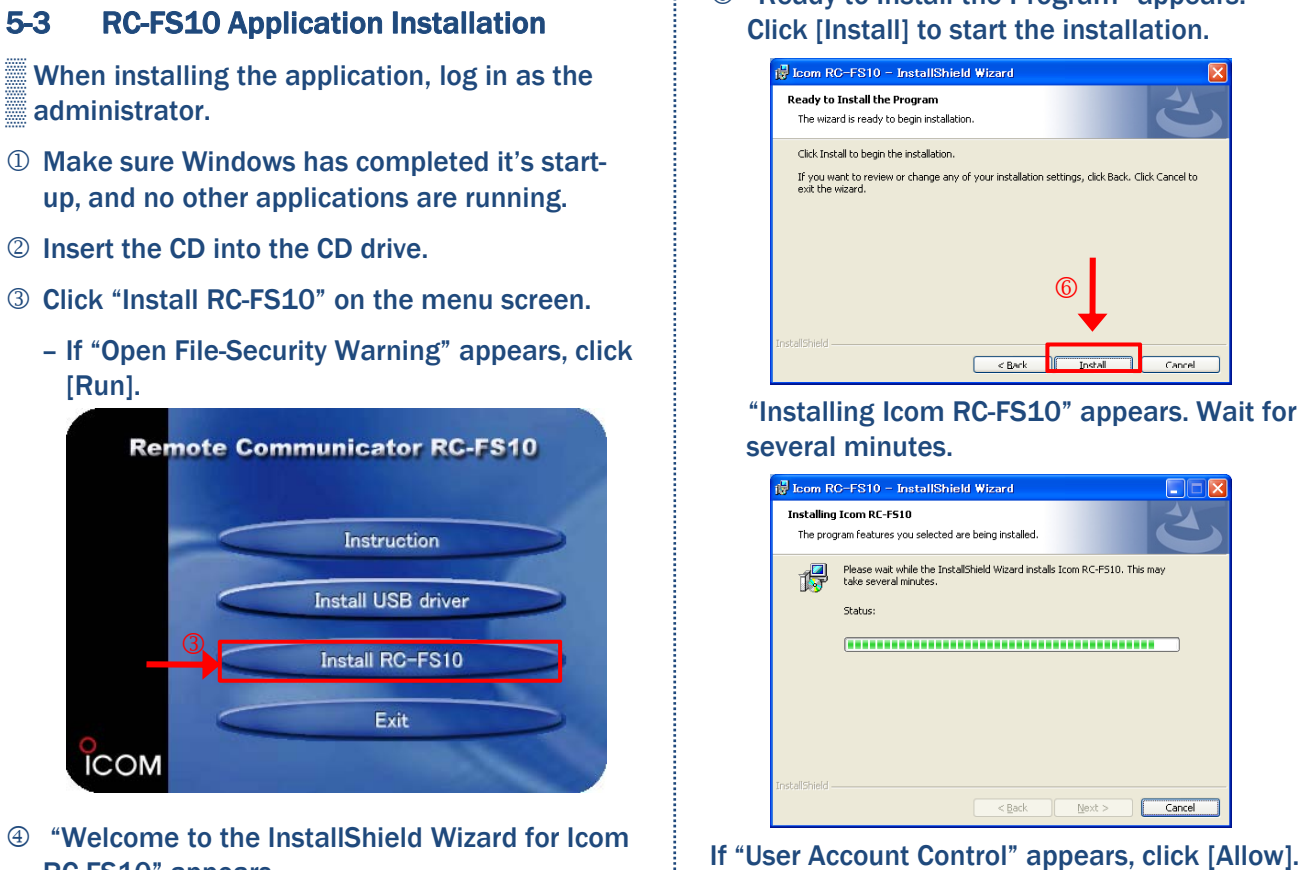

# RC-FS10" appears.

#### Click [Next>].

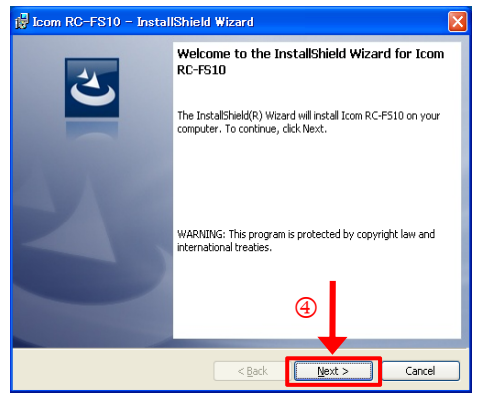

- 5 "Destination Folder" appears. Click [Next>].
	- If desired, click [Change...] to select another  $\overline{\phantom{a}}$ destination folder before clicking [Next>].<br>  $\begin{array}{c|c}\n\hline\n\end{array}$  **8** Eject the CD.

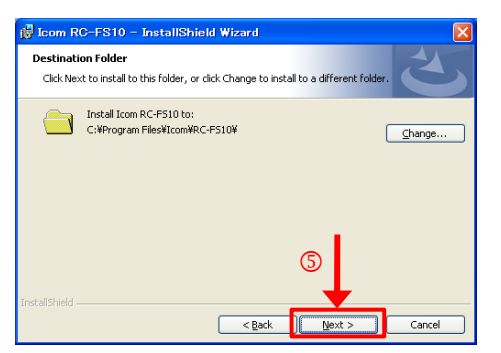

6 "Ready to Install the Program" appears.

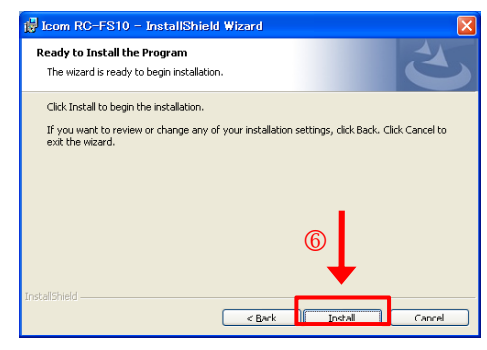

"Installing Icom RC-FS10" appears. Wait for several minutes.

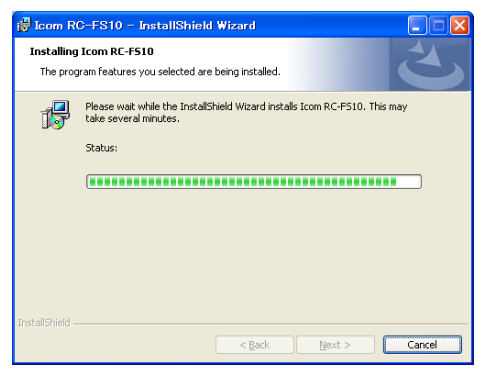

- 
- $<sup>2</sup>$  After the installation has been completed, the</sup> "InstallShield Wizard Completed" appears. Click [Finish].
	- If desired, check the "Launch the program" box to start the application, before clicking [Finish].

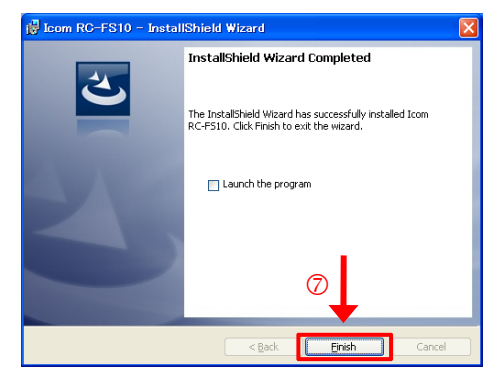

- 
- 9 'RC-FS10' appears in the Icom folder, which is on the program menu, and an 'RC-FS10' shortcut icon appears on the desktop.

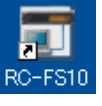

• You can uninstall the application using the "Add/Remove Program" in the Windows Control Panel.

#### 5-4 Basic Operation

#### 5-4-1 Launching the Remote Communicator

2. Select the "RC-FS10" in the "Icom" folder, and then click the "RC-FS10" icon.

You can also start the Remote Communicator simply by double clicking the short cut, "RC-FS10," which is automatically created on the desktop during the application installation.

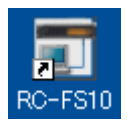

5-4-2 Closing the Remote Communicator Select <Exit> in the [File] menu, or click the close button  $\left(\begin{array}{c} \mathbf{X} \\ \mathbf{X} \end{array}\right)$  on the title bar of the screen.

#### 5-4-3 Initial Screen Image

When you start the Remote Communicator for the first time, you will see the screen below;

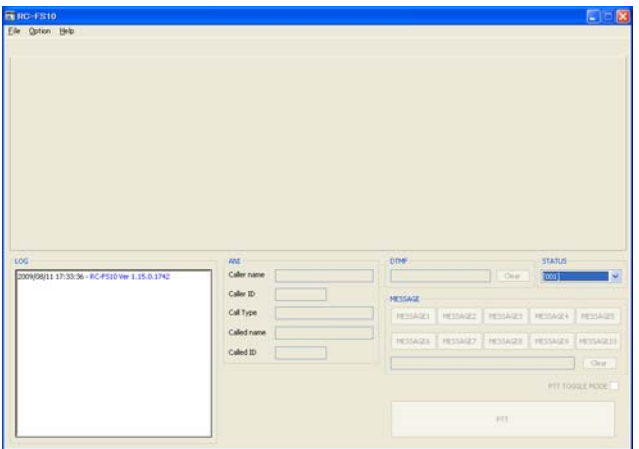

**NOTE: When you restart the Remote** Communicator, you will see the screen as it was before it was closed.

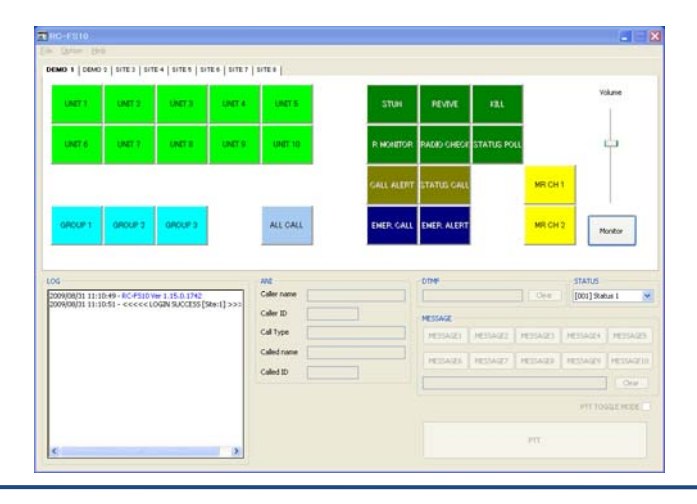

#### 5-4-4 Screen Description

The Top Menu, the Site Area, the Log Area, the Log Area, the Log Area, the 1. Click [Start], and then select [All Programs]. The operating screen of the RC-FS10 consists of the Top Menu, the Site Area, the Log Area, the ANI Area and the PTT Area.

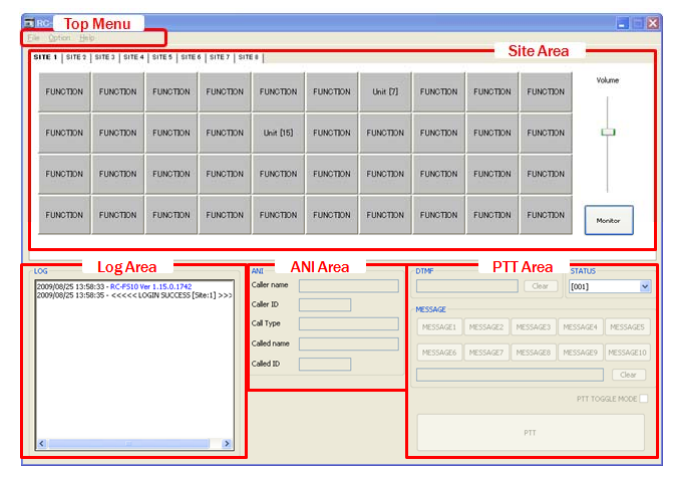

#### 5-4-5 Top Menu Accesses

Click one of the items in the Top menu to open selectable items on pull down menus.

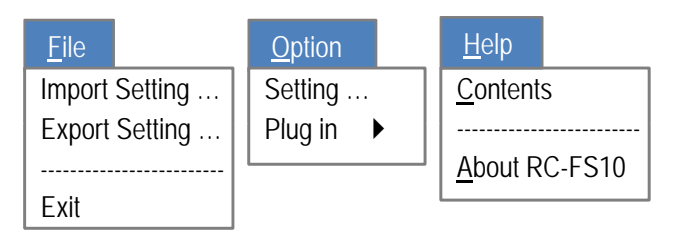

#### 5-4-6 User Authority Level

Access to "Import Setting …" and "Export Setting …" under "File", and "Setting …" under "Option" are required authentication. The configurable settings differ, depending on the user authority.

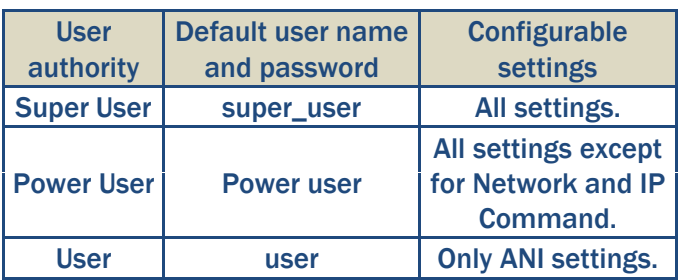

• The user name and password can be changed in the Common Setting screen.

### 5-4-7 Screen Description

Each tab can be programmed  $\begin{array}{|c|c|c|}\n\end{array}$  Function  $\begin{array}{|c|c|c|}\n\end{array}$  Volume/Monitor to a specific setting for a repeater (Total 8 settings = 8 repeater/sites)

You can position many different types of calls. You can customize the type of call, destination ID, button color or label, etc

Adjust the volume of the received audio or use the Monitor Function. Audio will be output from the PC.

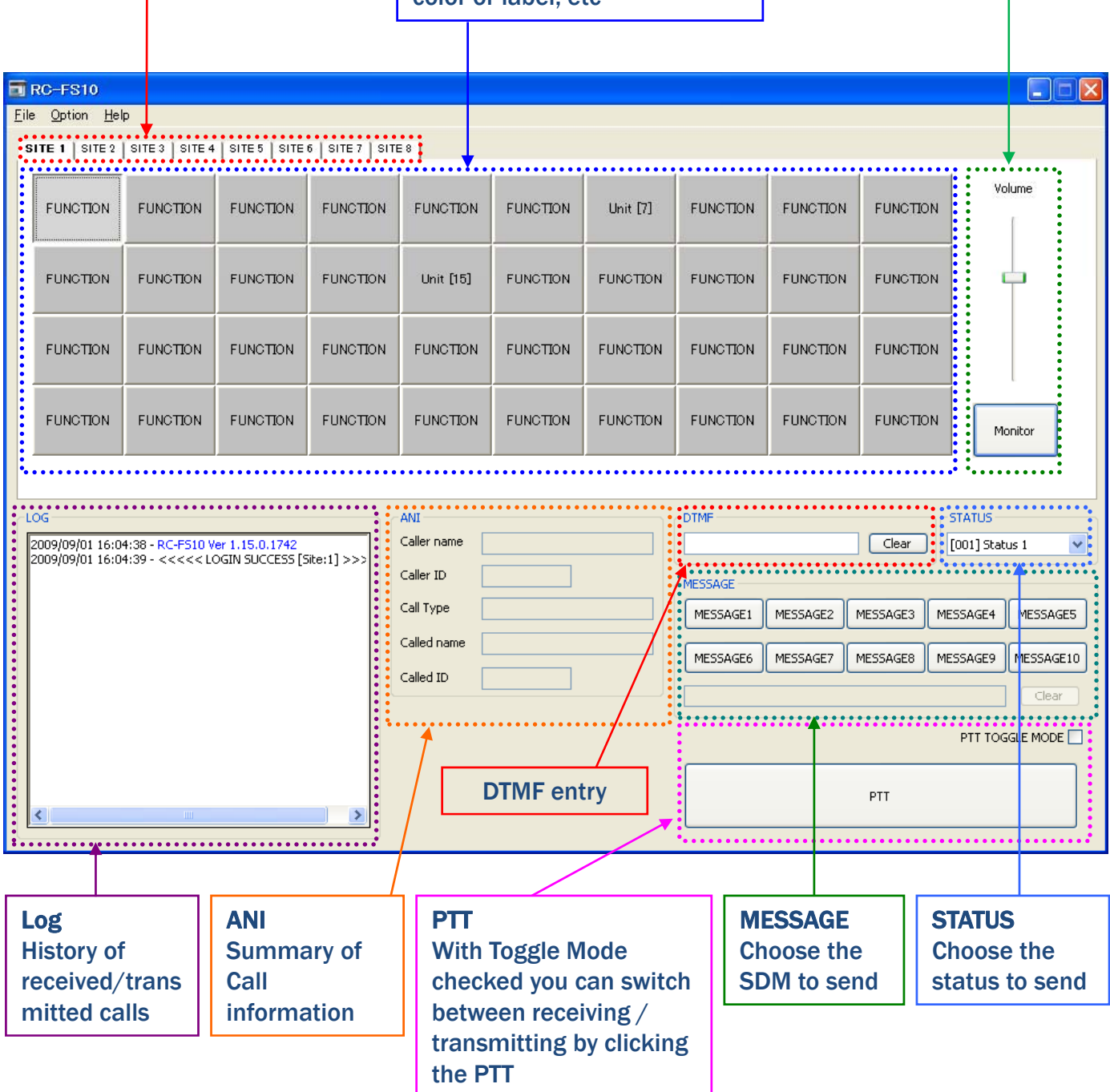

#### 5-4-8 Preparing Button Layout

• Each button is assigned a number and can have a function setting set to it. Each button can be assigned one of the following functions including NONE. No button will appear in the site area. if NONE is assigned.

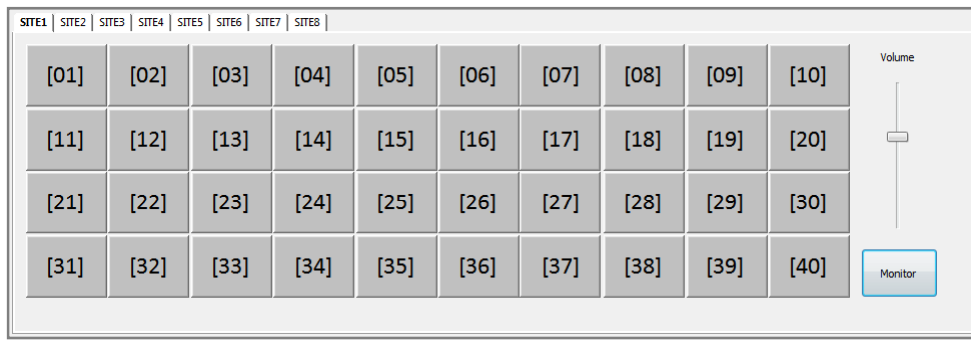

- The assignable functions are Unit, Group, All Call, Stun, Revive, Kill, Remote Monitor, Radio Check, Call Alert, Status Call, Status Polling, Emergency Call, Emergency Alert, BASE MR-CH and NONE.
- The default setting is NONE. The color and function of each button can be set individually

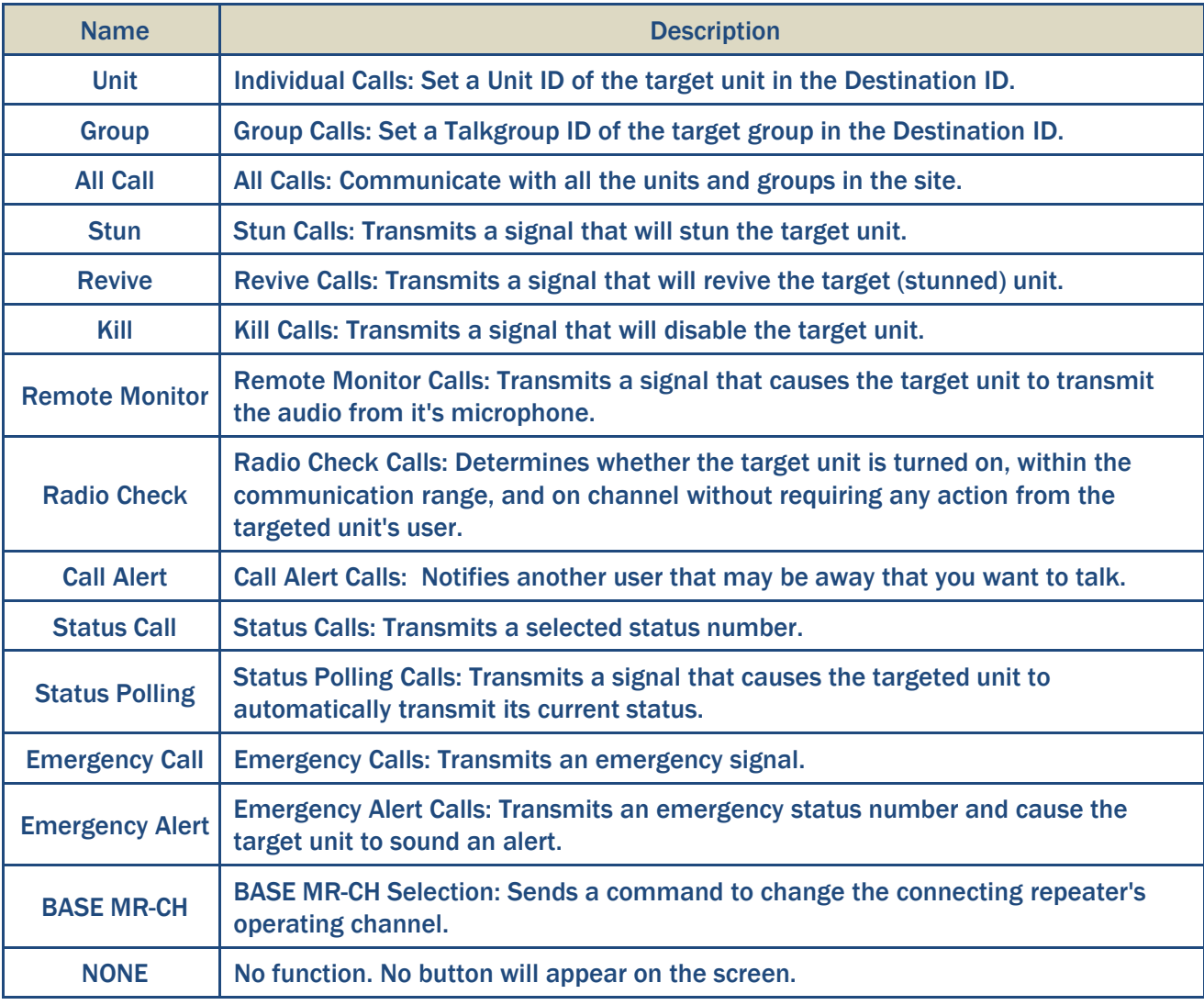

#### 5-4-9 Button Layout Design Worksheets

- Decide what functions will be used for each site
- Decide the number of buttons per function to be used (Total number cannot be exceed 40 buttons)
- Assign a name for each button (Up to 12 characters)
- Assign a color for each function name and button

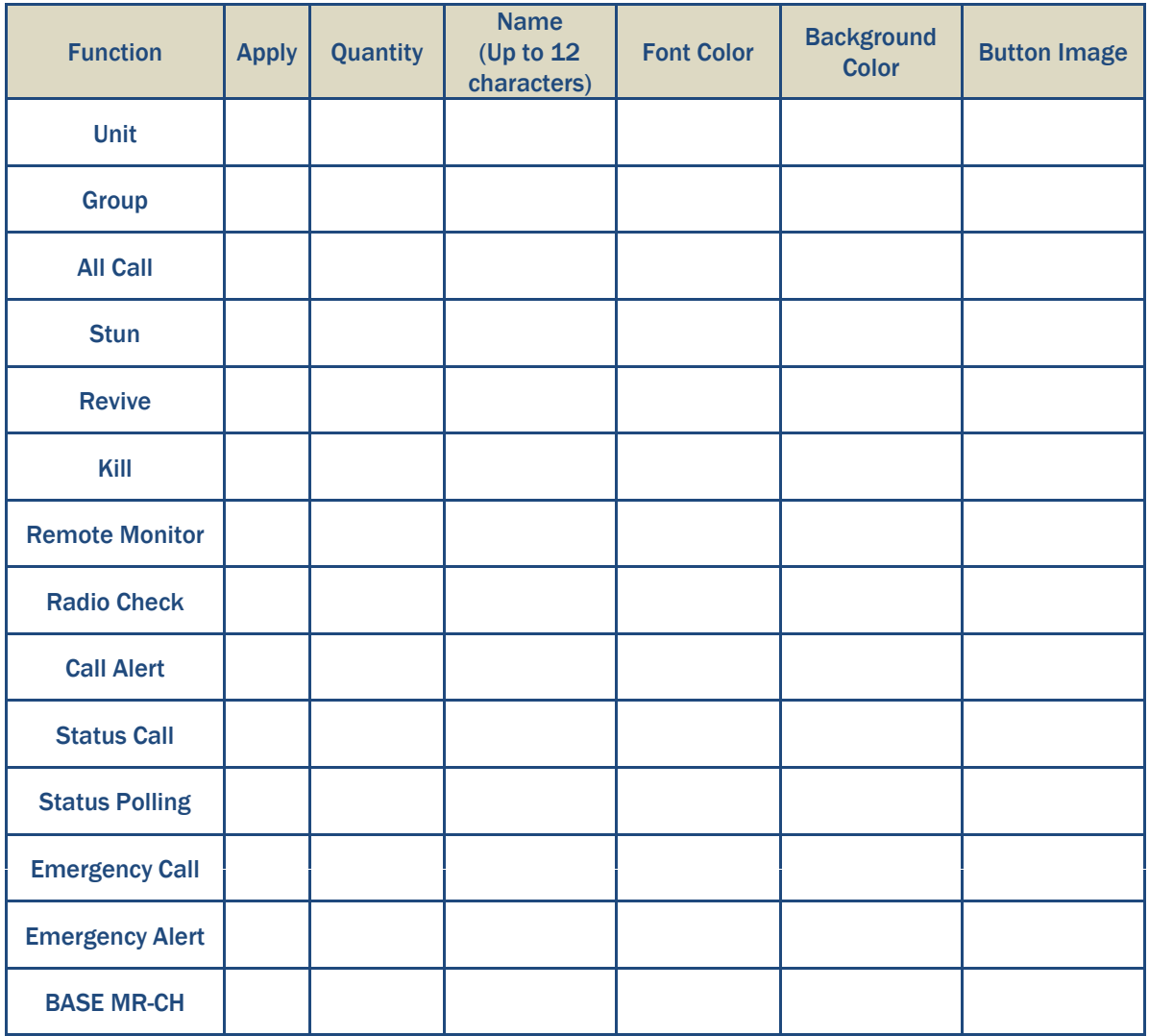

Worksheet (1)

- Set the function for each button corresponding to the button number.
- Assign all buttons within a 4 by 10 button area.

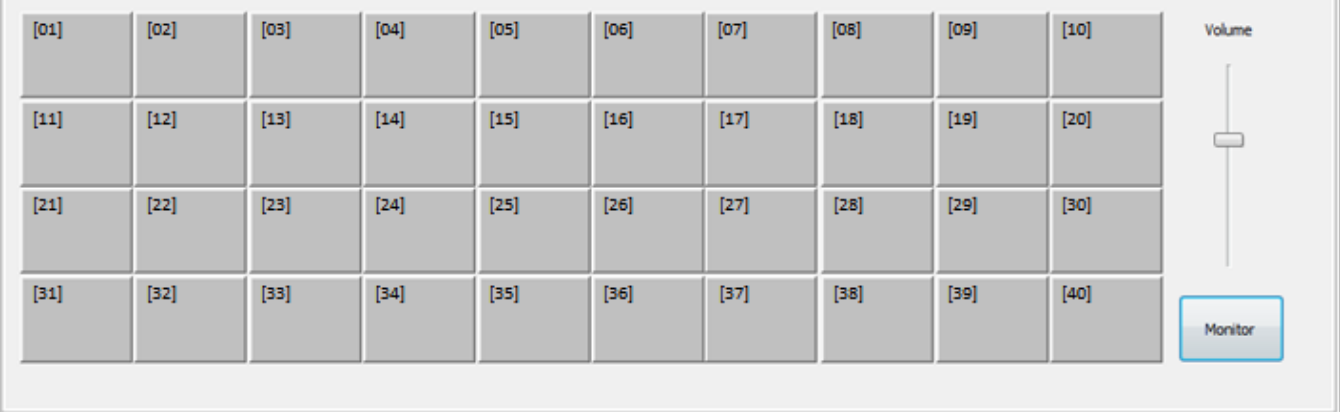

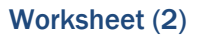

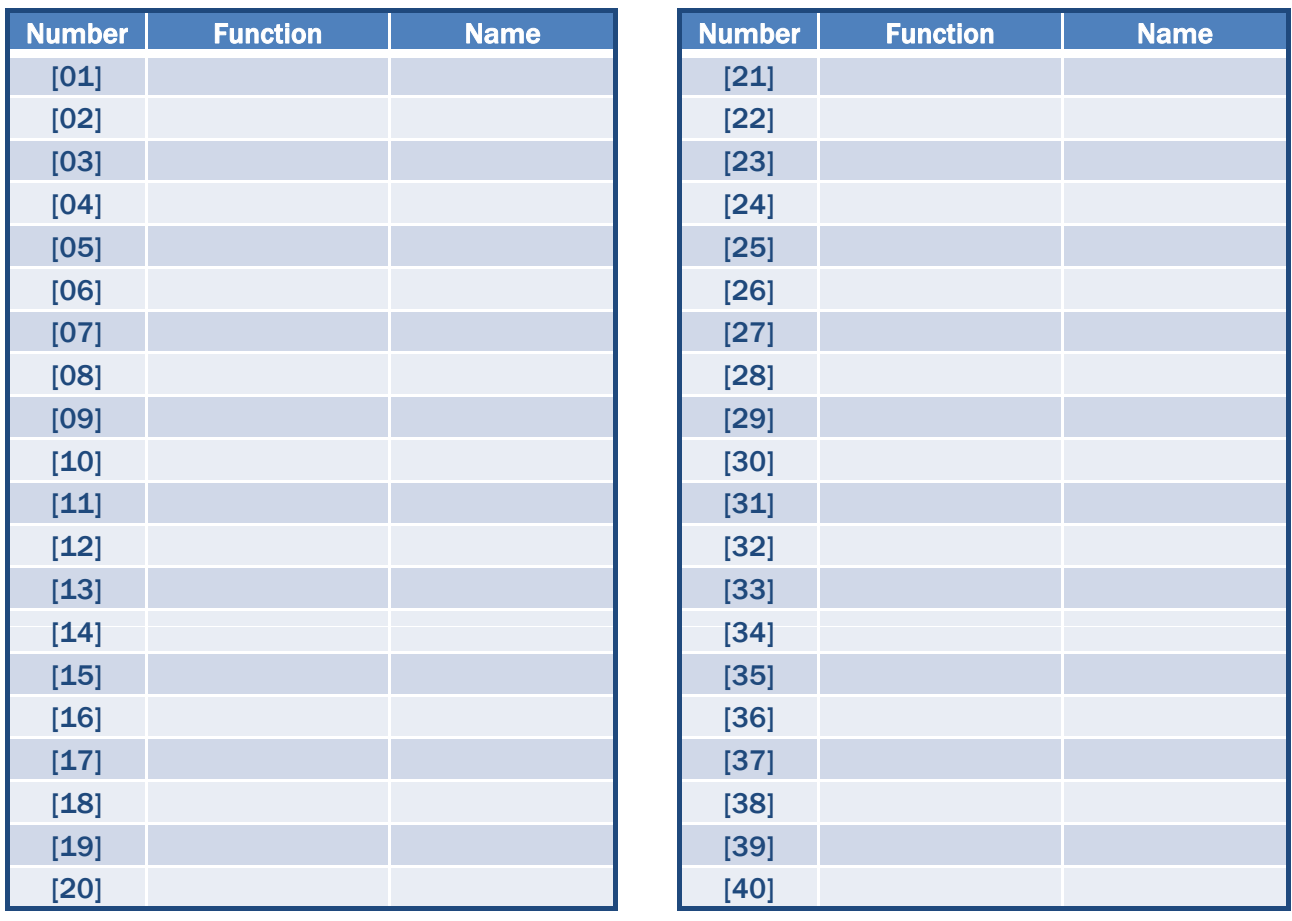

Worksheet (3)

#### 5-5 Example Setup (1) – Utilizing a limited number of functions

5-5-1 Design buttons

- Decide what functions will be used for each site.
- Decide the number of buttons per function to be used (Total number cannot be exceed 40 buttons).
- Assign a name for each button (Up to 12 characters).
- Assign a color for each function name and button.

**NOTE** : At least one destination button (Unit, Group or All Call) must be assigned to make a Call. If you ▒ want to make an Emergency Call or an Emergency Alert Call, must be assigned Group or All Call.

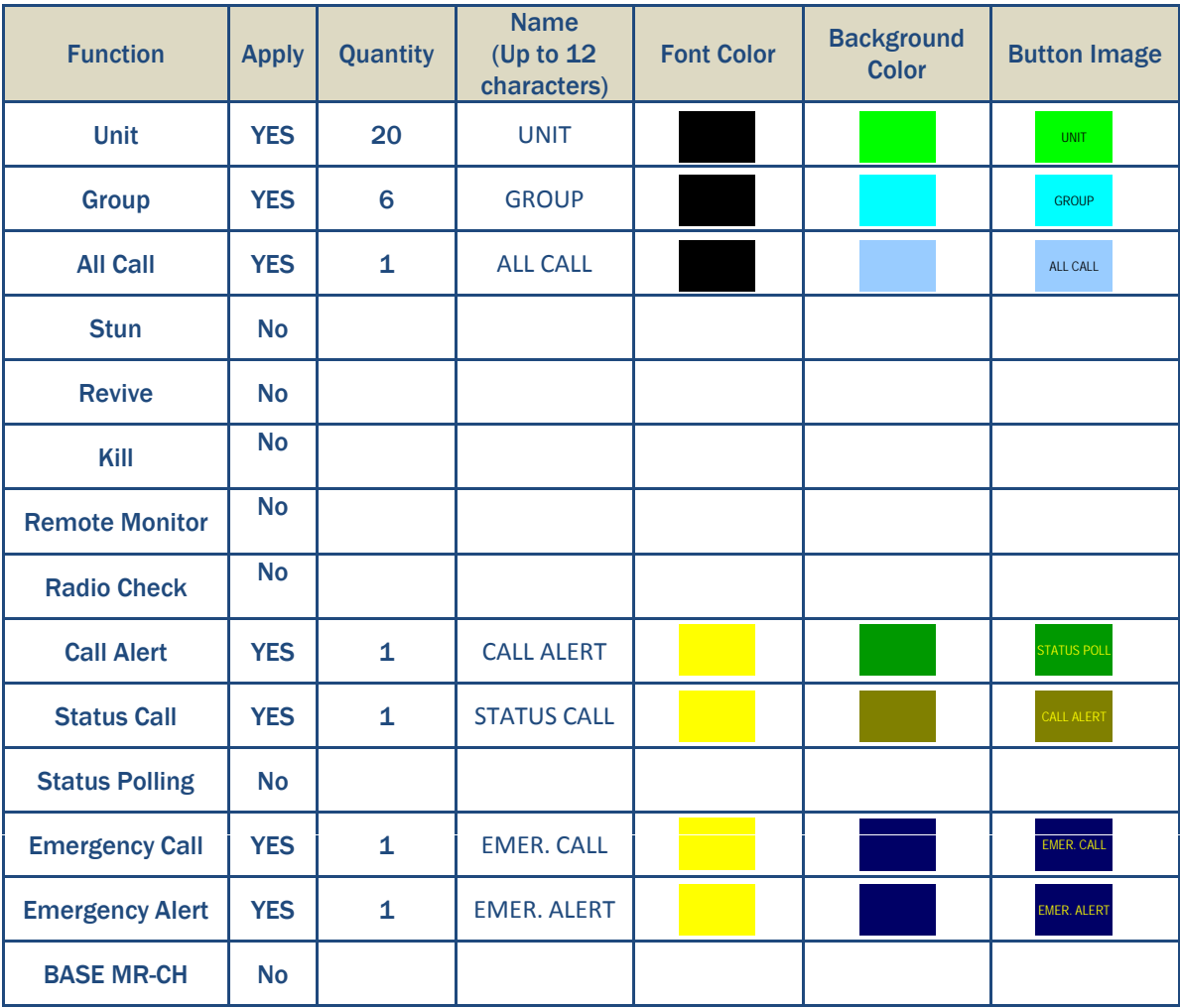

#### 5-5-2 Design the Button Layout

• Assign all buttons within a 4 by 10 button area.

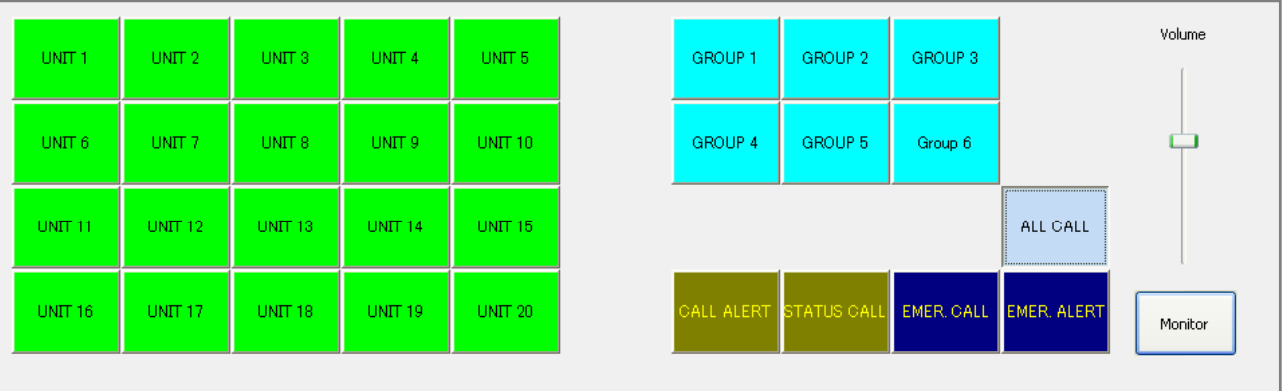

### 5-5-3 Setting Button Functions

• Set a function of each button corresponding to the button number.

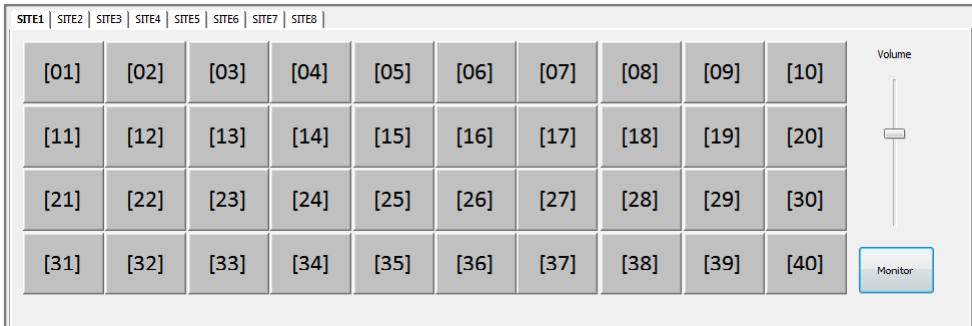

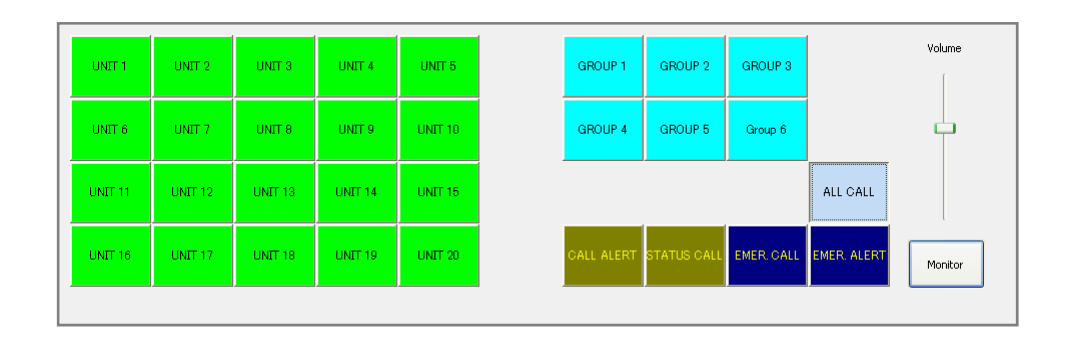

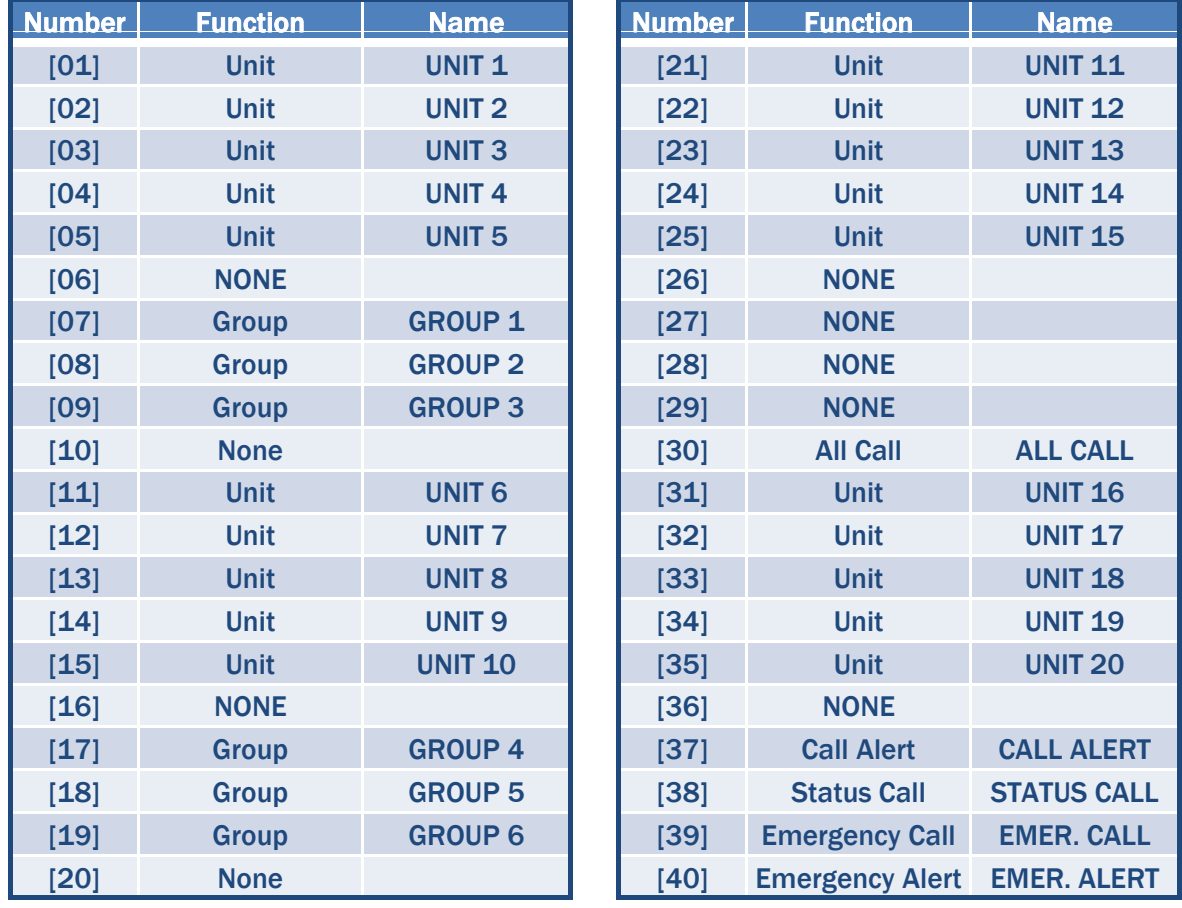

#### 5-5-4 Operation of Example Setup (1)

NOTE : This Example (1) has been configured at SITE 2 of the included configuration file, RC-FS10 Demo\_RC-FS10\_Ver\_1\_0.xml. To enable the Example 1 operation, SITE 1 Tab Setting set Use to "OFF".

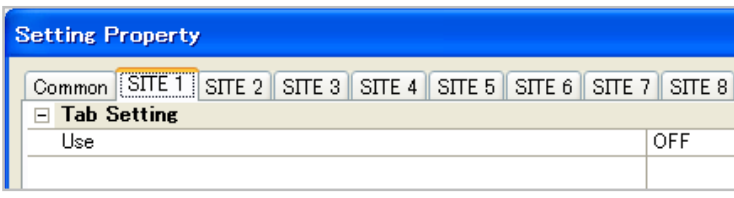

NOTE : All Destination Buttons must be properly setup as similar to memory channel settings of radios.

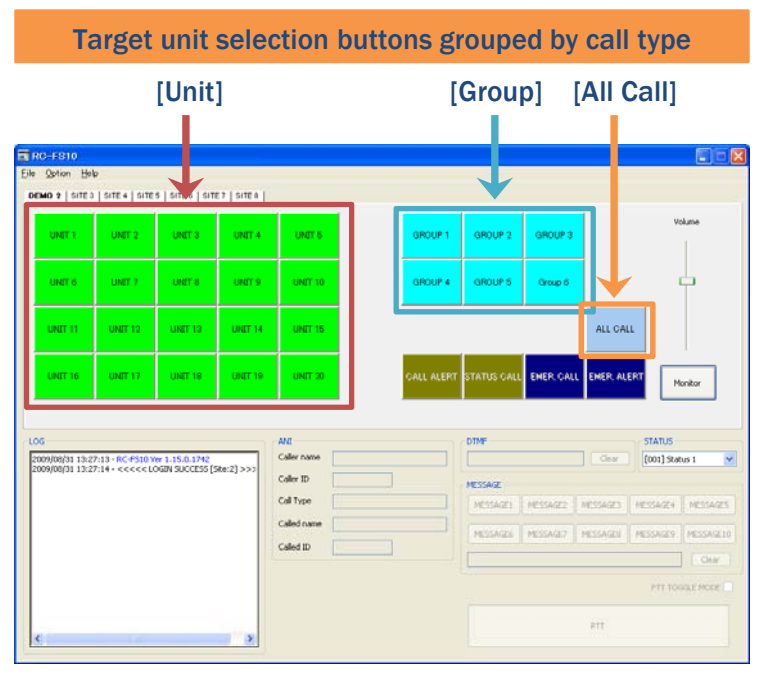

- Make an individual call (Unit Call)
	- 1 Select a desired target with the selection buttons.
	- 2 Click the [PTT] button to make the call.
	- 3 The Remote Communicator transmits a signal while holding down the [PTT] button.

**NOTE** : To switch between transmitting and receiving with each click of the [PTT] button, check the ▒ [PTT TOGGLE MODE] box.

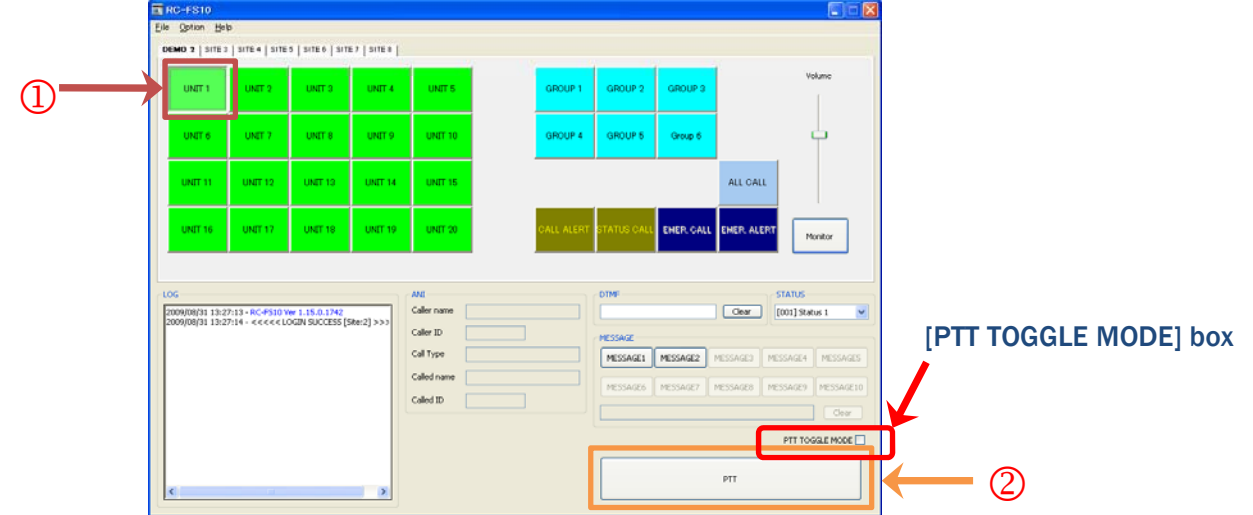

#### 5-6 Example Setup (2) – Utilizing all functions

5-6-1 Design buttons

- Decide what functions will be used for each site.
- Decide the number of buttons per function to be used (Total number cannot be exceed 40 buttons).
- Assign a name for each button (Up to 12 characters).
- Assign a color for each function name and button.

**NOTE** : At least one destination button (Unit, Group or All Call) must be assigned to make a Call. If you ▒ want to make an Emergency Call or an Emergency Alert Call, must be assigned Group or All Call.

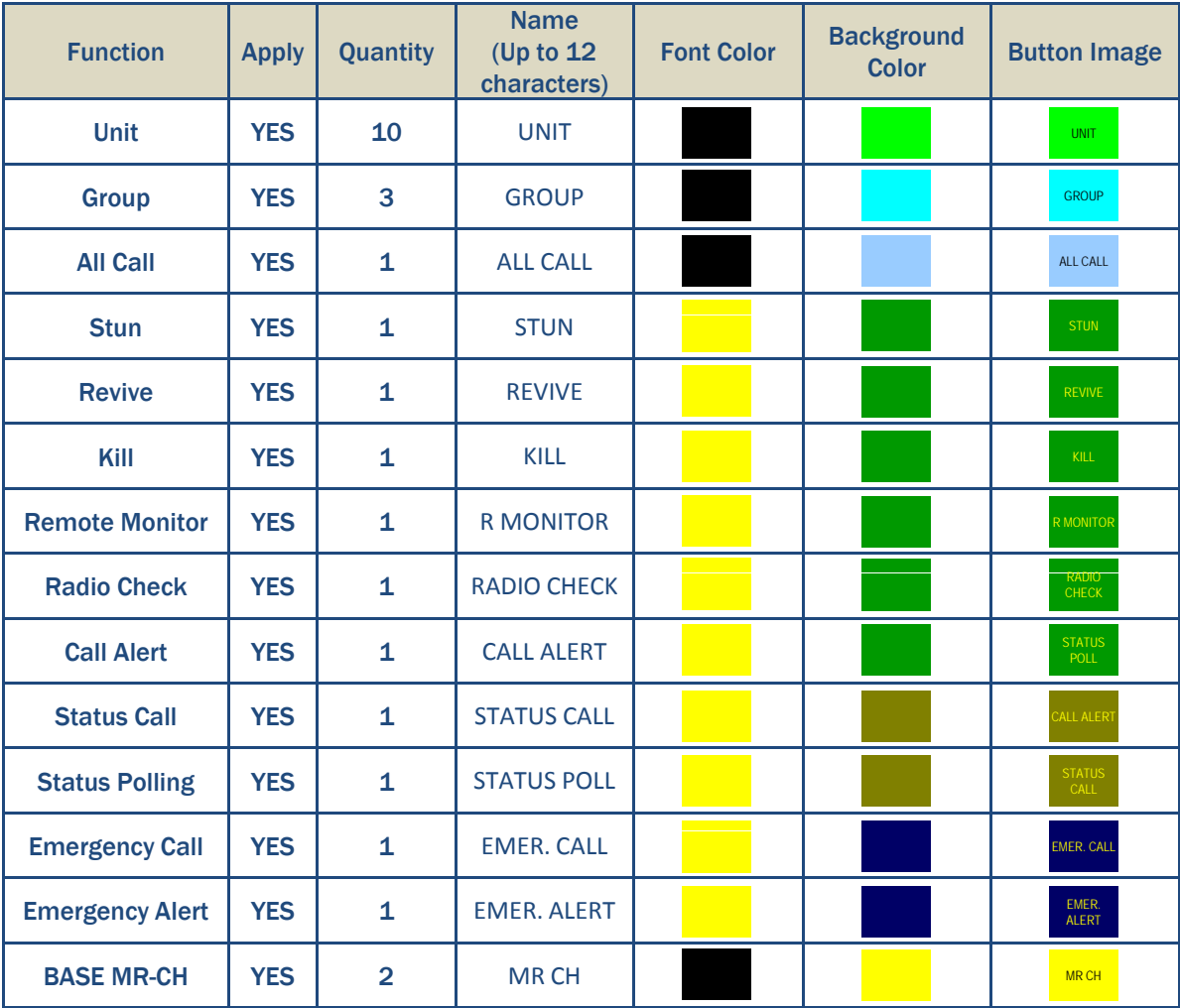

#### 5-6-2 Design the Button Layout

• Assign all buttons within a 4 by 10 button area.

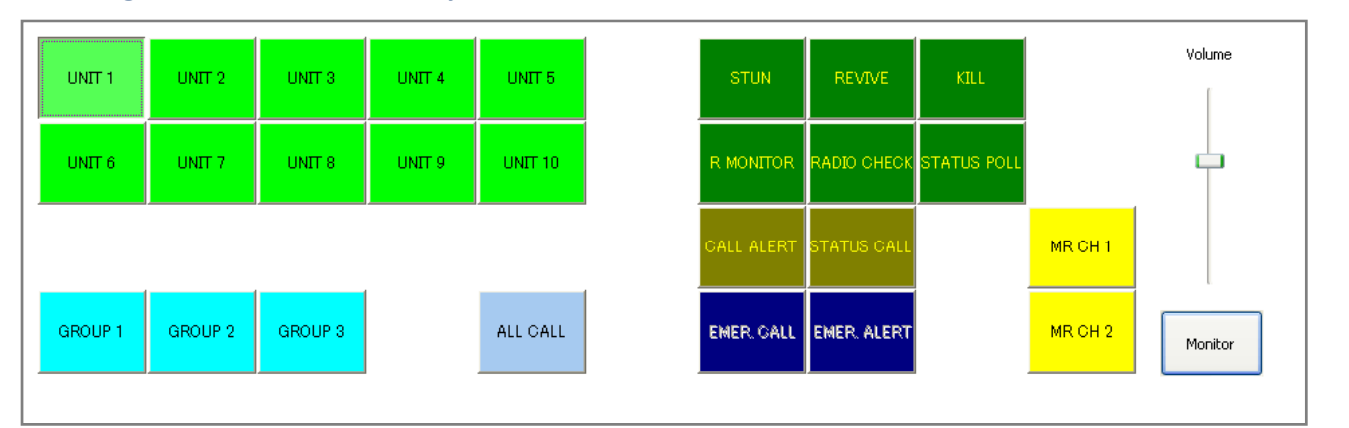

#### 5-6-3 Setting Button Functions

• Set a function of each button, corresponding to the button number.

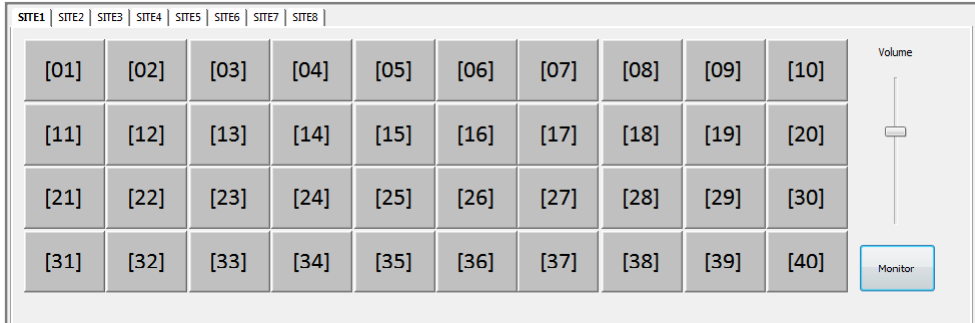

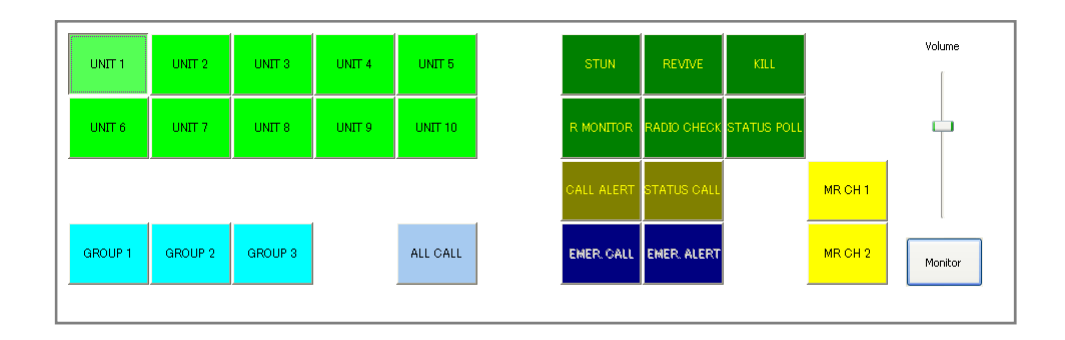

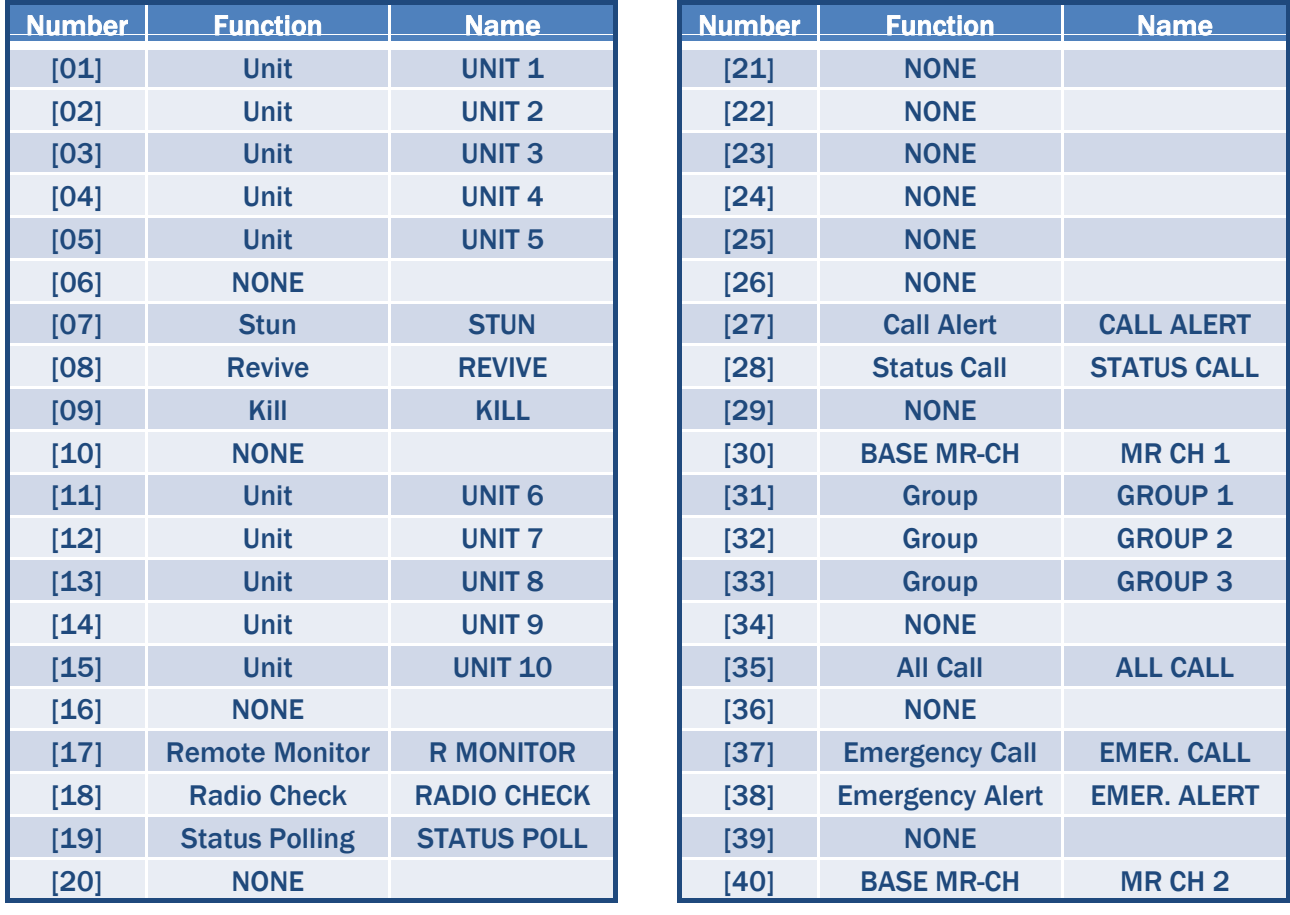

#### 5-6-4 Operation of Example Setup (2)

• Special functions and PTT area functions will not operate without the selection of a Unit, Group or All Call button (Destination Button).

▒ NOTE : All Destination Buttons must be properly setup as similar to memory channel settings of radios.

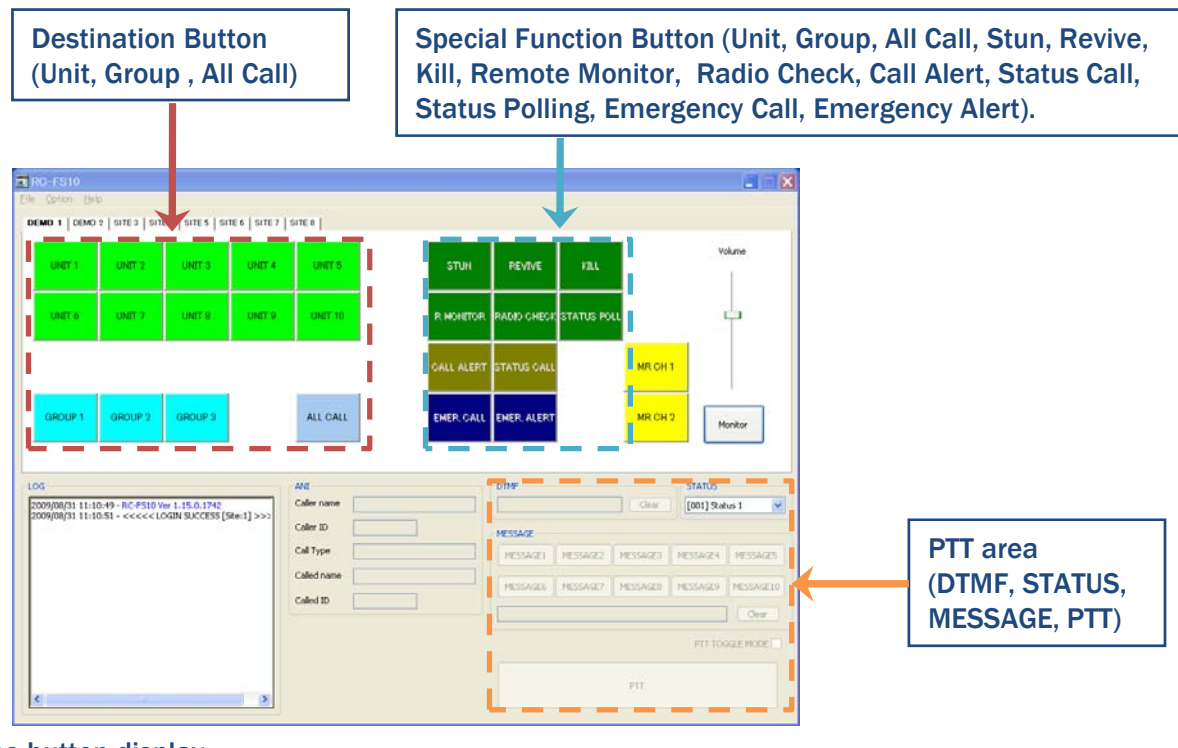

• The button display

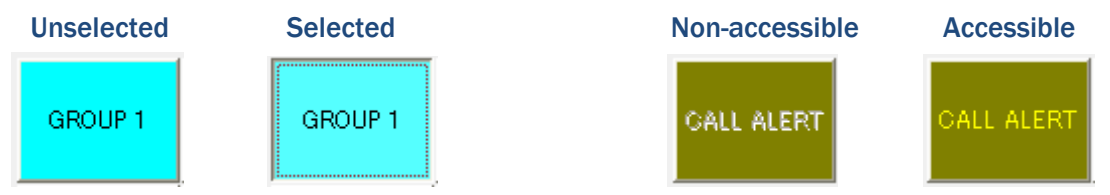

• After clicking a [Unit] button, [Stun], [Revive], [Kill], [Remote Monitor], [Radio Check], [Call Alert], [Status Call] and [Status Polling] buttons can be used if programmed. The [PTT] button can also be clicked to make a call.

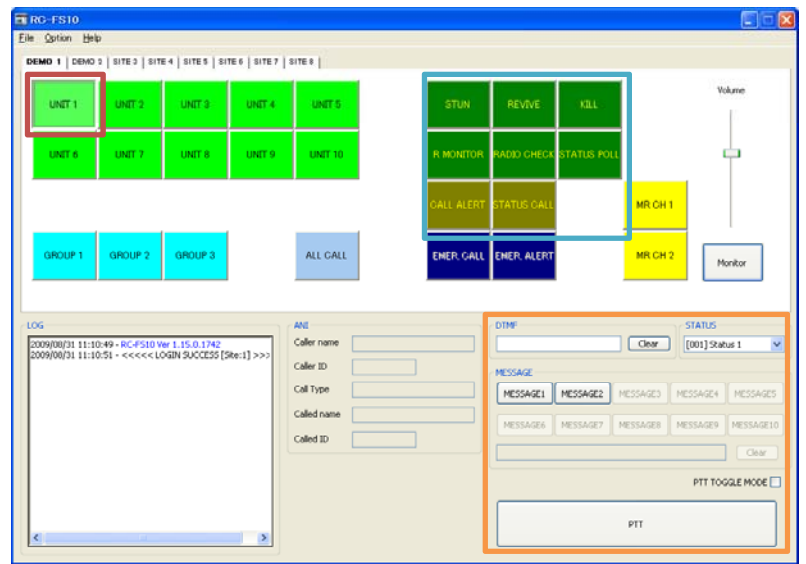

• Until clicking the [Unit], [Group] or [All Call] button, the following buttons cannot be accessed: [Stun], [Revive], [Kill], [Remote Monitor], [Radio Check], [Call Alert], [Status Call], [Status Polling], [Emergency Call] and [Emergency Alert].

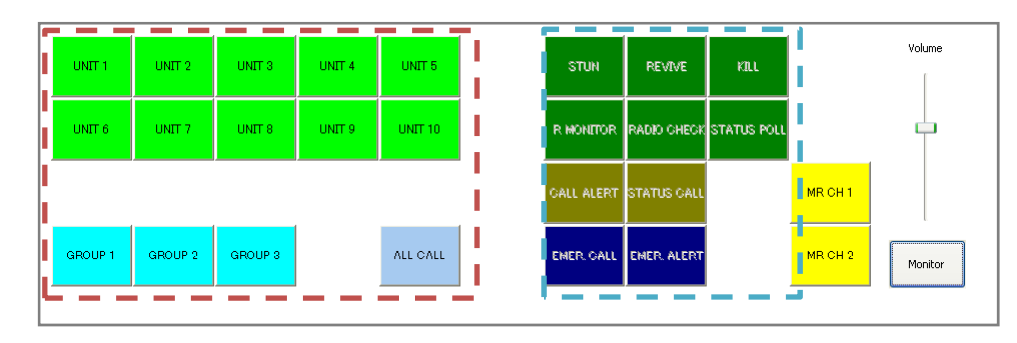

• After clicking a [Unit] button, the following buttons can be accessed, if programmed: [Stun], [Revive], [Kill], [Remote Monitor], [Radio Check], [Call Alert], [Status Call] and [Status Polling].

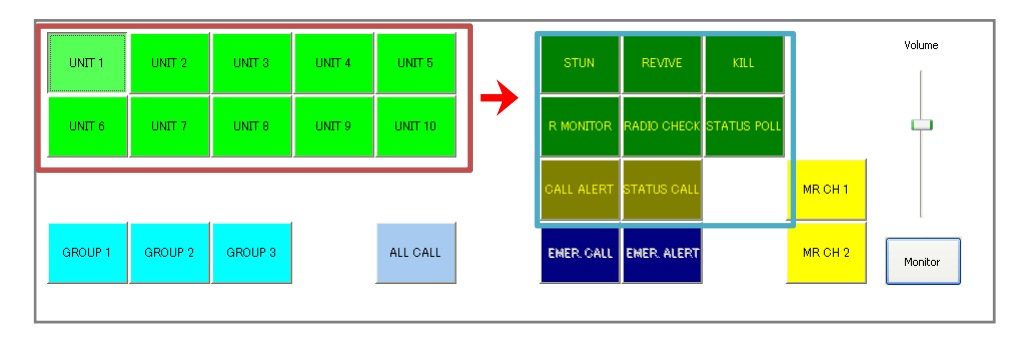

• After clicking the [Group] button or [All Call] button, the following buttons can be accessed if programmed: [Call Alert], [Status Call], [Emergency Call] and [Emergency Alert].

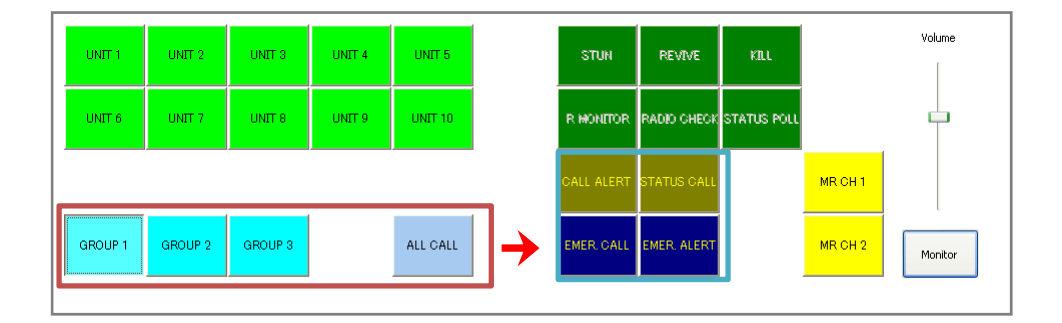

#### $5-7$  Option – Settings  $\Rightarrow$  System

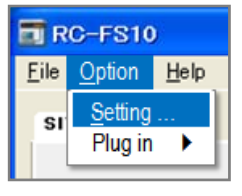

- 1) Click to access the Common Setting screen and Site Area Setting screen.
- 2) Login authentication is required.
- 3) Enter User Name and password, and then click OK.

 $\blacksquare$  NOTE : The configurable settings differ. ▒ depending on the user's authority.

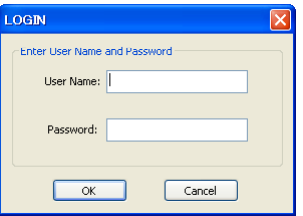

#### 5-7-1 Common Settings

The Common Setting screen allows you to throughout the system.

NOTE : If your user authority is "user," you ▒ cannot access the Common Setting screen.

#### **Setting Property**

Common STTE 1 STTE 2 STTE 3 STTE 4 STTE 5 STTE 6 STTE 7 STTE 8 F Login E System

#### $\triangleright$  Log in

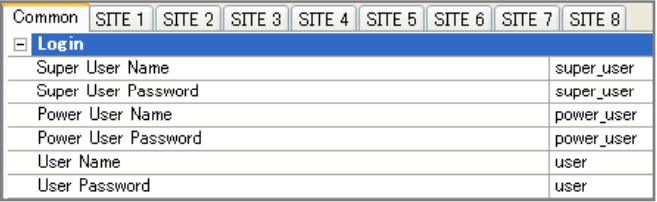

#### You can change the user name and password in the Common Setting screen.

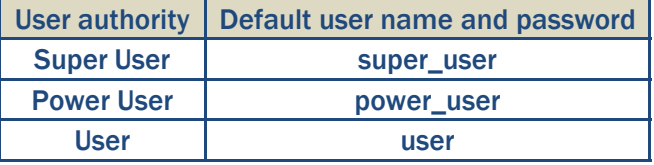

Common STTE 1 STTE 2 STTE 3 STTE 4 STTE 5 STTE 6 STTE 7 STTE 8  $E$  Login System To DyMiddll **Innut Plugin** 

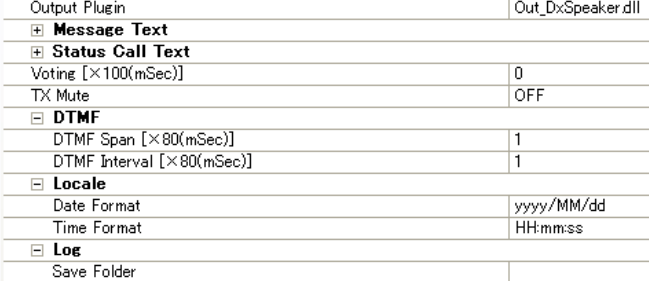

#### • Input Plugin

Default figure : In\_DxMic.dll

Do not change the settings for normal operation.

• Output Plugin

Default figure : Out\_DxSpeaker.dll

Do not change the settings for normal operation.

#### • Message Text (01 to 10)

The Common Setting screen allows you to **the configure settings that are commonly used The Configure settings that are commonly used** [MESSAGE] buttons for quick selection in the You can assign a total of 10 messages to the operating screen.

Enter a message of up to 12 characters for each button.

#### • Status Call Text (001 to 100)

You can set a total of 100 status messages in the status list. Enter a message of up to 12 characters for

each status number.

#### • Voting [X100 (mSec)]

NOTE : This function does not select the highest RSSI signal.

When the Remote Communicator receives packets that have the same ID from more than one repeater, the voting function limits the Remote Communicator's reception to the first repeater.

Set the time period for the Voting function to between 1 and 255 (100 msec.) (in 100 msec. steps)

When the Remote Communicator receives a packet, it rejects any other packets that have the same ID as the first one, from any other repeaters, for the selected time period.

Enter "0" to disable the voting function.

#### • TX Mute

This setting is for Multi Site mode operation. While the Remote Communicator is transmitting, the TX mute function mutes all incoming signals from other sites.

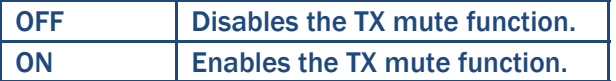

#### DTMF •

#### − DTMF Span [X80 (mSec)]

Set the length of each digit of a DTMF code to between 1 and 255 ( 80 msec.) (in 80 msec. steps).

#### − DTMF Interval [X80 (mSec)]

Set the DTMF code transmission interval to between 0 and  $255$  ( $80$  msec.) (in 80 msec. steps).

#### • Locale

#### − Date Format

Set the date format for logs. Enter "yyyy" or "yy" for year, "MM" for month and "dd" for date.

#### Example

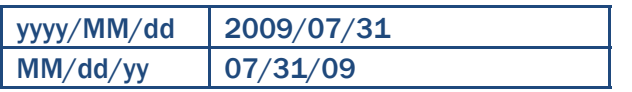

#### − Time Format

Set the time format for logs. Enter "HH" for hour, "mm" for minute and "ss" for second.

#### Example

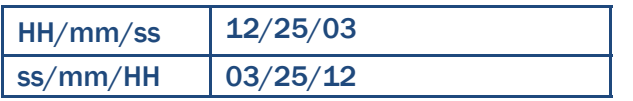

#### • Log

#### − Save Folder

When a folder is designated, the Remote Communicator automatically stores the log files in the folder.

Click " …" (Browse) to select a folder to store the log files.

### 5-7-2 Site Area Settings

# **Setting Property**

#### Common STE 1 SITE 2 SITE 3 SITE 4 SITE 5 SITE 6 SITE 7 SITE 8  $\overline{\mathbf{H}}$  Tab Setting

- **Election Setting El Volume Setting E** Monitor Setting
- $\frac{1}{1}$  RAN
- **F** Digital SQL
- **⊞** Lockout  $\overline{\textbf{H}}$  Individual Call
- **E** Group Call
- $\overline{H}$  All Call
- **F** Data Call
- **⊞ Simultaneous Data Call El Status Call**
- **El Radio Check**
- $\overline{+}$  Stun
- $\frac{1}{2}$  Remote Monitor
- **E** Call Alert
- **F** Encryption
- **E** Common Setting
- **F** Network Setting
- F IP Command Setting

 $\overline{+}$  ANT

You can individually configure the settings for up to 8 sites.

**NOTE: To enable the Tab Setting, first set Use** to "ON", then, the other settings will appear.

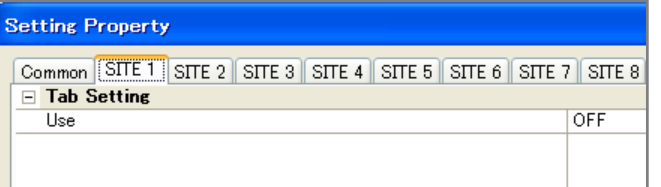

NOTE : Before closing the setting screen, be sure to click the [OK] button to save the ▒ settings settings.

**NOTE** : If your user authority is "power user", you cannot access the Network and IP

Command settings.

NOTE : If your user authority is "user," you can access only ANI in the screen.

#### $\triangleright$  Tab Settings

#### • Use

Select whether to enable the Remote

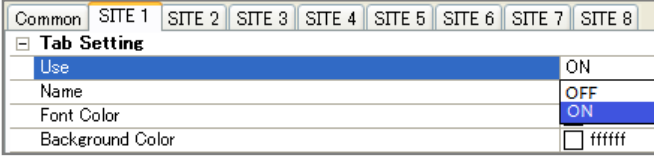

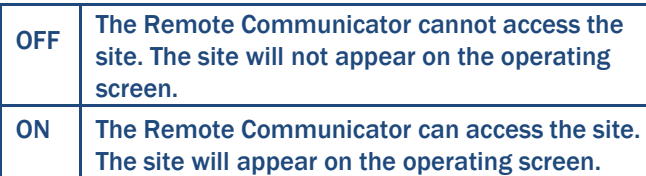

#### • Name

You can change the site tab name from the default setting.

Enter a name of up to 12 characters for the site.

**NOTE**: Although you change the site tab name to appear on the operating screen, the tabs in the Site Area Setting screen  $\Box$  button button remain labeled with the default site ▒ number.

#### • Font Color

You can select the font color of the Site Area.

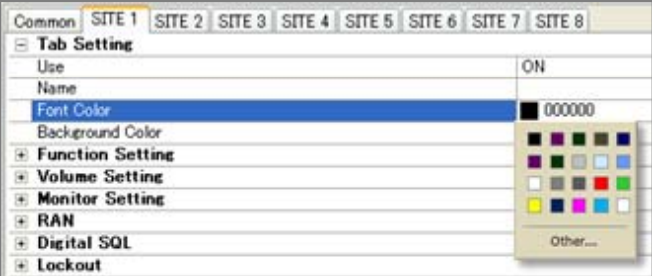

#### **• Background Color**

You can select the background color of the Site Area.

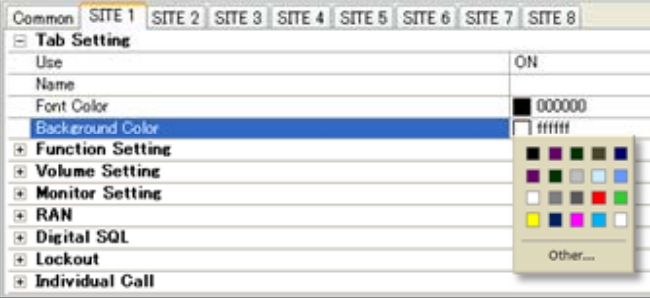

#### $\triangleright$  Function Settings

The buttons are arranged in 4 rows of 10 buttons across.

Communicator to access the site or not. Each button has a number, so you can assign a function to the desired location with the aid of the number.

#### • Button [01] to [40]

Assign one of the following 14 functions to the buttons.

Refer 5-4-8 for detailed descriptions. p

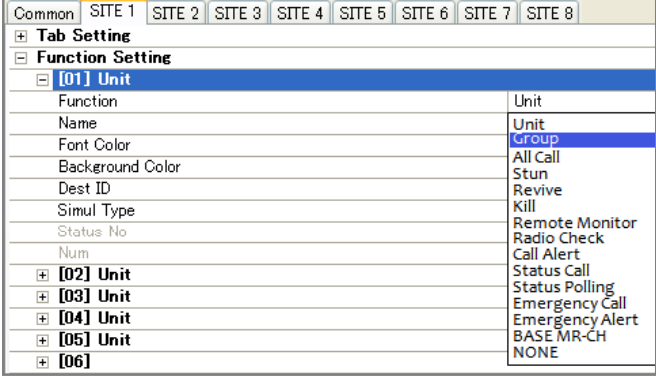

#### • Name

Enter a name of up to 12 characters for the button.

#### • Font Color

You can select the font color of the button.

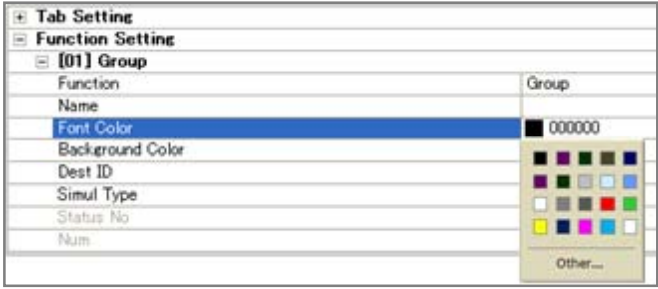

#### • Background Color

You can select the background color of the button.

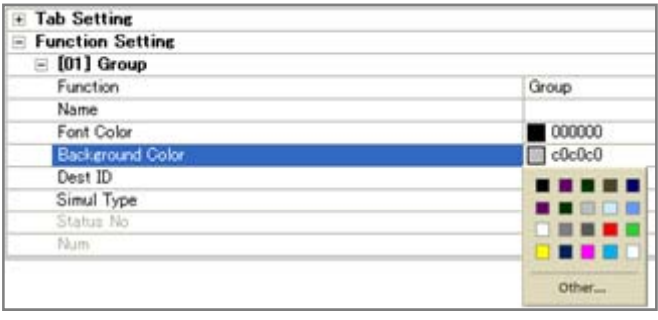

#### • Destination ID

The item can only be accessed when "Unit" or "Group" is assigned to the button. Set the Individual ID of the target unit, or the Talkgroup ID of the target group.

Value Range : 1 to 65519

#### • Simultaneous Data Call Type

The item can only be accessed when "Unit," "Group" or "All Call" is assigned to the button. status number at the end of the communication.

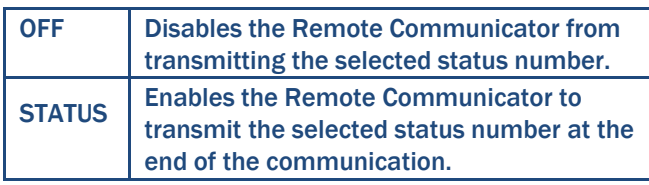

#### • Status No

The item can only be accessed when "Emergency Alert" is assigned to the button. Enter a number of the emergency status message to transmit. When the Remote Communicator makes an Emergency Alert call, it transmits the emergency status number.

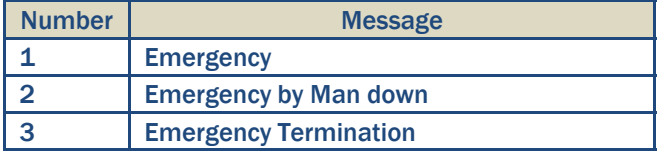

#### • Num

The item can only be accessed when "BASE MR-CH" is assigned to the button. Enter a channel number you want to select. When the Remote Communicator transmits a BASE MR-CH signal, it can changes the repeater's operating channel.

#### $\triangleright$  Volume Setting

#### • Min

Set the minimum audio level at the lower limit position of the volume bar

 $-36$ 

Volume Setting Min

Value Range : -36 dB to 0 dB

#### $\triangleright$  Monitor Setting

#### • Operation

Select the operation of the [Monitor] button to use the monitor function.

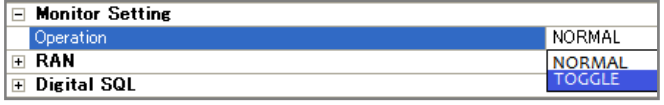

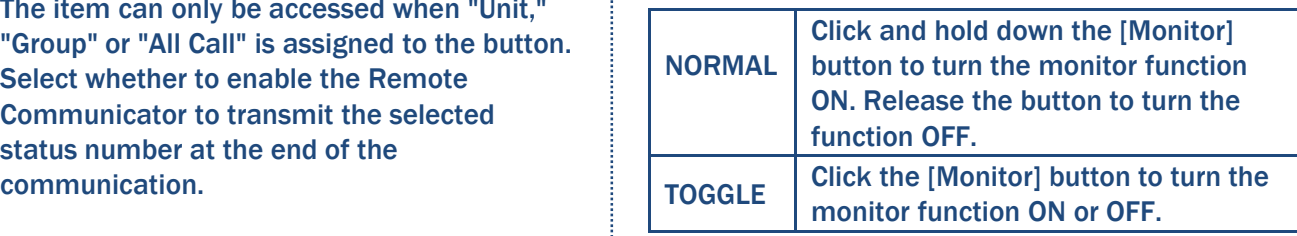

#### $>$  RAN

#### • RX/TX RAN

Set the desired receive and transmit RAN (Radio Access Number) for accessing the repeater or digital code squelch function.

#### **IRAN RX RAN TX RAN**  $\overline{1}$

#### Value Range : 0 to 63

- NOTE : "0" is a special code. When the
- received signal includes a RAN of "0", that
- RAN is handled the same as any other
- RAN. Therefore, if the RX RAN is set to "0".
- it is always matched, and the mute will
- always be disabled.

#### $\triangleright$  Digital SQL

#### • Squelch

Select the squelch type.

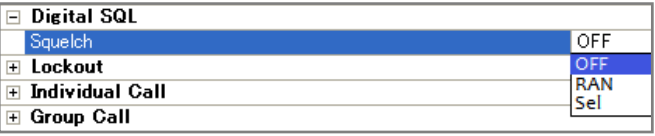

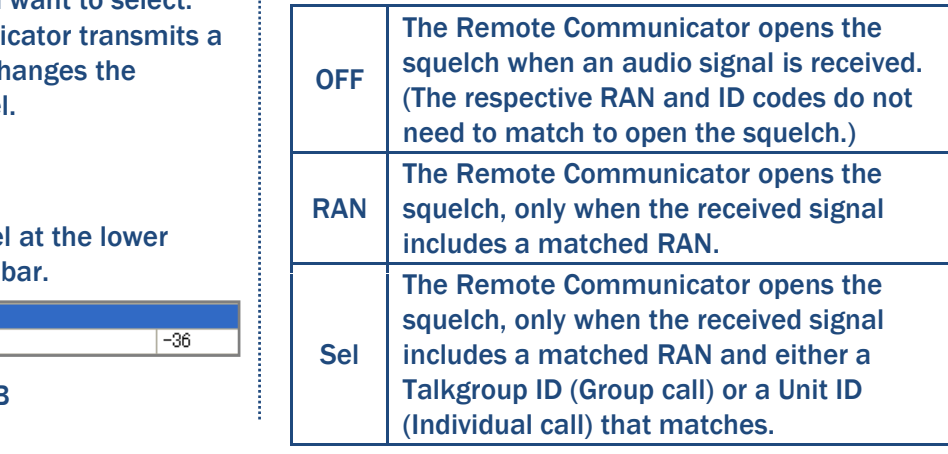

#### $\triangleright$  Lockout

#### • Lockout

The lockout function inhibits the Remote Communicator from transmitting, when the channel is busy.

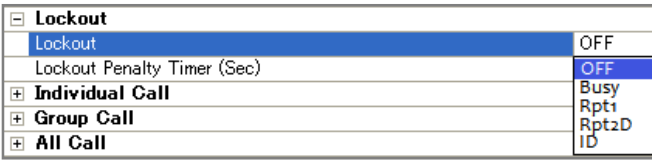

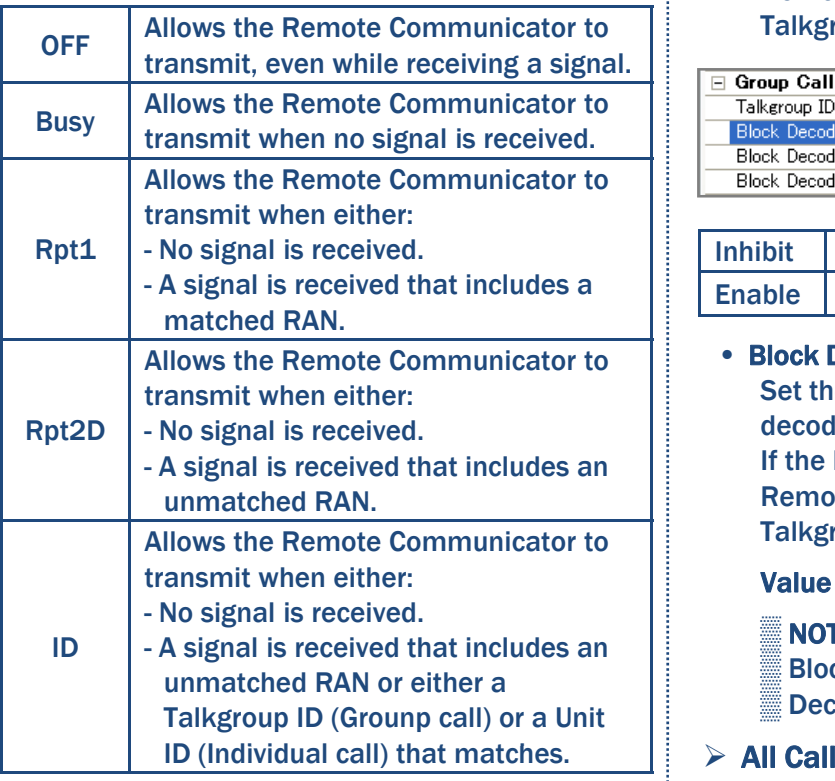

#### • Lockout Penalty Timer (Sec)

Set the lockout penalty time to between 0  $(OFF)$  and 255 sec. (in 1 sec. steps). This timer inhibits the user from transmitting for this lockout period. The transmission is inhibited during the lockout penalty time,<br>
even if the lockout condition is cleared. 
<br>
Communicator to receive All Calls, o A warning beep sounds if the user attempts to transmit while this timer is activated.

#### $\triangleright$  Individual Call

#### • Unit ID

A Unit ID is the unique ID which is assigned to each unit in a system. The ID is 16 bits long, and distinguishes it's unit from another unit in the system.

Set a Unit ID for the Remote Communicator to between 1 and 65519.

#### $\triangleright$  Group Call

#### • Talkgroup ID

A Talkgroup ID is the unique ID which is assigned to each group in a system. The ID is 16 bits long and distinguishes it's group from the other groups in the system. Set an Talkgroup ID for the Remote Communicator to between 1 and 65519.

#### • Block Decode Enable

The block decode function enables the Remote Communicator to decode the Talkgroup IDs in the block decode range.

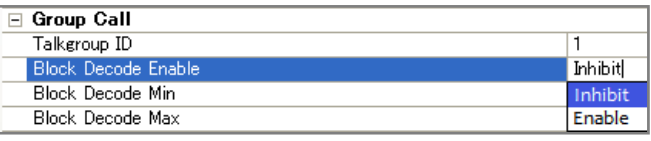

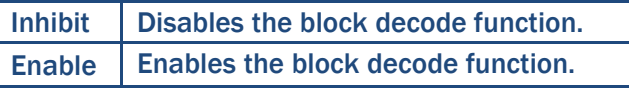

#### • Block Decode Min/Max

Set the block decode range for the block decode function.

If the block decode function is ON, the Remote Communicator can decode the Talkgroup IDs within the range.

#### Value Range : 1 to 65519

NOTE : Be sure to set the number for the Block Decode Max larger than the Block ▒ Decode Min.

All Call enables a caller to communicate with all the units and groups in a system, opening any mutes, regardless of Unit ID or Talk group ID, by setting them to "65535".

#### • RX All Call

Communicator to receive All Calls, or not. "ALL CALL" is displayed on the screen, when receiving an All Call.

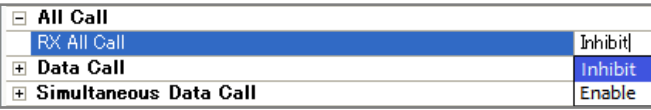

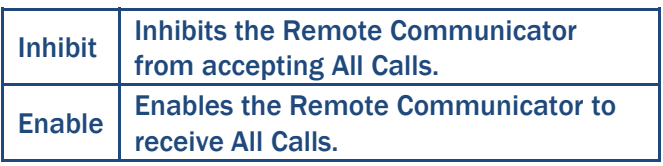

#### ¾ Data Call

Data calls enable a caller to transmit messages to a unit or group.

#### • RX

Select whether to allow the Remote Communicator to receive messages, or not.

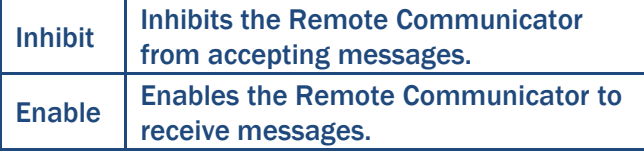

#### • Request Ack

Select whether or not to allow the Remote Communicator to request acknowledgements of messages from the target units.

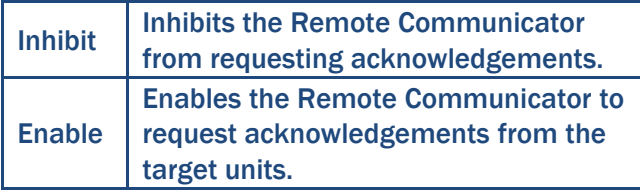

#### $\triangleright$  Simultaneous Data Call

Simultaneous Data calls enable a caller to transmit a selected status number at the end of the communication.

#### • Send Data

Select whether to allow the Remote Communicator to transmit a selected status number at the end of the communication, or not not. The contract of the contract of the contract of the contract of the contract of the contract of the contract of the contract of the contract of the contract of the contract of the contract of the contract of the contr

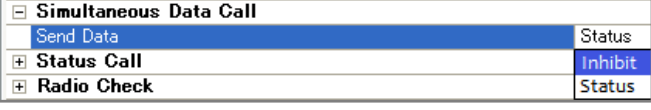

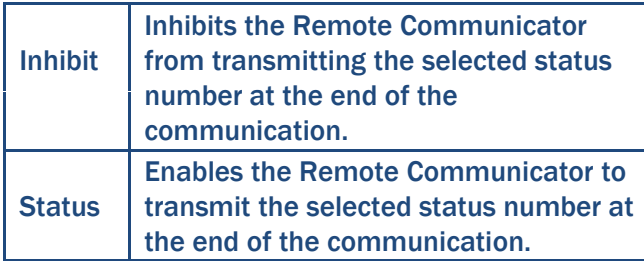

### $\triangleright$  Status Call

#### • RX Status

Select whether to allow the Remote Communicator to receive Status calls or not. When receiving a Status call, the status number is displayed on the Log Area.

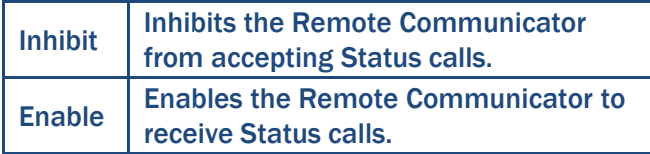

#### • Allow Poll

Select whether to allow the Remote Communicator to transmit the current status when receiving a Status Polling call or not.

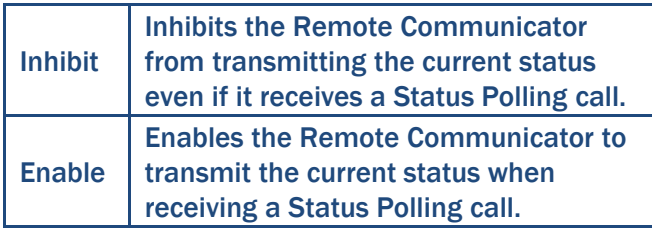

#### • Status Call Request Ack

Select whether or not to allow the Remote Communicator to request acknowledgements of Status calls from the target units.

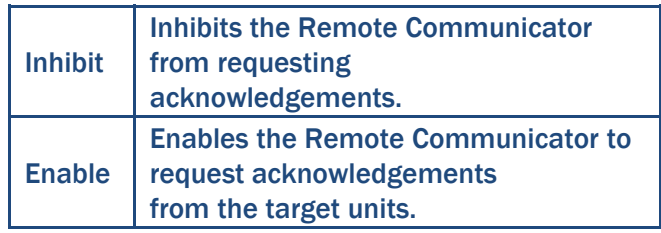

#### $\triangleright$  Radio Check

Radio Check calls enable a caller to determine whether the target unit is turned on, within the communication range and on channel, without requiring any action from the targeted unit's user.

#### • RX

Select whether to allow the Remote Communicator to receive Radio Check calls, or not.

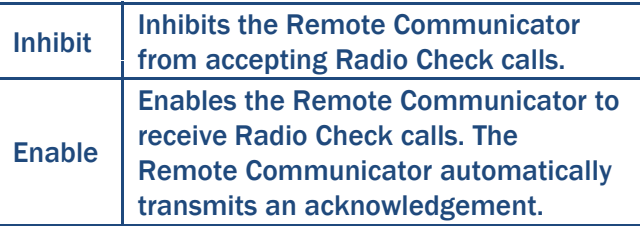

#### $\triangleright$  Stun

Stun calls enable a caller to send a command that will stun the target unit.

#### • Stun Mode

Select the target unit's capability in the Stun state.

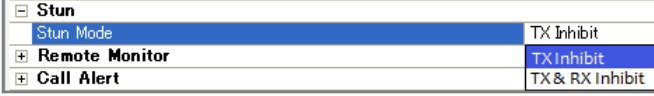

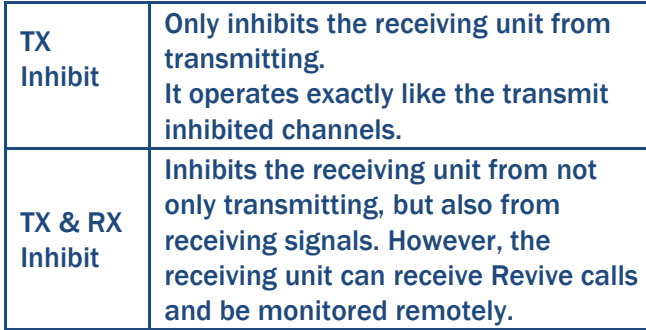

#### $\triangleright$  Remote Monitor

Remote Monitor calls enable a caller to send a command that requires the target unit to transmit it's microphone audio.

#### • Remote Monitor TX Timer (Sec)

Set the Remote Monitor TX timer to between 1 and 255 sec. (in 1 sec. steps). When the Remote Communicator makes a Remote Monitor call, it can request the target unit to transmit the microphone audio for the time period.

#### • Remote Monitor Mode

Sending a Remote Monitor call to a target unit so it will transmit it's microphone audio, and set the Normal or Silent state.

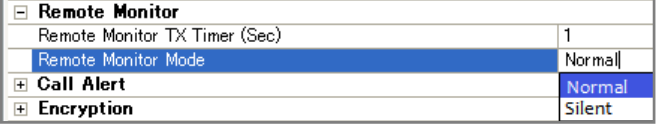

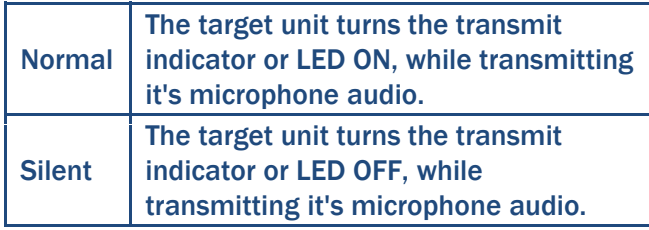

#### $\triangleright$  Call Alert

Call Alert calls allow a caller to notify another user, who may be away from the transceiver, that you want to talk.

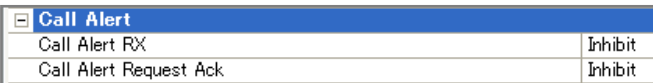

#### • Call Alert RX

Select whether to allow the Remote Communicator to receive Call Alert calls, or not.

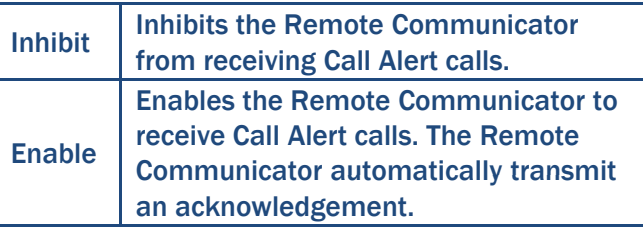

#### • Call Alert Request Ack

Select whether to allow the Remote Communicator to request acknowledgements from the target units of Call Alert calls, or not.

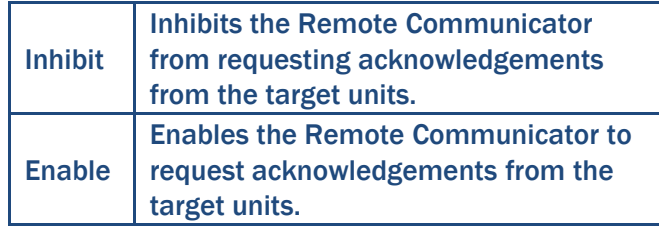

#### $\triangleright$  Encryption

#### • Scrambler

Select whether to enable the Remote Communicator to use the encryption function or not.

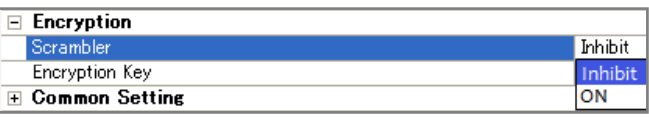

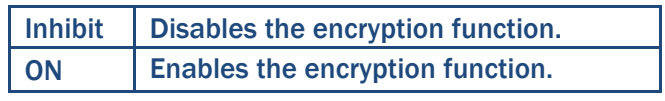

#### • Encryption Key

Set the Encryption Key to between 1 and 32767, for the encryption function.

### → Common Setting  $\triangleright$  Network Setting

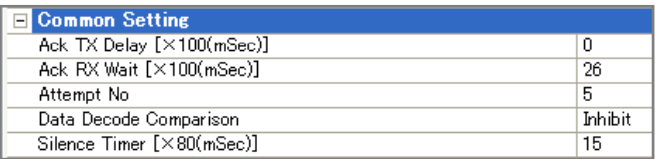

#### • Ack TX Delay [X100 (mSec)]

Set the Ack TX Delay to between 0 and 600 (100 msec.) (in 100 msec. steps). When receiving a call which requires an acknowledgement, the Remote Communicator transmits it after the delay period.

#### • Ack RX Wait [X100 (mSec)]

Set the time period to between 0 and 600  $(100$  msec.) (in 100 msec. steps), to wait for  $\bullet$  Dest Address an acknowledgement after transmitting a call which requires one.

If the Remote Communicator receives no acknowledgement in the allotted time, it transmits the call again, up to the maximum number of retries.

#### • Attempt No

Set the maximum number of times that the Remote Communicator attempts the call to between 1 and 15.

If the Remote Communicator receives no acknowledgement after transmitting a call which requires one, it attempts to call up to the maximum number of retries.

#### • Data Decode Comparison

Turn the data decode comparison function ON or OFF.

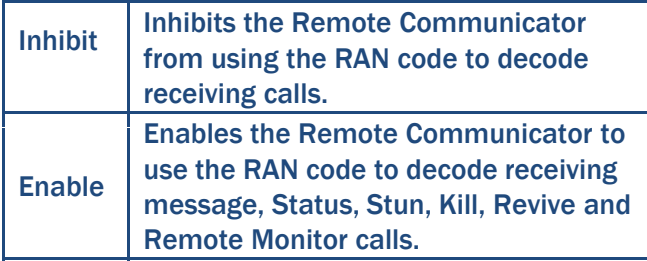

#### • Silence Timer [X80 (mSec)]

Set the amount of time lapse of an IDAS<sup>™</sup> frame before a failure is declared to between 1 and 255 ( 80 msec.) (in 80 msec. steps).

The following information should be prepared before start the Network Setting;

- $\checkmark$  "Destination Address" which is a IP address of a repeater to connect
- $\checkmark$  "Destination TCP Port" which is a TCP port number of a repeater to access
- $\checkmark$  "Destination UDP Port" which is a UDP port number of a repeater to access

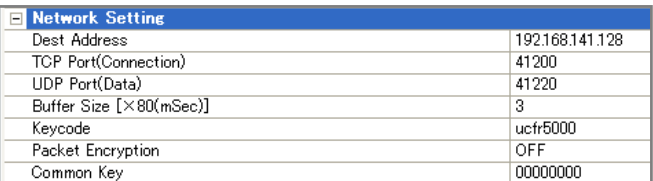

Set the IP address of the repeater in the site. If no address or an invalid address is set, the Remote Communicator cannot access the repeater, and does not work correctly.

Value Range : 0.0.0.1 to 255.255.255.254

#### • TCP Port (Connection)

Set the TCP port number of the repeater to access to between 1 and 65535.

NOTE : Be sure to set a different port ▒ number for each repeater.

#### Default figure :

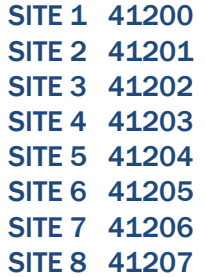

#### • UDP Port (Data)

Set the UDP port number of the repeater to access to between 1 and 65535.

▒ NOTE : Be sure to set a different port number ▒ for each repeater.

#### Default figure :

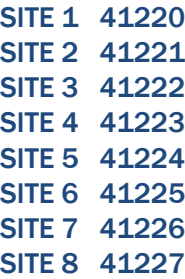

#### • Buffer Size [X80 (mSec)]

Set the size of the receive buffer to between 80 and 1200 ( 80 msec.) (in 80 msec. steps).

#### • Keycode

Set a key code of up to 16 characters.

#### • Packet Encryption

Select whether to enable the Remote Communicator to encrypt packets, or not.

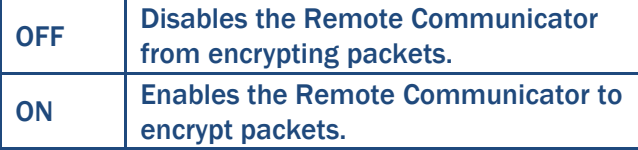

#### • Common Key

Set an 8 digit common key to encrypt the packets.

#### $\triangleright$  IP Command Setting

The following information should be prepared before starting the IP Command Setting;

- $\checkmark$  "Destination Address" which is the IP address of the repeater for the IP Command connection
- $\checkmark$  "Destination TCP Port" which is the repeater's IP Command connection port number

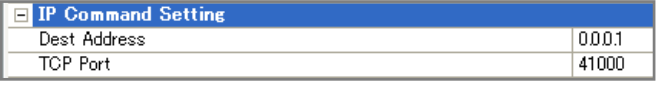

#### • Dest Address

Set the IP address of the repeater for the IP Command connection.

Value Range : 0.0.0.1 to 255.255.255.254

#### • TCP Port

Set the repeater's IP Command connection port number to between 1 and 65535.

NOTE : Be sure to set a different port number ▒ for each repeater.

#### Default figure :

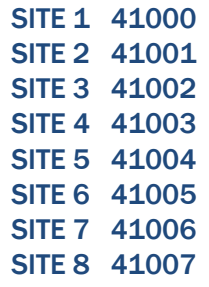

#### $\triangleright$  ANI

The ANI function enables the Remote Communicator to display the name of calling units or groups for easy recognition. You can register a total of 500 IDs in the ANI list.

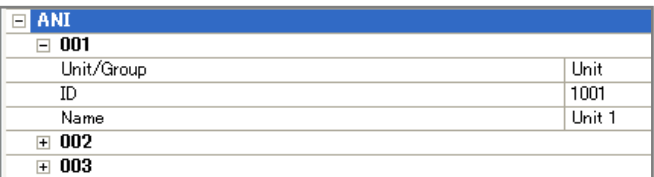

#### • Unit/Group

Select which ID you want to register, a Unit ID or a Group ID.

#### • ID

Enter a Unit ID or Talkgroup ID to register.

#### • Name

Enter a unit name, or group name, of up to 12 characters for the ID.

When the Remote Communicator receives an individual call or group call with the ID, it displays the name for easy recognition.

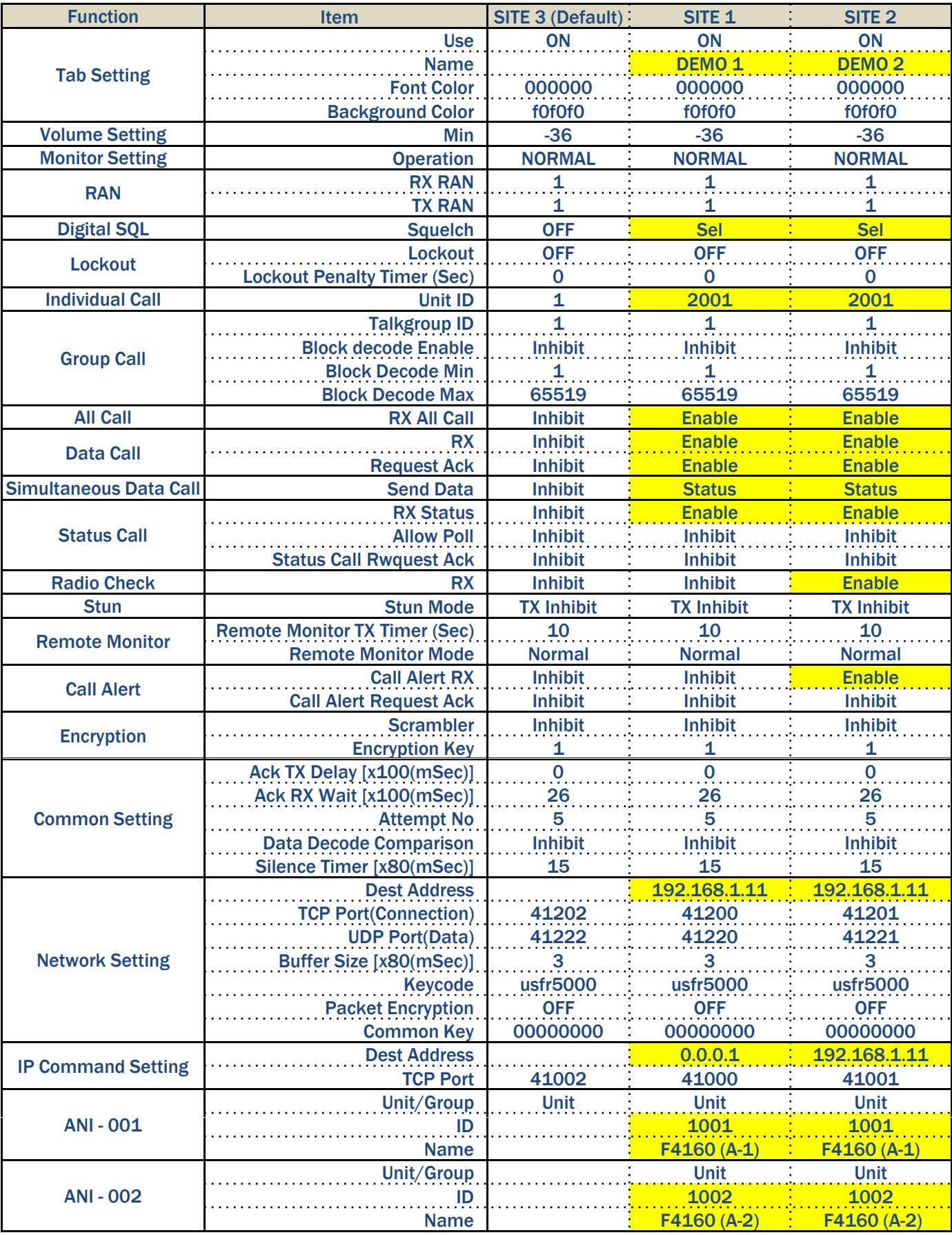

# 5-7-3 Site Area Setting Status of Included Configuration File

#### 5-8 Top Menu

5-8-1 File - Import Settings

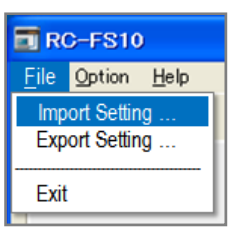

- 1) Click File on the Top menu to open the pull down menu.
- 2) Click to import a settings file, which is saved in XML format.
- 3) Login authentication is required.
- 1 Enter your User Name and password, and then click OK.<br>
NOTE : If your user authority is "super user,"

▒ you can access the Import and Export settings.

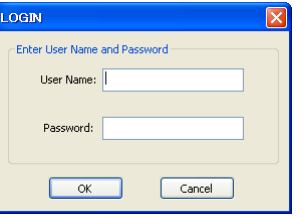

2 When the window below appears, select the desired file.

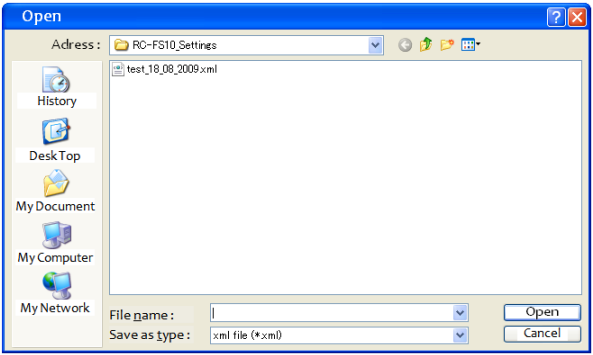

#### 5-8-2 File - Export Settings

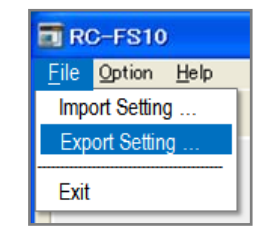

- 1) Click File on the Top menu to open the pull down menu.
- 2) Click to export the current setting to an XML format file.
- 3) Login authentication is required.
	- 1 Enter your User Name and password, and then click OK.

▒ NOTE : If your user authority is "super user," you can access the Import and Export settings.

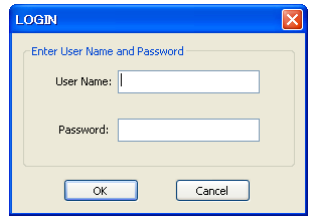

2 When the window below appears, select the desired file.

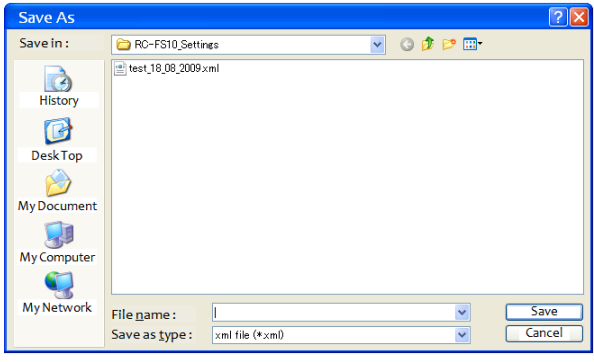

#### 5-8-3 File - Exit

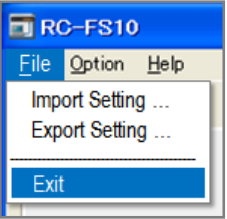

- 1) Click File on the Top menu to open the pull down menu.
- 2) Click Exit to close the Remote Communicator.

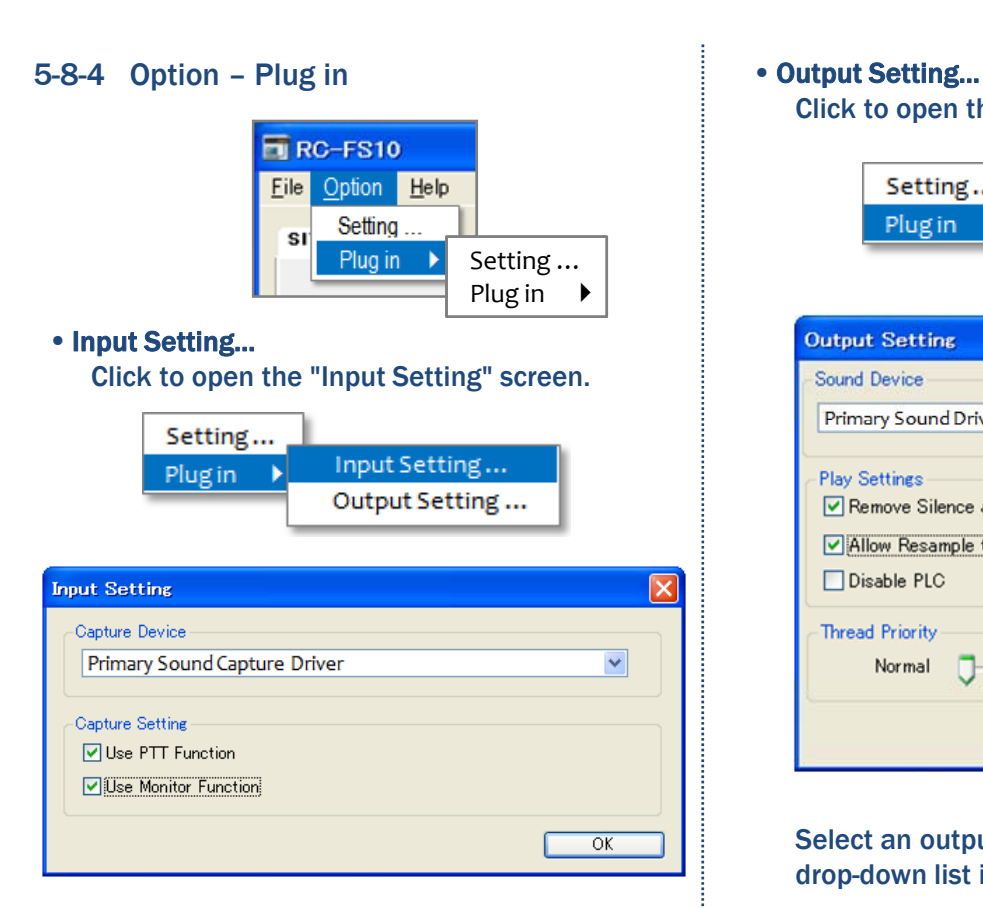

Select an input interface to use, from the drop-down list in "Capture Device."

If you use the CT-23 PTT MICROPHONE ADAPTER, select whether or not to enable the [PTT] and [MONITOR] switches of the connected microphone in "Capture Settings".

- Check the [Use PTT Function] box to use the PTT function
- Check the [Use Monitor Function] box to use the monitor function.

Click [OK] to close the screen.

#### NOTE:

- The microphone volume depends on the PC's system volume setting.
- Use a 16-bit 48 kHz input interface.
- If the input interface has a boost or
- amplification function, or a filtering
- setting, be sure to deactivate them.

# Click to open the "Output Setting" screen.

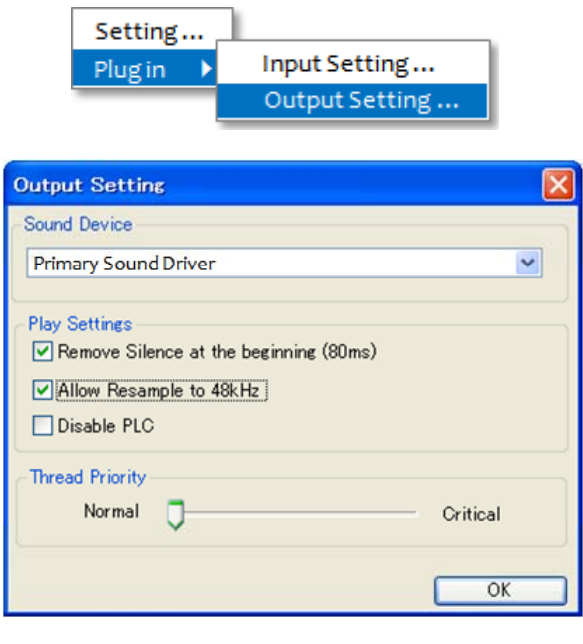

Select an output interface to use, from the drop-down list in "Sound Device".

Select whether or not to activate the following functions, in "Play Settings."

- Check the [Remove Silence at the beginning (80 ms)] box to remove the 80 msec. silence at the beginning of the communication.
- Check the [Allow Resample to 48 kHz] box to allow the Remote Communicator to sample at 48 kHz again.
- If desired, check the [Disable PLC] box to disable the PLC (Packet Loss Concealment) function. This function is used to mask the effects of lost or discarded packets.

If the received audio is distorted due to other running applications, you can give priority to the Remote

Communicator for sound processing. To raise the priority, slide the bar to the right (Critical), in "Thread Priority."

Click [OK] to close the screen.

#### 5-8-5 Help - Contents

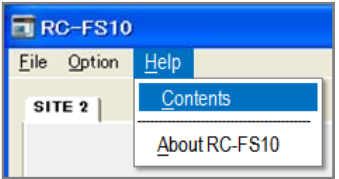

- Click Help on the Top menu to open the pull down menu.
- Click "Contents" to open the Help file.

#### Printing the help file:

You can print the selected topic, or all the topics in the selected book of the help file. Select the desired book or topic, then click on the window, or right click and select [Print...].

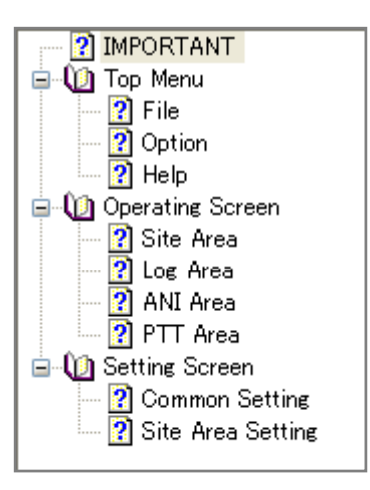

#### 5-8-6 Help - About RC-FS10

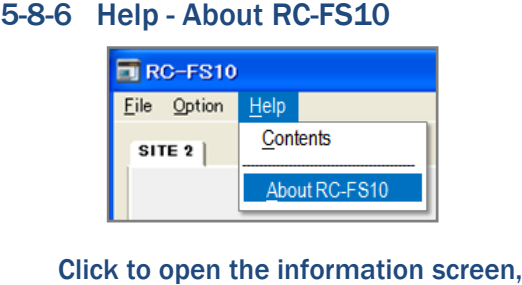

Click to open the information screen, which shows the revision number and the copyright of the Remote Communicator.

Click [OK] to close the screen.

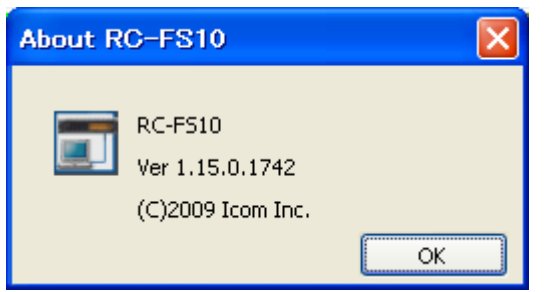

#### 5-9 Operating Instruction 5-9-1 Site Area

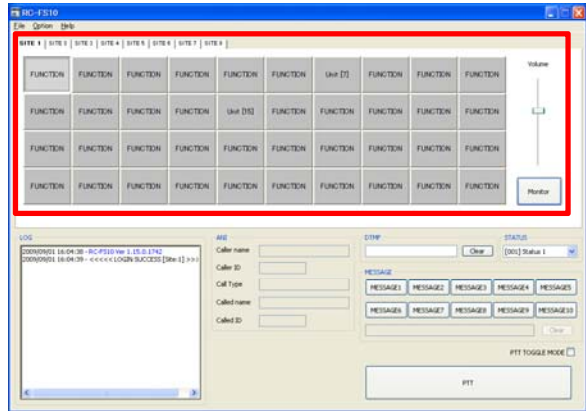

The Site Area displays; function buttons which can be used in the operating site, the volume bar, and the [Monitor] button.

You can individually configure the settings of up  $\qquad \qquad \qquad \blacksquare$ to 8\* sites in the Site Area Setting screen.

\* Contact your dealer for restrictions or additional requirements.

NOTE : If your user authority is "user," you cannot configure the Site Area settings.

#### $\triangleright$  Site Tab

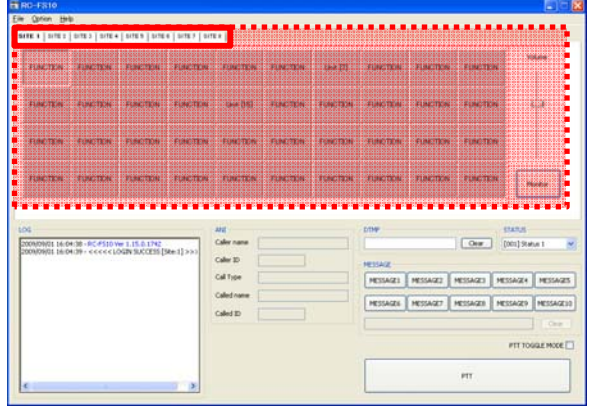

Select an operating site by clicking the site tab. The color of the site tab functions as a transmit /receive indicator.

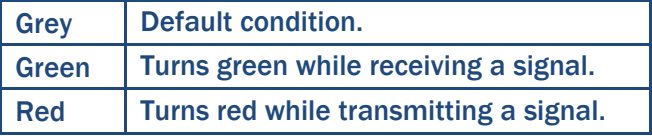

b changes as shown.  $\overline{\phantom{a}}$  and groups in the site. When transmitting a signal, the color of site tab changes as shown.

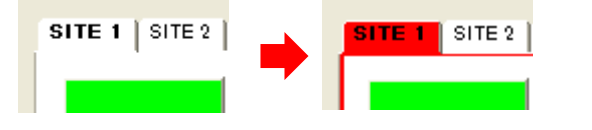

#### $\triangleright$  Function Button

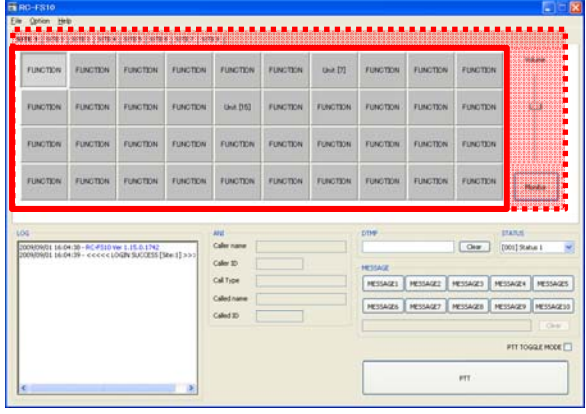

The following functions may be assigned to each button.

NOTE : The button name may differ depending on certain settings.

#### • Unit

Click to select the target unit for individual calls.

The Unit ID of the target unit is programmed into the button. After clicking the [Unit] button, click the [PTT] button to transmit an individual call to the unit.

After clicking the [Unit] button, the following buttons can be accessed, if programmed: [Stun], [Revive], [Kill], [Remote Monitor], [Radio Check], [Call Alert], [Status Call] and [Status Polling].

#### • Group

Click to select the target group for group calls. The Talkgroup ID of the target group is programmed into the button. After clicking the [Group] button, click the [PTT] button to transmit a group call to the group.

After clicking the [Group] button, the following buttons can be accessed, if programmed: [Call] Alert], [Status Call], [Emergency Call] and [Emergency Alert].

#### • All Call

Click to select an All Call. After clicking the [All Call] button, click the [PTT] button to transmit a call to all the units

After clicking the [All Call] button, the following buttons can be accessed, if programmed: [Call Alert], [Status Call], [Emergency Call] and [Emergency Alert].

#### • Stun

First, click the [Unit] button to select the target unit, and then the [Stun] button can be accessed.

After clicking the [Stun] button, click the [PTT] button to transmit a signal that stuns the target unit.

#### • Revive

First, click the [Unit] button to select the target unit, and then the [Revive] button can be unit, and then the [Revive] button can be **After clicking the [Status Call] button**, click the accessed.<br> **CALL TELL ENGLIFY** button to transmit the selected status accessed.

After clicking the [Revive] button, click the [PTT] button to transmit a signal that revives the target (stunned) unit. The Revive call cannot used for killed units.

#### • Kill

First, click the [Unit] button to select the target unit, and then the [Kill] button can be accessed.

After clicking the [Kill] button, click the [PTT] button to transmit a signal that disables the target unit.

#### • Remote Monitor

unit, and then the [Remote Monitor] button can be accessed.

After clicking the [Remote Monitor] button, click the [PTT] button to transmit a signal that requires the target unit to transmit the audio from it's microphone. from it's microphone. The example of the contract of the form it's microphone. The state of the contract of the  $[{\sf Group}]$  or [All Call] button to

#### • Radio Check

First, click the [Unit] button to select the target unit, and then the [Radio Check] button can be accessed.

After clicking the [Radio Check] button, click the [PTT] button to transmit a signal that causes the target unit to automatically transmit an acknowledgement. You can determine whether the target unit is turned on, within the communication range or not, without requiring any action from the target unit user.

#### • Call Alert

First, click the [Unit], [Group] or [All Call] First, click the [Unit], [Group] or [All Call] **A** channel number is programmed into the button to select the target unit or group, or an All Call, and then the [Call Alert] button can be accessed.

After clicking the [Call Alert] button, click the [PTT] button to transmit a signal that causes the target unit to emit beeps to notify the user, who may be away from the unit.

#### • Status Call

First, click the [Unit], [Group] or [All Call] button to select the target unit or group, or an All Call, and then the [Status Call] button can be accessed.

number.

#### • Status Polling

First, click the [Unit], [Group] or [All Call] button to select the target unit or group, or an All Call, and then the [Status Polling] button can be accessed.

After clicking the [Status Polling] button, click the [PTT] button to transmit a signal that will causes the target unit to automatically transmit its current status.

#### • Emergency Call

Remote Monitor<br>First, click the [Group] or [All Call] button to<br>First, click the [Unit] button to select the target state of the target group or an All Call, and the First, click select the target group or an All Call, and then the [Emergency Call] button can be accessed.

> After clicking the [Emergency Call] button, click the [PTT] button to transmit an emergency signal.

#### • Emergency Alert

select the target group or an All Call, and then the [Emergency Alert] button can be accessed.

After clicking the [Emergency Alert] button, click the [PTT] button to transmit an emergency status number, and cause the target unit to sound an alert.

You can select the emergency status number to transmit in the Site Area Setting screen.

NOTE : If your user authority is "user," you cannot select the emergency status number.

#### • BASE MR-CH

button.

Click to change the repeater's operating channel.

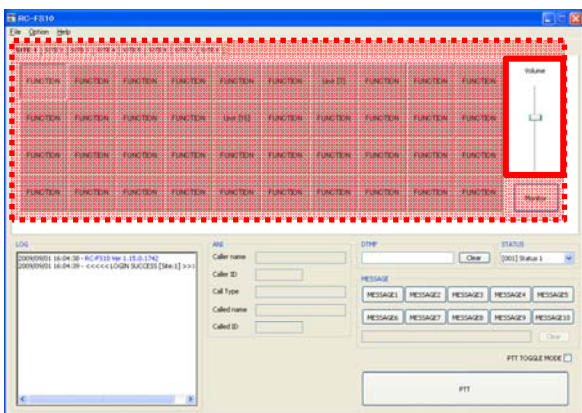

Slide the bar up to increase the volume. Slide the bar down to decrease the volume.

#### $\triangleright$  Monitor Button

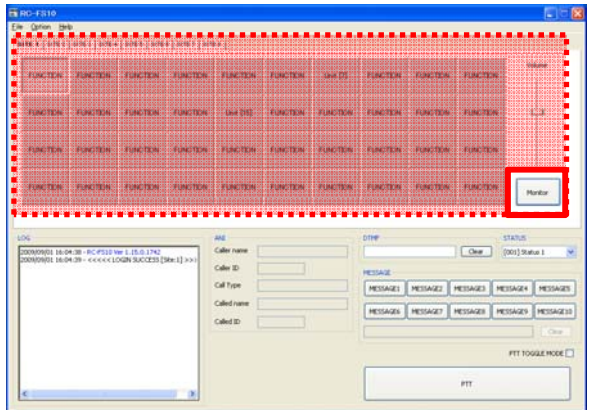

Click to listen to weak signals without disturbing the squelch setting, or to open the squelch manually, even when mute functions are in use.

### ¾ Volume bar 5-9-2 Log Area

The Log Area displays communication and operation logs.

The Remote Communicator automatically stores the log files in a designated folder.

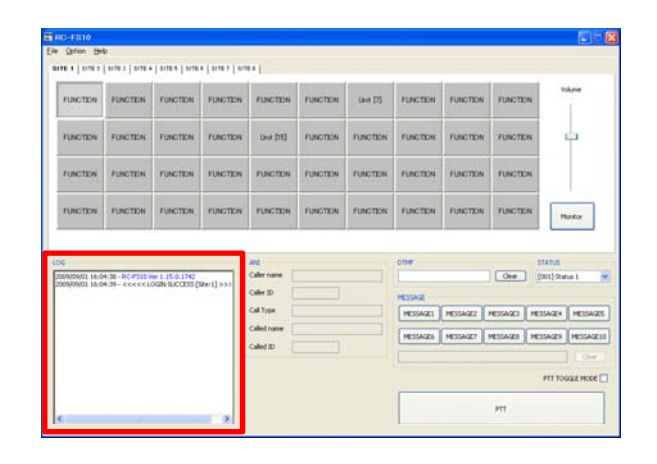

#### Message Code

The following table provides a list of message codes;

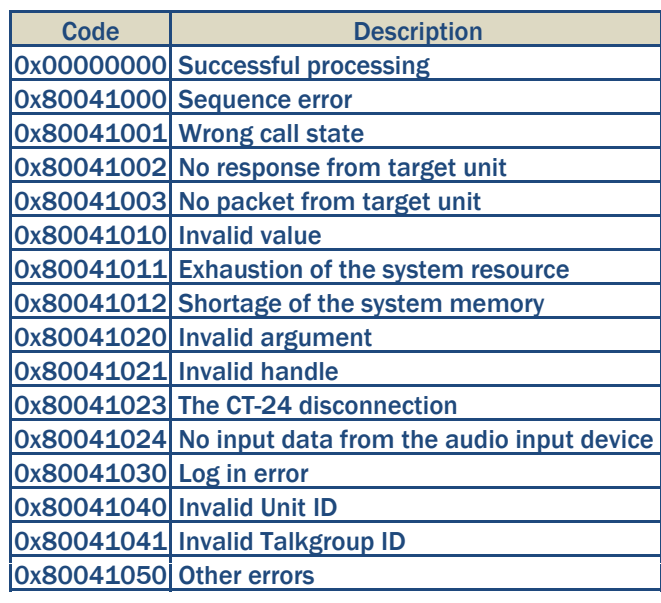

### 5-9-3 ANI Area  $\Rightarrow$  DTMF

The ANI Area displays the name and ID information of the received call for easy recognition.

You can register a total of 500 IDs in the ANI list with ANI functions to be used in the Site Area Setting screen.

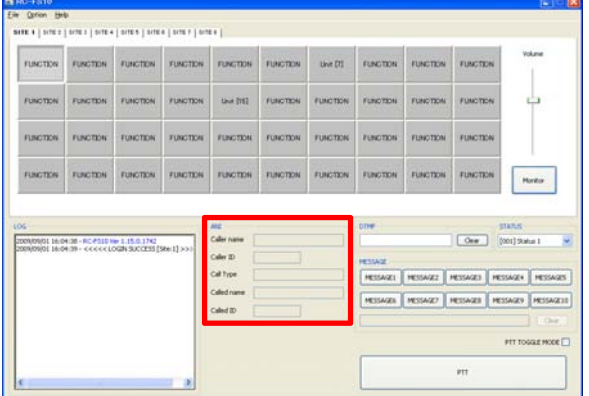

#### • Caller name

Displays the name of the unit making the call.

#### • Caller ID

Displays the Unit ID of the unit making the call.

#### • Call Type

Displays whether the call is an individual call, or a group call.

#### • Called name

Displays the name of the unit or group that is being called by the calling unit.

#### • Called ID

Displays the Unit ID or Talkgroup ID of the unit or group that is being called by the calling unit.

#### 5-9-4 PTT Area

The PTT Area enables you to transmit various signalling functions and calls various message and calls calls.

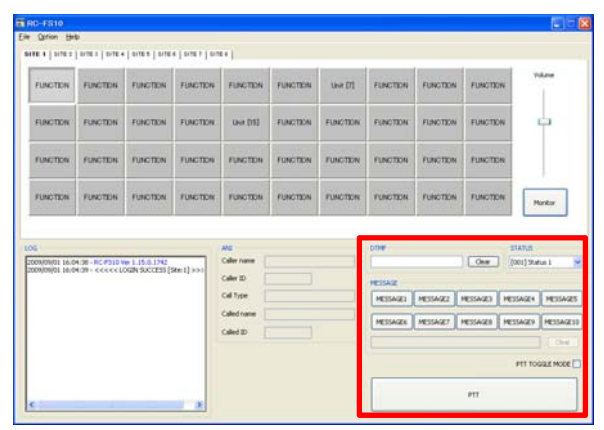

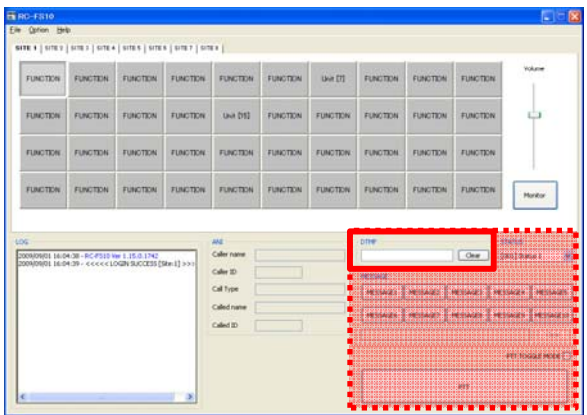

First, click the [Unit], [Group] or [All Call] button to select the target unit, group, or All Call, and then the DTMF area can be accessed.

Enter a DTMF code of up to 31 digits. If you want to reset, click the [Clear] button. After entering the DTMF code, click the [PTT] button to encode and transmit it.

#### Usable Characters:

0 to 9, A, B, C, D, \*, #

You can set the code length and transmission interval in the Common Setting screen.

NOTE : If your user authority is "user," you cannot configure DTMF settings.

#### $\triangleright$  STATUS

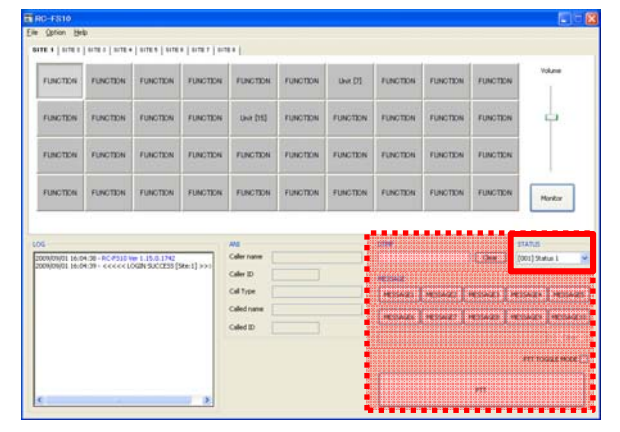

Select the current status from the status list. When the Remote Communicator receives a Status Polling call, it automatically transmits the selected status number.

You can set up to 100 status messages in the status list, in the Common Setting screen.

NOTE : If your user authority is "user," you cannot program status messages.

#### $\triangleright$  MESSAGE  $\triangleright$  PTT

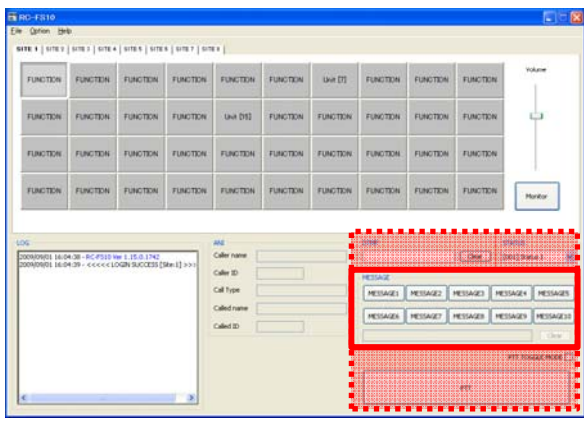

First, click the [Unit], [Group] or [All Call] button to select the target unit, group, or All Call, and then the MESSAGE area can be accessed.

Click a [MESSAGE] button, then the programmed message appears in the message box. If desired, you can directly rewrite the message in the box.

If you want to reset, click the [Clear] button. After entering the message, click the [PTT] button to transmit it.

You can program a message into each [MESSAGE] button in the Common Setting screen.

NOTE : If your user authority is "user," you **Example 20 cannot program the messages.** 

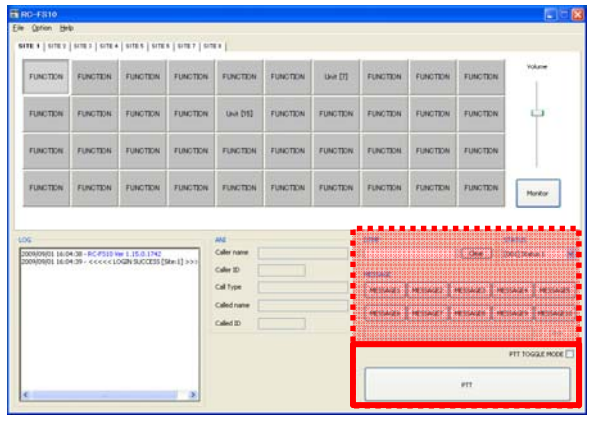

After selecting the target unit or group, and the call type, click the [PTT] button to make a call. The Remote Communicator transmits a signal while holding down the [PTT] button. To switch between transmitting and receiving with each click of the [PTT] button, check in the [PTT TOGGLE MODE] box.

NOTE : If the CT-23 PTT MICROPHONE ADAPTER is connected to the Remote Communicator, you can transmit not only ▒ with the Remote Communicator [PTT] button, but also with the microphone's [PTT] switch or the external switch.

NOTE : You can transmit by using any of the three methods (Remote Communicator, microphone or external PTT switch), as the "ON" state has priority. However, to be able to receive you must ensure that all three switches are in the "OFF" state.

# Count on us!

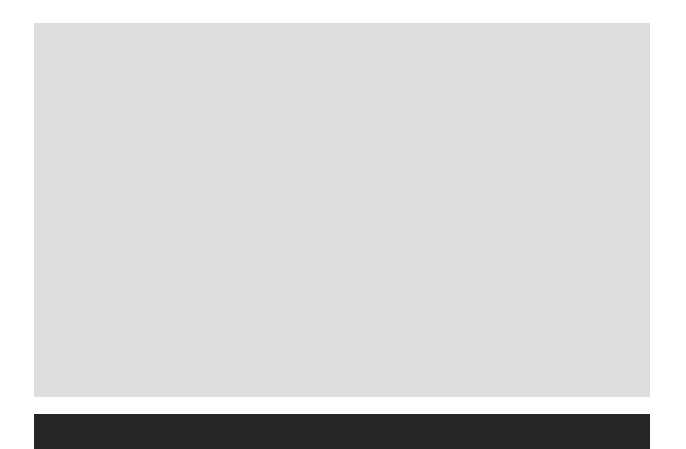

Icom Inc. © 2009 Icom Inc. 1-1-32, Kamiminami, Hirano-ku, Osaka 547-0003, Japan